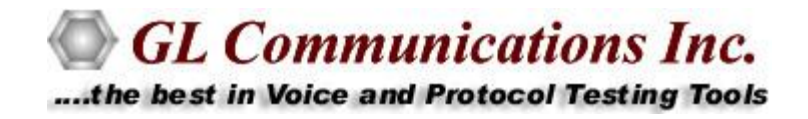

# Real-Time / Offline **GSM** Protocol Analyzer

# USER GUIDE

**Document No-XX150,OLV150-6.07-03**

May 2011

GL Communications Inc. 818 West Diamond Avenue - Third Floor Gaithersburg, MD 20878 Voice 301-670-4784 Fax 301-670-9187 Web page:<http://www.gl.com/> E-mail: [gl-info@gl.com](mailto:gl-info@gl.com)

(Intentional Blank Page)

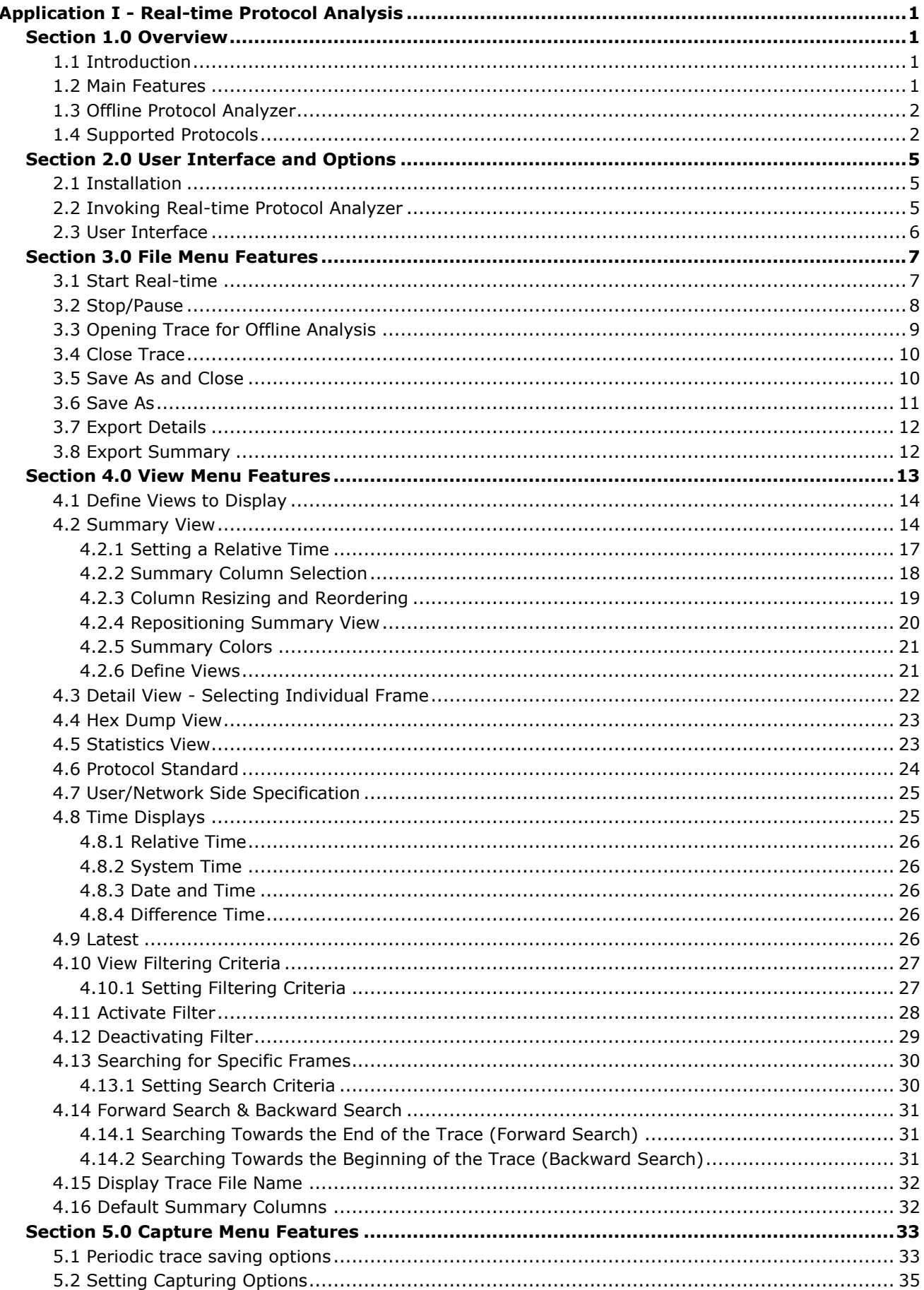

 $\mathbf{i}$ 

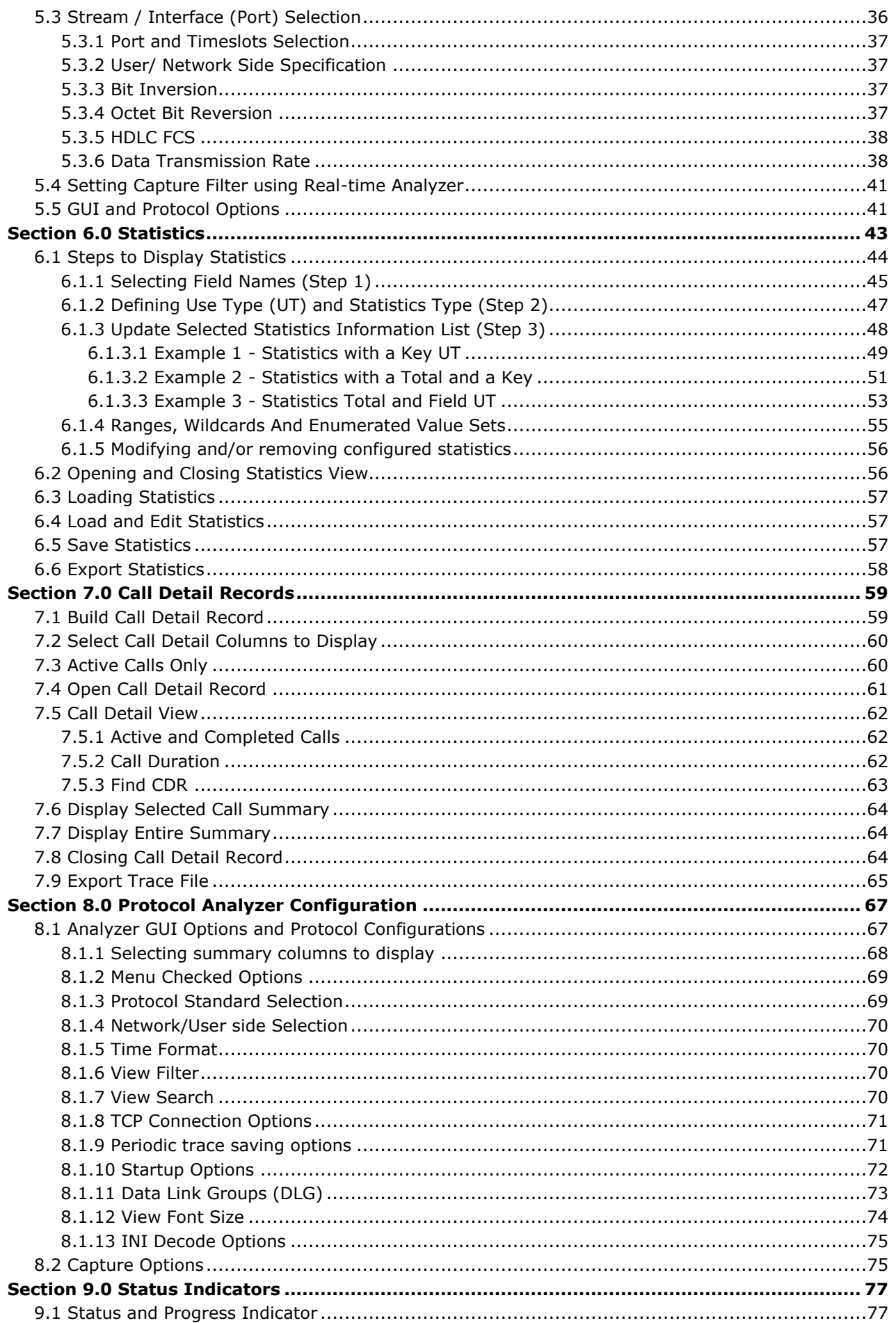

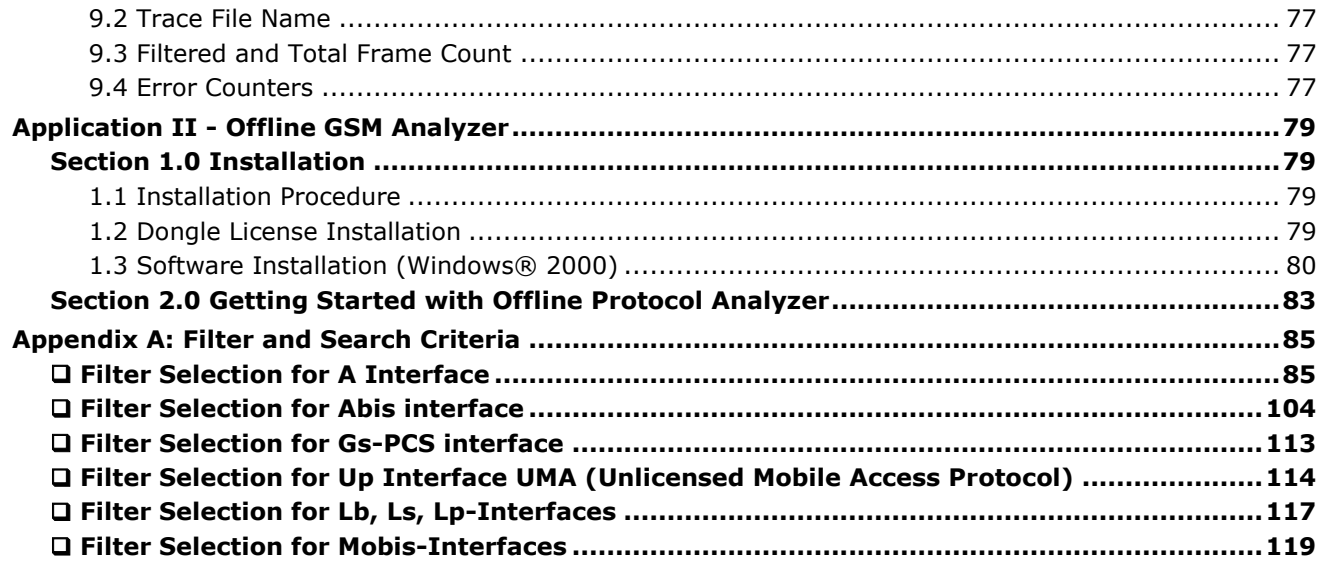

(Intentional Blank Page)

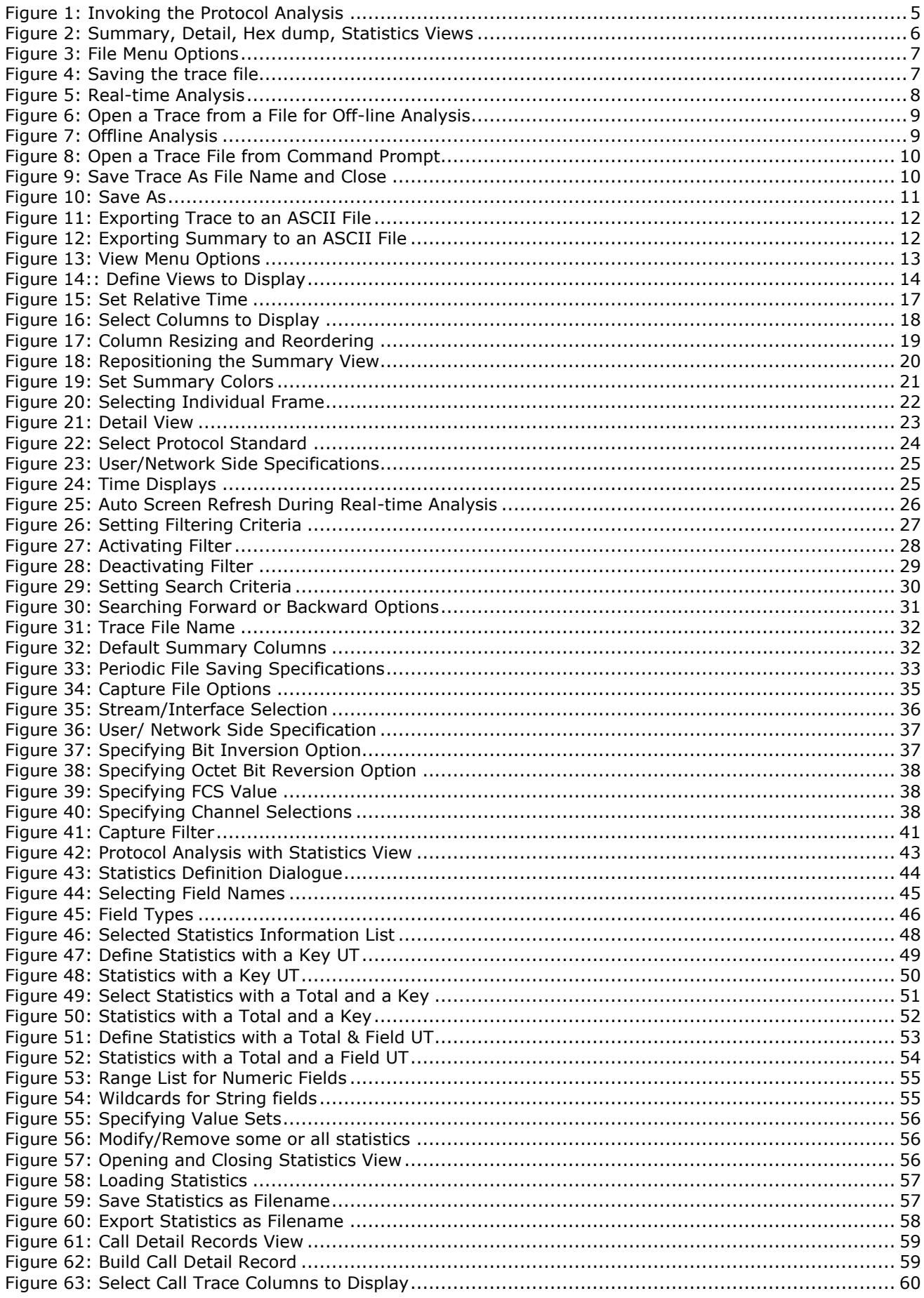

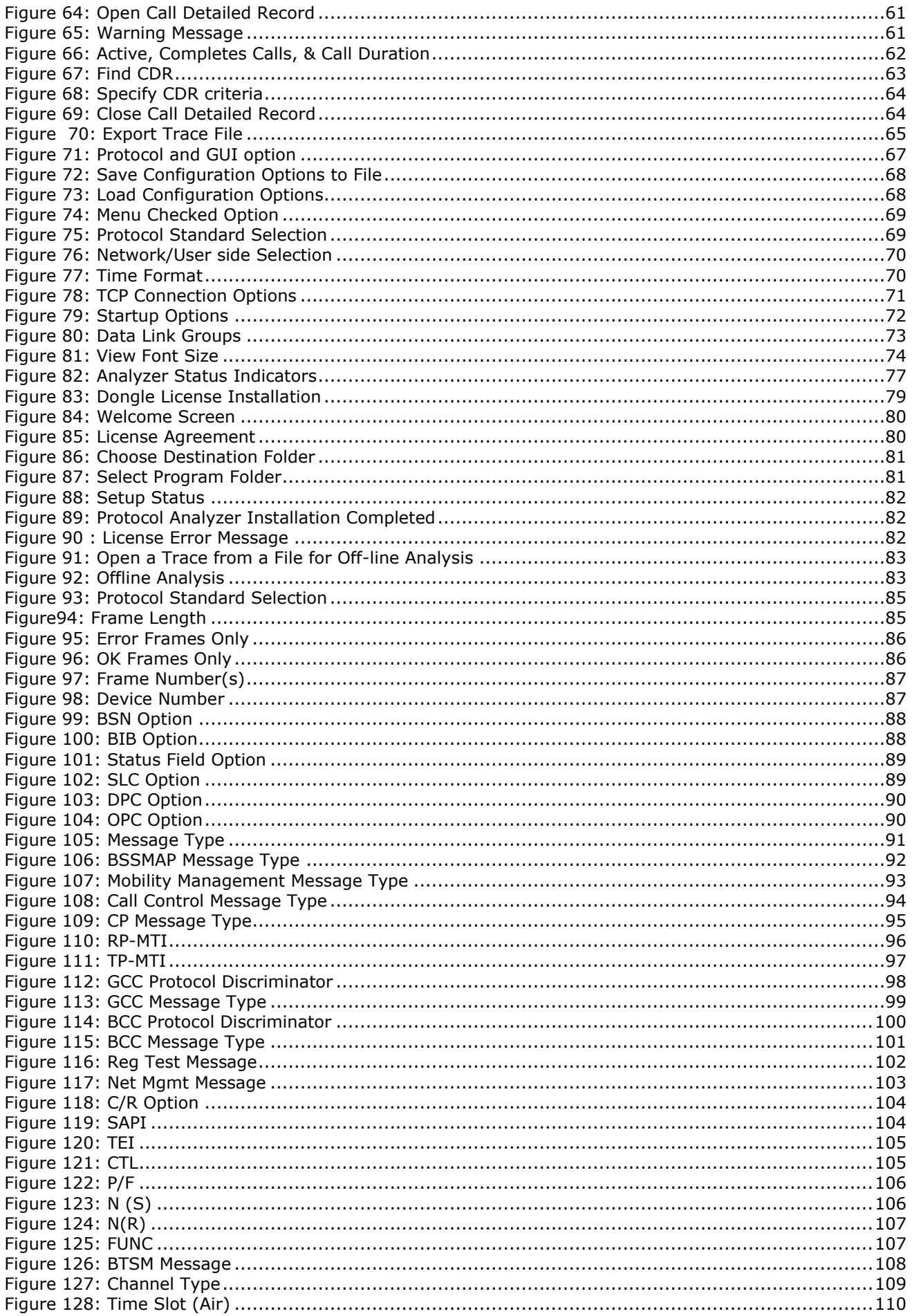

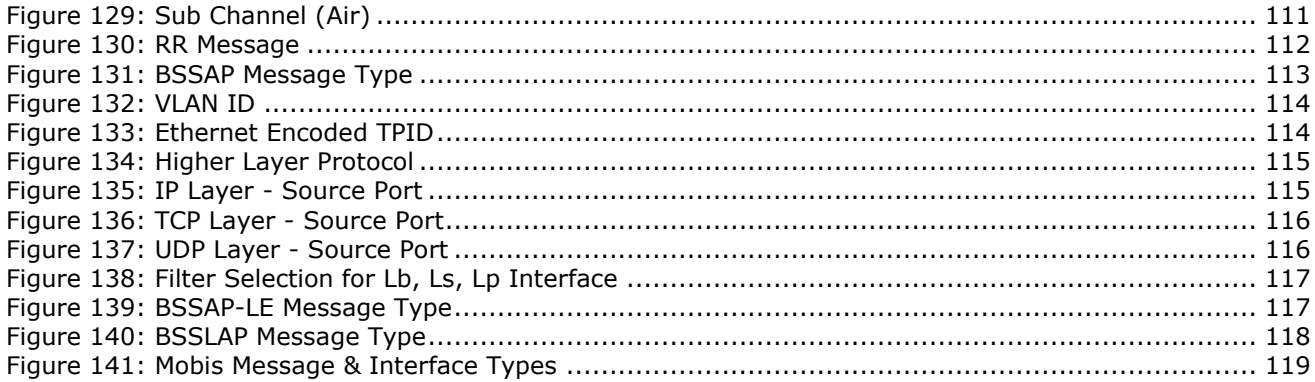

# **Application I - Real-time Protocol Analysis**

# **Section 1.0 Overview**

# <span id="page-10-2"></span><span id="page-10-1"></span><span id="page-10-0"></span>**1.1 Introduction**

The Global System for Mobile communications is a digital cellular communications system. GSM standards are used to provide the interface between the various entities in GSM network.

GSM networks presently operate in three different frequency ranges,

- GSM 900 (operates in the 900 MHz frequency range; is used in most parts of the world Europe,  $\bullet$ most of Asia, Australia, Africa, Middle East).
- GSM 1800 or DCS 1800 (operates in the 1800 MHz frequency range; is found in a number of  $\bullet$ countries including France, Germany, Switzerland, the UK, and Russia).
- PCS 1900 or DCS 1900 (used in the United States and Canada).

The differences between these appear to be minor and mainly confined to power levels, frequency, and minor changes in signaling.

GL"s GSM Analyzer is used to analyze GSM protocols, a switching and signaling telecommunication protocol between MSC & BSC, BSC & BTS, MSC & SMLC, UMA & MS, and so on. Also supports proprietary 'Mobis' Interface (Motorola equivalent of the GSM A-bis interface) with additional license (XX151). This includes messages between BSC (Base Site Controller) - BTS (Base Transceiver Station) and BSC (Base Site Controller) - PCU (Packet Controller Unit)

HDLC frames are parsed according to Q.921, SS7 information parsing is based on ANSI and ITU standards: T1.111, T1.112, T1.113, Q.703, Q.704, Q.708, Q.723, Q.763 & GSM information parsing is based on 3GPP TS 08.08¸ 3GPP TS 24.008, 03.40, 3GPP TS 04.11, 3GPP TS 08.58, 3GPP TS 04.18. MTP2 is parsed according to ANSI-ITU standards and the higher GSM layer information parsing depends on the user's selection of GSM 900, DCS 1800 & PCS 1900 according GSM variants.

GL Communications supports the following types of GSM analyzers:

- Real-time GSM Analyzer (Pre-requisites: GL's field proven E1 or T1 internal cards or Laptop E1 or T1 external units, required licenses Windows XP (or higher) Operating System)
- Offline GSM Analyzers (Pre-requisites: Hardware Dongles and Windows XP (or higher) Operating System)

# <span id="page-10-3"></span>**1.2 Main Features**

- Interfaces supported are
	- $\triangleright$  A (Interface b/w BSC and MSC)
	- $\triangleright$  A-bis (Interface b/w BSC and BTS)
	- Mobis (Motorola Proprietary Interface b/w BSC and BTS and also b/w BSC and PCU)
	- Gs (Interface between SGSN and MSC)
	- $\triangleright$  Ls / Lb / Lp Interface (Interface between MSC and SMLC)
	- Up (Interface between UNC (UMA network controller) and MS)
- Displays Summary, Detail, Hex-Dump, Statistics, and Call Detail Views.
- Summary View displays MTP2, MTP3 information, GSM Message types, information about various channels used during the call, frequency hopping, and etc in a tabular format.
- Detail View displays decodes of a user-selected frame from the summary view.
- Decoding of many RR layer non-transparent messages such as "System Information", 'Measurement Result', 'Immediate Assignment' etc.
- Statistics View displays statistics based on frame count, byte count, frames/sec, bytes/sec etc for the entire captured data.
- Call Detail View displays call statistics such as number of active/completed calls, durations of the  $\bullet$ completed calls, Type of Call (e.g. SMS/Location Update/Authentication/Speech Call), IMSI/TMSI associated with each call.
- Call Detail Recording feature includes data link groups that help in defining the direction of the calls in a given network and form logical groups comprised of unidirectional (either "Forward" or 'Backward') data links.
- Hex dump View displays raw HDLC frame data as a hexadecimal and ASCII octet dump
- Search and filtering capabilities.  $\bullet$
- Exports Summary View information to a comma delimited file for subsequent import into a database or spreadsheet.
- Capability to export detail decodes information to an ASCII file.
- Remote monitoring capability using GL's Network Surveillance System.

# **Additional features supported by real time GSM analyzer are:**

- Streams can be captured on the selected time slots (contiguous or non-contiguous), sub-channels or full bandwidth.
- Real-time filtering based on the frame length.
- Supports decoding of frames with FCS of 16 bits and 32 bits, or none.
- Recorded trace files can be played back using HDLC playback application.
- Frames can be transmitted/captured in either, n x 64 kbps, or n x 56 kbps data channels.
- Multiple streams of GSM traffic on various T1/E1 channels can be simultaneously decoded with different GUI instances.
- The variations accommodated in the software are inverted or non-inverted data, and byte reversal or non-reversal.

# **Additional features supported by Offline GSM Analyzer:**

- Trace files for analysis can be loaded through simple command-line arguments.
- Multiple trace files can be loaded simultaneously with different GUI instances for offline analysis.

# <span id="page-11-0"></span>**1.3 Offline Protocol Analyzer**

GL"s offline protocol analyzers are available as optional software. Functionally, they are similar to realtime protocol analyzers that are integrated with T1E1 Analyzers.

However, with Offline Protocol Analyzers, user can only decode the pre-captured files from any remotesite.

# <span id="page-11-1"></span>**1.4 Supported Protocols**

A Interface (variants GSM 900, DCS 1800, PCS 1900)

- MTP2 Q.704, ITU-T Blue Book / ANSI T1.111-1996
- MTP3 Q.703, ITU-T Blue Book / ANSI T1.111-1996
- SCCP Q.713, CCITT (ITU-T) Blue Book / ANSI T1.112-1996
- BSSMAP 3GPP TS 48.008 10.0.0
- MM & CC 3GPP TS 24.008 V5.2.0
- SMS 3GPP TS 03.40 V7.5.0 & 3GPP TS 04.11 V7.1.0
- Group Call Control 3GPP TS 44.068 V9.0.0 is implemented to support VGCS (Voice Group Call Service) feature for GSM-R (Global System for Mobile Communications - Railway)
- Broadcast Call Control 3GPP TS 44.069 V9.0.0 is implemented to support VBS (Voice Broadcast Service) feature for GSM-R (Global System for Mobile Communications - Railway)

Abis Interface (variants GSM 900, DCS 1800, PCS 1900)

- LAPD Q.921, CCITT (ITU-T)  $\bullet$
- BTSM 3GPP TS 08.58 V8.6.0
- RR 3GPP TS 04.18 V8.13.0  $\bullet$
- MM & CC 3GPP TS 24.008 V5.2.0
- SMS 3GPP TS 03.40 V7.5.0 & 3GPP TS 04.11 V7.1.0
- Group Call Control 3GPP TS 44.068 V9.0.0 is implemented to support VGCS (Voice Group Call Service) feature for GSM-R (Global System for Mobile Communications - Railway)
- Broadcast Call Control 3GPP TS 44.069 V9.0.0 is implemented to support VBS (Voice Broadcast Service) feature for GSM-R (Global System for Mobile Communications - Railway)

Gs Interface (variants GSM 900, DCS 1800, PCS 1900)

- $\bullet$ MTP3 - Q.703, ITU-T Blue Book / ANSI T1.111-1996
- MTP2 (Layer 2) Q.704, ITU-T Blue Book / ANSI T1.111-1996  $\bullet$
- SCCP Q.713, CCITT (ITU-T) Blue Book / ANSI T1.112-1996
- BSSAP+ 3GPP TS 29.018 V6.0.0 (2004-06)  $\bullet$

Lb, Ls, Lp-Interfaces

- $\bullet$ RRLP - 3GPP TS 44.031 V 7.5.0
- BSSLAP 3GPP TS 29.018 V6.0.0 (2004-06)  $\bullet$
- SMLCPP -3GPP TS 48.031 V 6.6.0  $\bullet$
- LLP -3GPP TS 44.071 V 6.0
- BSSAP-LE (BSSMAP-LE/DTAP-LE)  $\bullet$
- SCCP Q.713, CCITT (ITU-T) Blue Book / ANSI T1.112-1996  $\bullet$
- MTP3 Q.703, ITU-T Blue Book / ANSI T1.111-1996  $\bullet$
- MTP2 (Layer 2) Q.704, ITU-T Blue Book / ANSI T1.111-1996  $\bullet$

UP interface

- UMA Protocols (Stage 3) R1.0.4 (2005-05-02)
	- TS 24.008, Mobile radio interface layer 3 specification, Core Network Protocols Stage 3
	- > TS 25.331, RRC Protocol Specification
	- > TS 44.018, Mobile radio interface layer 3 specification
	- TS 48.018, Base Station System (BSS) Serving GPRS Support Node (SGSN)
	- > TS 48.008, BSS GPRS Protocol (BSSGP)
	- > TS 45.008, Radio subsystem link control
- TCP , UDP RFC 793, RFC 768
- IP RFC 791
- **MAC**

Mobis Interface (requires additional license)

- $\bullet$ LAPD - Q.921, CCITT (ITU-T)
- Mobis
- RR 3GPP TS 04.18 V8.13.0  $\bullet$
- MM & CC 3GPP TS 24.008 V5.2.0  $\bullet$
- SMS 3GPP TS 03.40 V7.5.0 & 3GPP TS 04.11 V7.1.0
- Group Call Control 3GPP TS 44.068 V9.0.0 is implemented to support VGCS (Voice Group Call  $\bullet$ Service) feature for GSM-R (Global System for Mobile Communications - Railway)
- Broadcast Call Control 3GPP TS 44.069 V9.0.0 is implemented to support VBS (Voice Broadcast Service) feature for GSM-R (Global System for Mobile Communications - Railway)

(Intentional Blank Page)

# **Section 2.0 User Interface and Options**

# <span id="page-14-1"></span><span id="page-14-0"></span>**2.1 Installation**

The real-time protocol analyzer is available as optional software with the GL"s T1/E1 analyzer. Users require a GL"s license to integrate the protocol analyzer with already existing T1/E1 Analyzer. Once the license has been installed properly using license installer, the application can be invoked as explained in the following section.

For installing offline and remote protocol analyzers, first install T1 E1 hardware, server software, and HDLC capture software. At the remote site, install the GUI based Offline/Remote protocol analyzer application. For more details on installation of offline/remote protocol analyzer, refer to section **[Appendix A: Filter and Search Criteria](#page-94-0)**. For details on installing T1E1 Analyzer, refer to **T1E1 Installation User Manual** for the required Windows® operating system.

### <span id="page-14-2"></span>**2.2 Invoking Real-time Protocol Analyzer**

Double-click the T1/E1 Analyzer icon located on the desktop to invoke the application. The T1/E1 Analyzer executable is located in the directory "\Program Files\GL Communications Inc". From the main window of T1/E1 Analyzer, click **Special Applications** > **Protocol Analysis** and select the required protocol analyzer as shown below:

<span id="page-14-3"></span>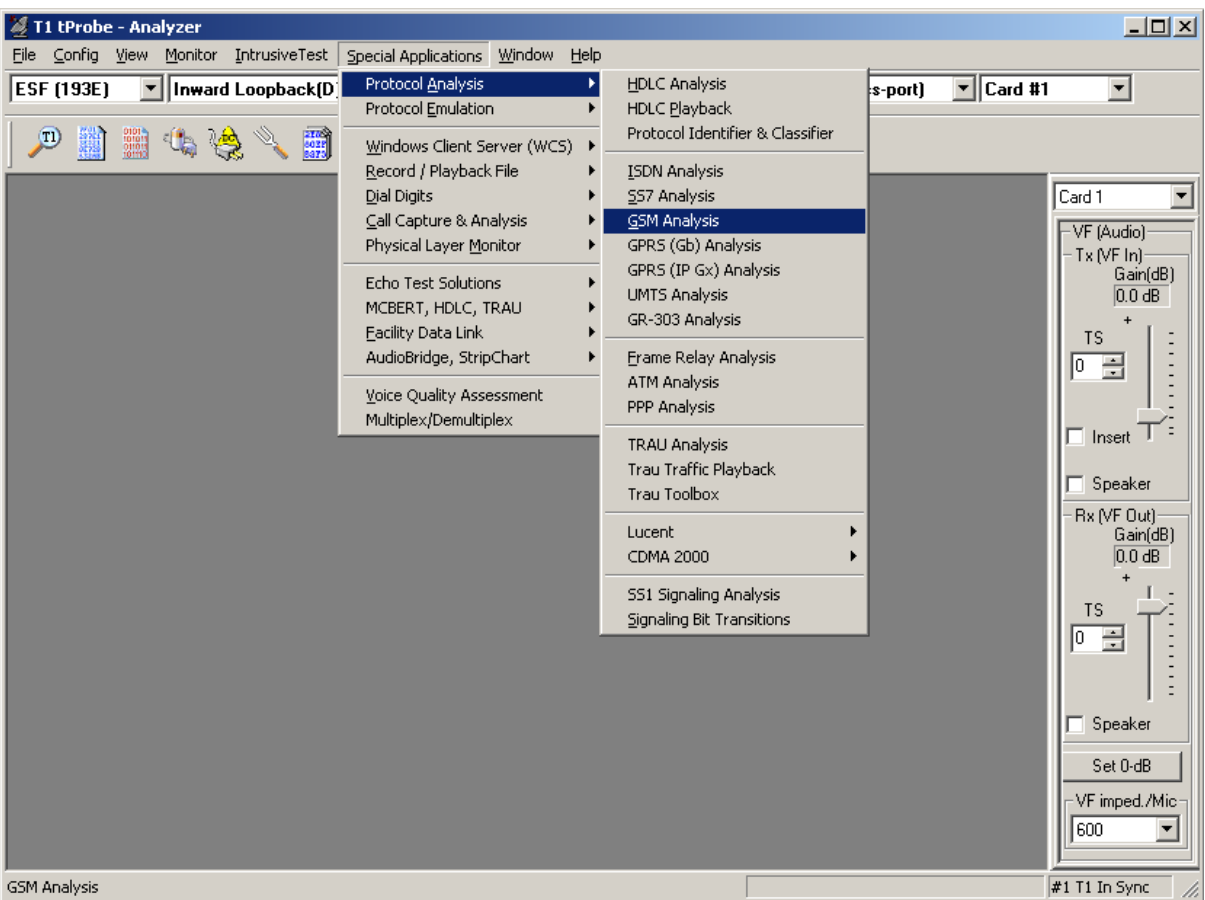

**Figure 1: Invoking the Protocol Analysis**

## <span id="page-15-0"></span>**2.3 User Interface**

The user interface comprises of main menu, toolbar, sub menu toolbar and different views, which includes **Summary View** at the top, followed by the **Detail**, **Hex Dump, Statistics,** and optional **Call Detail View** at the bottom as shown in the figure below:

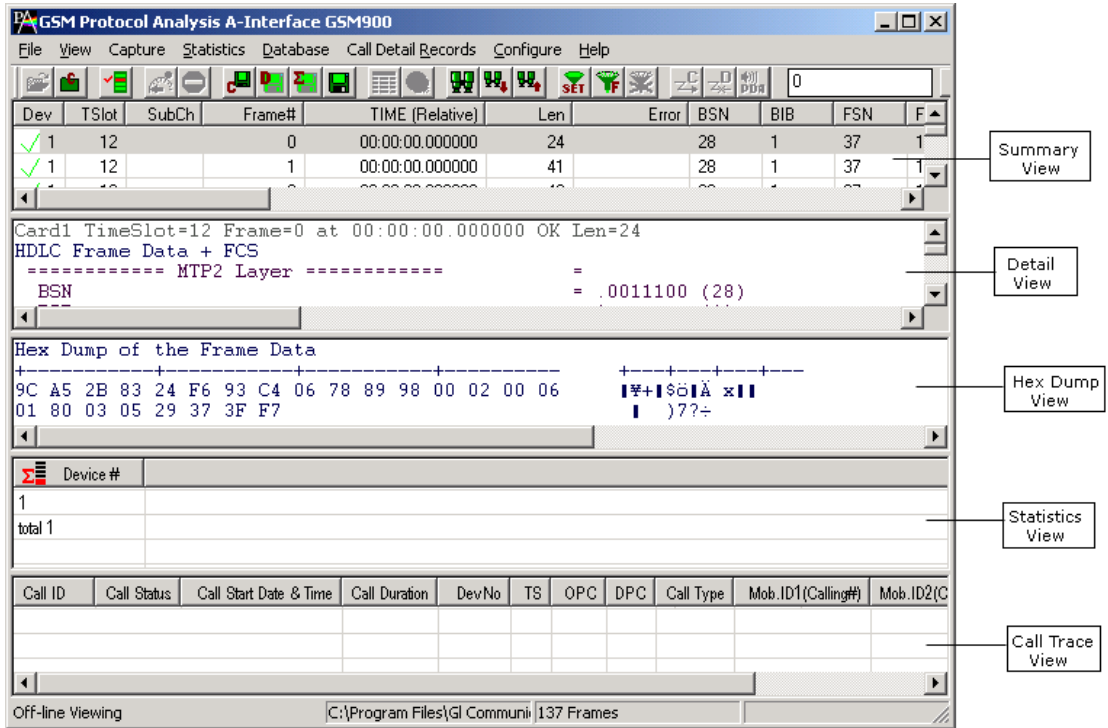

**Figure 2: Summary, Detail, Hex dump, Statistics Views**

<span id="page-15-1"></span>The main menu tool bar comprises of File, View, Capture, Statistics, Database, Call Detail Records, Configure, and Help menu.The main menu and the tool bar are used to select an operation to perform. The status fields at the bottom of the window display miscellaneous status information. Most of the operations can be performed either using the main menu or the corresponding tool button.

The features under these menus are explained in detail later, in this document.

The protocol analyzer opens with Summary, Detail and Hex Dump as default panes. Statistics and Call Detail are optional panes, which can be viewed if required. User have the options to set the required panes by using **Views > Define Views.** The splitter separating the summary, detail and hex dump views can be adjusted according to user preferences. The summary view columns can be resized and reordered.

- **Summary View** displays various columns such as Dev#, Frame Number, Time, Length, Error, Src/dest IP addresses, Frame Type, and so on.
- User selects a frame in the Summary View to get the detail protocol field information in the **Detail View**.
- Raw data for the selected Summary View frame is displayed in the **Hex-dump View** in HEX and ASCII formats.

# **Section 3.0 File Menu Features**

<span id="page-16-0"></span>The File menu includes following submenus -

- Start Real-time
- Stop
- Off-line  $\ddot{\phantom{a}}$
- Close
- Save As
- Save As and Close
- Export Details
- Export Summary

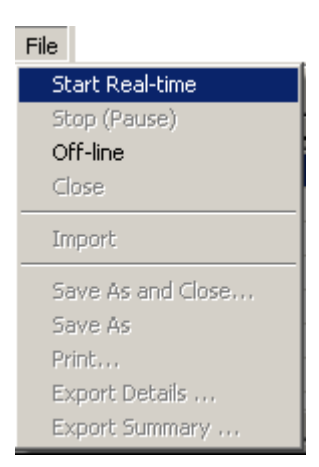

**Figure 3: File Menu Options**

#### <span id="page-16-2"></span><span id="page-16-1"></span>**3.1 Start Real-time**

Users can capture and analyze frames in real-time and record all or filtered traffic into a trace file. The recorded trace file can then be analyzed offline and exported to ASCII file, or printed.

# **E** Note:

This feature is applicable to real time analyzer only.

To start the real-time analysis:

- Click **File** >**Start Real-time**
- Click **Start Real-time follow** from the toolbar  $\bullet$

After you click the **Start Real-time** button, a warning message for overwriting the temporary trace file is displayed. If you want to overwrite click **Yes,** else, click **No** and save it as a new file in the desired location. This new file replaces the default specified in the capturing options dialog.

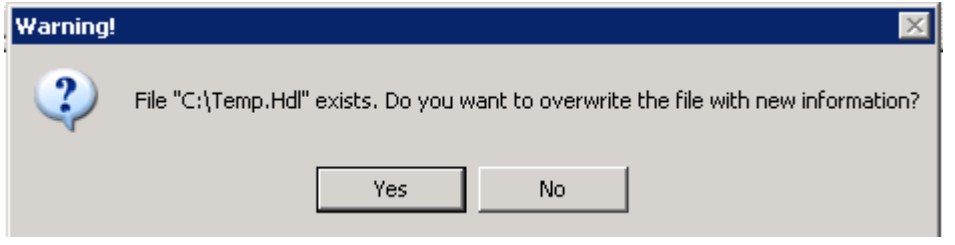

**Figure 4: Saving the trace file**

<span id="page-16-3"></span>The real-time analysis is used to capture data on one or multiple T1/E1 lines on the specified timeslots simultaneously during transmission. The captured data is always stored in a temporary file. Before capturing is started, the capturing options and timeslots must be set. These settings are saved in the Windows® registry and can be reused between analyzer sessions.

The Real-time analysis procedure entails the following steps to be performed:

- 1) Specify the file on which the transmission should be captured using the capture file options (refer to section [Setting Capturing Options f](#page-44-0)or further details).
- 2) Specify timeslots and other Stream/Interface selections using **Capture > Stream Interface Selection** (refer to section [Stream / Interface \(Port\) Selection](#page-45-0) for further details).
- 3) Specify the way in which the transmission should be captured to additional trace files using the Periodic Trace Saving option (refer to section [Periodic Trace Saving Options\)](#page-42-1).
- 4) Start/Suspend the Real-time analysis using the Start/Pause menu options available under the file menu (Refer to sections [Start Real-time](#page-16-1) and [Stop/Pause](#page-17-0) for further details).
- 5) Export captured information from Summary and Detail Views to files as explained in sections [Export Details](#page-21-0) and [Export Summary.](#page-21-1)
- 6) Save current trace with a new file name (Refer to [Save As and Close](#page-19-1) for further details).

The following image shows the real time analysis:

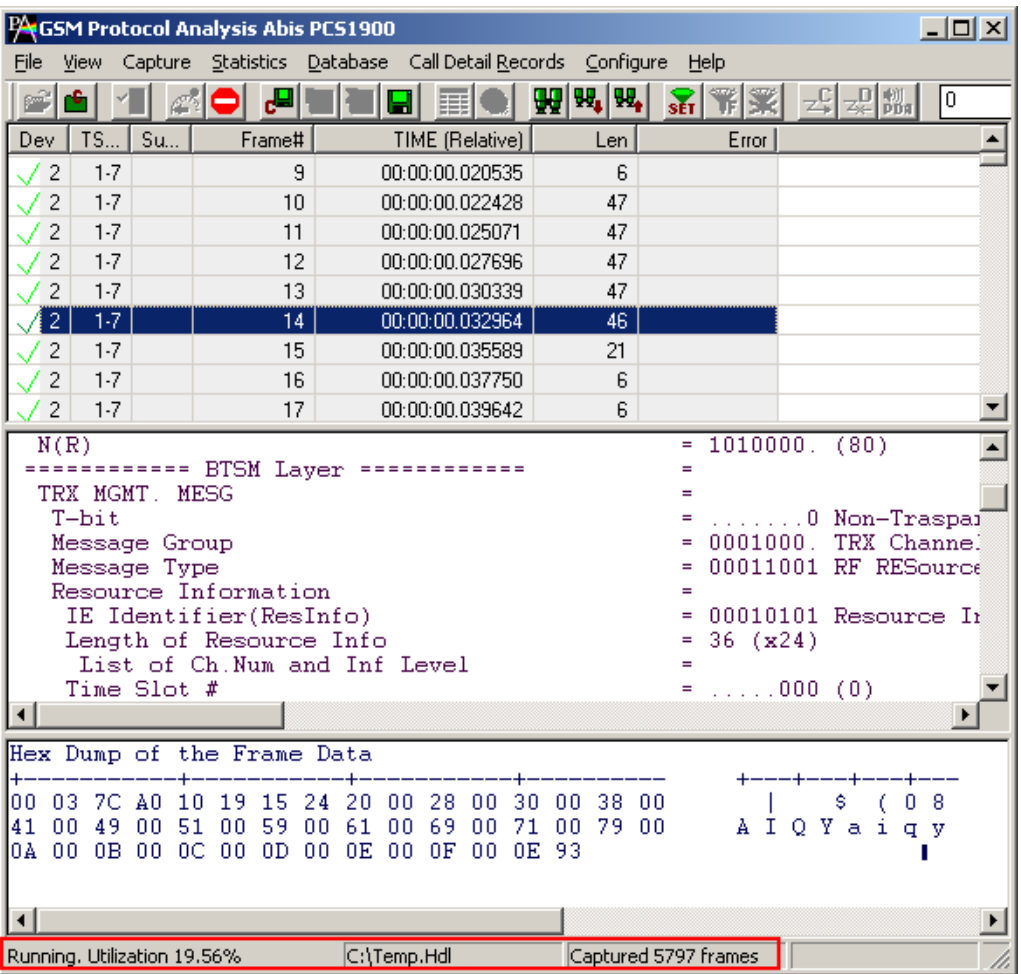

**Figure 5: Real-time Analysis**

# <span id="page-17-1"></span><span id="page-17-0"></span>**3.2 Stop/Pause**

**E** Note:

This feature is applicable to real time analyzer only.

To suspend real-time capturing, follow the steps given below.

- Click **File** > **Stop/Pause** or
- Click **Stop** from the toolbar $\ddot{\phantom{0}}$

# <span id="page-18-0"></span>**3.3 Opening Trace for Offline Analysis**

Off-line analysis is equivalent to transmitting/capturing a file in pre-defined channels and decode standards. During off-line analysis the users can analyze the pre-captured \*.hdl files. To open the trace for **Offline Analysis,** follow the steps given below:

- Click **File > Off-line** as shown in the figure below Or  $\bullet$
- Click **Off line from a File** from the tool bar  $\bullet$

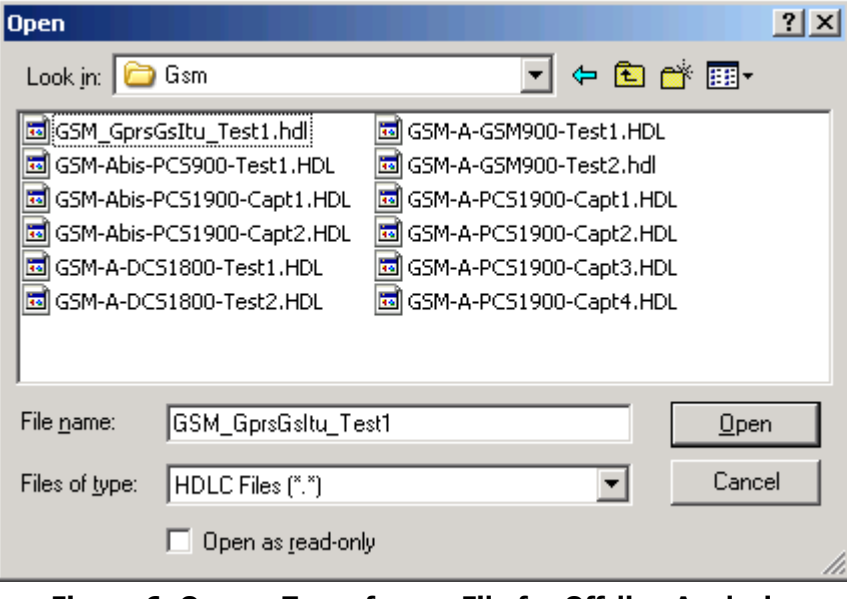

**Figure 6: Open a Trace from a File for Off-line Analysis**

<span id="page-18-1"></span>

| <b>CSM Protocol Analysis Abis PCS1900</b><br>$ \Box$ $\times$                                                                                                    |                                                                                                    |                      |                                                        |                                                                                                    |         |           |                   |  |
|----------------------------------------------------------------------------------------------------|----------------------------------------------------------------------------------------------------|----------------------|--------------------------------------------------------|----------------------------------------------------------------------------------------------------|---------|-----------|-------------------|--|
| Statistics Database Call Detail Records Configure<br>Capture<br>Help<br>File<br>View                                                                                                    |                                                                                                    |                      |                                                        |                                                                                                    |         |           |                   |  |
|                                                                                                    | ¢,                                                                                                    |                      |                                                        |                                                                                                    | 99, 99, | ₩Ж<br>SET | lo.<br>~\$│~\$│船│ |  |
| Dev                                                                                                    | TS                                                                                                    | Su                   | Frame#                                                 | <b>TIME</b> (Relative)                                                                                                    | Len.    | Error     |                   |  |
|                                                                                                    | $\overline{2}$<br>23                                                                                                    | $6 - 7$              | $\overline{0}$                                         | 00:00:00.000000                                                                                                    | 47      |           |                   |  |
|                                                                                                    | 2<br>23                                                                                                    | $6 - 7$              | $\mathbf{1}$                                           | 00:00:00.480000                                                                                                    | 47      |           |                   |  |
|                                                                                                    | 2<br>23                                                                                                    | $6 - 7$              | 2                                                      | 00:00:00.960000                                                                                                    | 47      |           |                   |  |
|                                                                                                    | $\overline{c}$<br>23                                                                                                    | $6 - 7$              | 3                                                      | 00:00:01.357000                                                                                                    | 46      |           |                   |  |
|                                                                                                    | 23<br>1                                                                                                    | $6 - 7$              | 4                                                      | 00:00:01.386000                                                                                                    | ĥ.      |           |                   |  |
|                                                                                                    | $\overline{c}$<br>23                                                                                                    | $6 - 7$              | 5                                                      | 00:00:01.440000                                                                                                    | 47      |           |                   |  |
|                                                                                                    | 2<br>23                                                                                                    | $6 - 7$              | 6                                                      | 00:00:01.942500                                                                                                    | 47      |           |                   |  |
|                                                                                                    | 2<br>23                                                                                                    | $6 - 7$              | 7                                                      | 00:00:02.400000                                                                                                    | 47      |           |                   |  |
| $\left  \cdot \right $                                                                                                    | SAPI<br>TEI<br>Ct1<br>Modifier Function<br>P/F<br>DEDICATED CH. MGMT. MESG<br>T-bit<br>Message Group<br>Message Type<br>Channel number<br>Time Slot # | IE Identifier(Ch No) | 0000000<br>Ξ<br>0000001.<br>$=$<br>000.00<br>1.1011111 | (0)<br>(1)<br>11 Unnumbered<br><b>IIT</b><br>(0)<br>$\ldots \ldots 0$ Non-Traspai<br>0000100. Dedicated 0<br>00101000 MEASurement<br>00000001 Channel nur<br>$\ldots$ . 010 (2) |         |           |                   |  |
| Hex Dump of the Frame Data<br>28 01 0A 1B E6 19 08<br>00 03<br>03<br>08<br>00<br>1E 38 FF<br>8ÿ<br>-02<br>æ<br>20 04 04 0A 78 00 0B 00 12<br>FF<br>FF.<br>06<br>15<br>3F.<br>$\mathbf{1}$ ?<br>7F<br>02<br>ÿÿ<br>x<br>b <sup>1</sup><br>57<br>. AF AN AN AN AN AN AN AN AN AN AN AO<br>DE B9<br>Ы<br>◂ |                                                                                                    |                      |                                                        |                                                                                                    |         |           |                   |  |
|                                                                                                    | Off-line Viewing                                                                                                    |                      |                                                        | C:\Program Files\GL Comn 926 Frames                                                                                                    |         |           |                   |  |

<span id="page-18-2"></span>**Figure 7: Offline Analysis**

Additionally, the files can be loaded using the command as shown in the figure below:

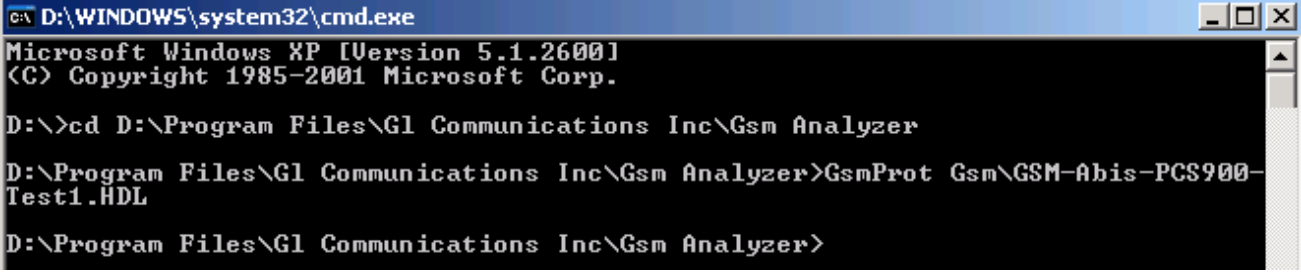

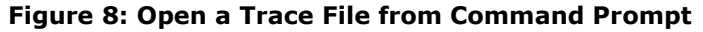

#### <span id="page-19-2"></span><span id="page-19-0"></span>**3.4 Close Trace**

To close the trace file**,** follow the steps given below:

- Select **File** > **Close** or  $\bullet$
- Click **Close trace for** from the toolbar.  $\bullet$

# <span id="page-19-1"></span>**3.5 Save As and Close**

To save the trace file using a different name, follow the steps given below:

- Select **File > Save As and Close** menu item Or  $\bullet$
- Click **Save Trace to a Different File Name and Close FOR** from the tool bar  $\bullet$

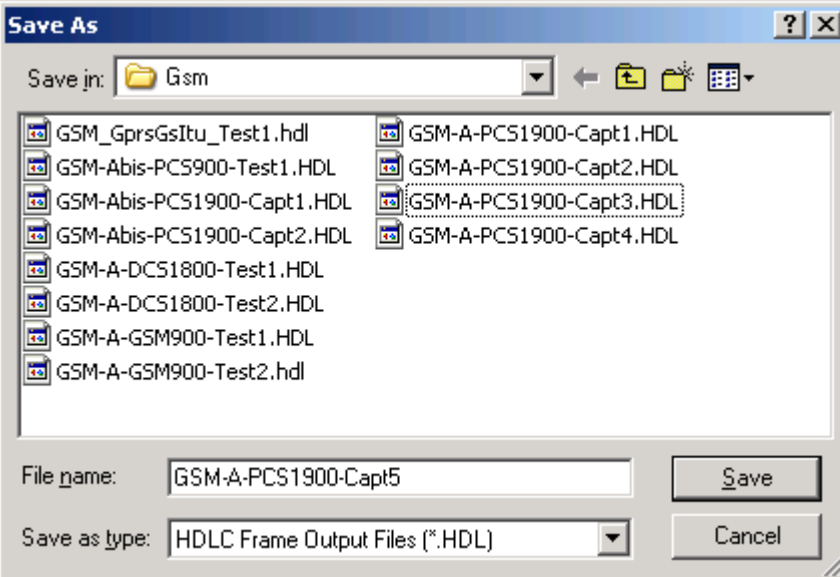

**Figure 9: Save Trace As File Name and Close**

<span id="page-19-3"></span>This feature is usually used to make sure that trace is saved in a different file than temporary trace file and will not be overwritten by accident.

### <span id="page-20-0"></span>**3.6 Save As**

To save specific **Frames/Packets** in a new file or to append to an existing file, follow the steps given below:

- Click **File > Save As** Or  $\blacksquare$
- Click **Save As**  $\left[\blacksquare\right]$  from the tool bar.  $\ddot{\phantom{a}}$

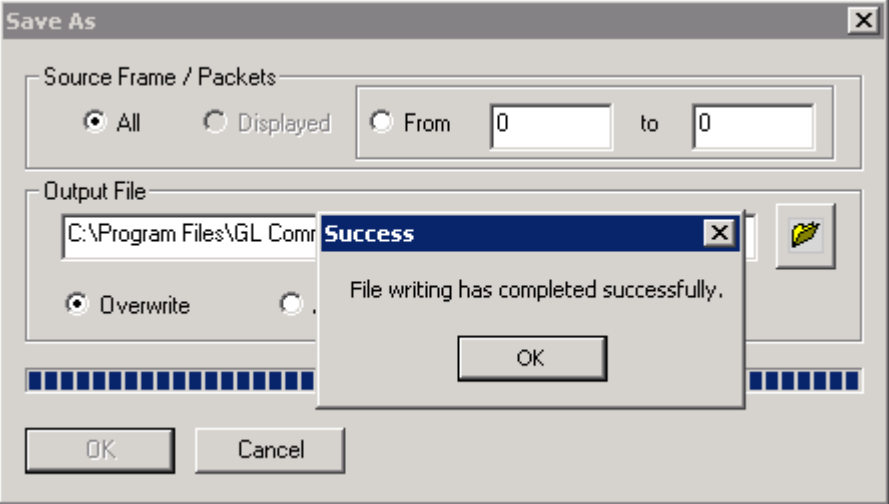

**Figure 10: Save As**

- <span id="page-20-1"></span>Select **All** to save all the captured frames  $\bullet$
- Select **From** to save all the frames whose frame length ranges within the specified values in "min" to "max" text boxes as shown in the above figure
- Select **Overwrite** to overwrite the existing \*.HDL files in the directory with the new captured  $\bullet$ frames
- Select **Append** to append the frames/packets to the already existing \*.HDL files in the directory.

Trace file remains open after the **"Save As"** operation is completed. Close the trace file and verify if the file has been successfully saved by opening the saved \*.HDL file in offline mode.

# <span id="page-21-0"></span>**3.7 Export Details**

To export the detail information of frames to an ASCII file**,** follow the steps given below:

- Click **File > Export Details** Or.
- Click **Export Details** from the tool bar

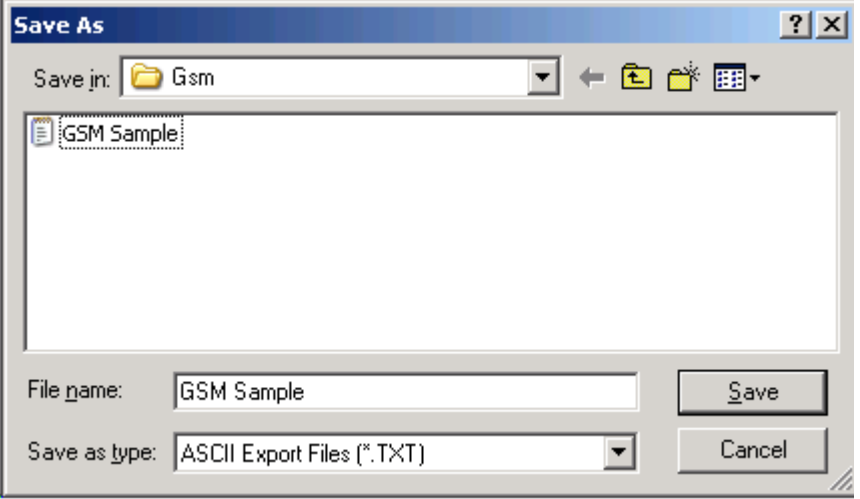

**Figure 11: Exporting Trace to an ASCII File**

### <span id="page-21-2"></span><span id="page-21-1"></span>**3.8 Export Summary**

To export the summary information to comma separated values (CSV) format**,** follow the steps given below:

- Click **File > Export Summary** Or
- Click **Export Summary to a comma delimited file** from the tool bar

<span id="page-21-3"></span>Select the Columns to Export and save the export summary as text file. Select Export Headers to export a header line with column names preceding the summary data rows.

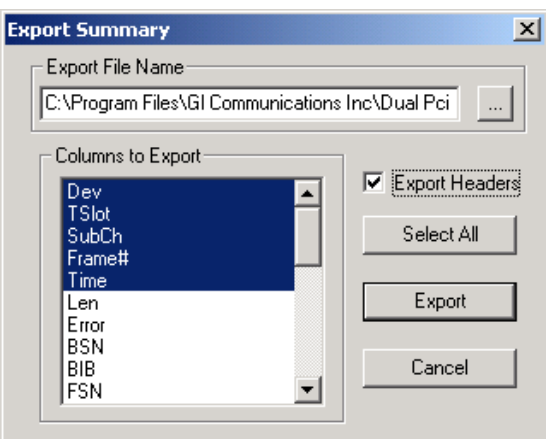

**Figure 12: Exporting Summary to an ASCII File**

# **Section 4.0 View Menu Features**

<span id="page-22-0"></span>The view menu includes -

- Define Views to Display- Summary View; Right-click options in Summary View; Detail View; Hex  $\bullet$ Dump View; Statistics View;
- Protocol Standard  $\bullet$
- User/Network Side Specification  $\bullet$
- Time Format  $\bullet$
- Latest Frame  $\bullet$
- Set filtering criteria  $\bullet$
- Activate or Deactivate filter  $\bullet$
- Search criteria  $\bullet$
- Next, Prev  $\bullet$
- Displays trace file name  $\bullet$
- Default Summary Columns  $\bullet$

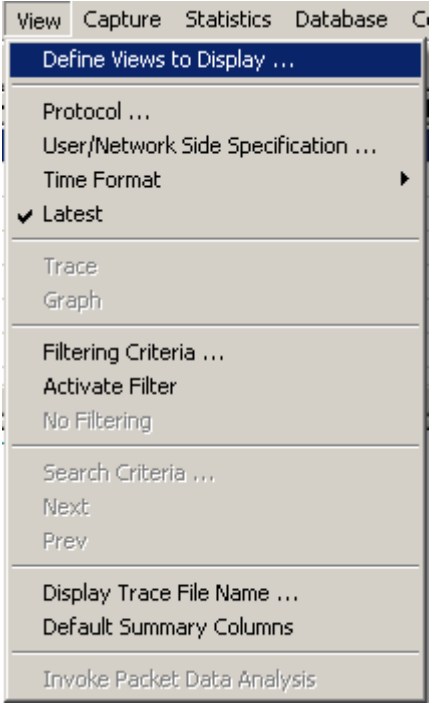

<span id="page-22-1"></span>**Figure 13: View Menu Options**

#### <span id="page-23-0"></span>**4.1 Define Views to Display**

Select **View > Define Views** to select Summary, Detail, Statistics and/or Hex-dump view as shown in the figure below, and click **"OK"** to view the details.

# **E** Note:

Summary View should be selected to view the Detail and /or Hex Dump Views.

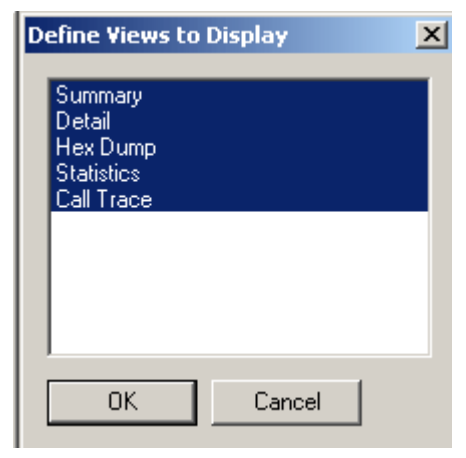

**Figure 14:: Define Views to Display**

### <span id="page-23-2"></span><span id="page-23-1"></span>**4.2 Summary View**

The default Summary View displays the following information in the tabular format left to right:

- **Card number (one relative)**  This field displays the device number on which the data is being captured.
- **Time slots**-This field displays range of selected timeslots
- **Frame number -** This represents the unique number assigned to each frame in the order it was captured.
- **Time**: This field displays the time as configured by the user in **View>Time Format**. For more information refer to [Time Displays.](#page-34-1)
- **Frame Length -** This field displays the length of each captured frame.
- **Error:** This field displays various error messages during capturing /decoding such as Frame error, Decode error, FCS error, and so on.

Additional columns displayed corresponding to the other protocols is listed below:

### **A Interface, Gs Interface -GSM 900/DCS1800/PCS1900**

- **BSN/FSN** (**Backward Sequence Number/Forward Sequence Number**): BSN and FSN, each of length 7-bit, are used to acknowledge the message signal units from the remote end of the signaling link.
- **BIB/FIB (Backward Indicator Bit/Forward Indicator Bit) -** BIB and FIB, each of length 8 bit, are used in the basic error control and acknowledgement functions.
- **Status Field:** Status field in LSSU frames is an 8/16 bit field that indicates initiation of link alignment, quality of received traffic, and status of processors at either end of the link.
- **SLC (Signaling Link Code) -** SLC Link code is a 4-bit code that identifies the link set carrying SS7 signaling information. The range of SLC is 0-15.For example; enter SLC value 23, as shown in the figure below to filter the frames that have the value as 23.
- **DPC (Destination point code)**: DPC represents a numeric address that uniquely identifies the receiving signalling point
- **OPC (Originating point code)**: OPC represents a numeric address that uniquely identifies the sending signalling point. This column shows the originating point code value.
- **SSN (Subsystem Numbers)**: SSN is used to allow messages to be addressed to specific

applications (called **subsystems**) at each signaling points

- **SCCP Message type:** SCCP uses **subsystem numbers (SSN)** to allow messages to be  $\bullet$ addressed to specific applications (called **subsystems**) at each signaling points.
- **BSSMAP-Message:** The BSS Management Application Part (BSSMAP) supports all of the  $\bullet$ procedures between the MSC and the BSS that require interpretation and processing of information related to single calls, and resource management.
- **MM (Mobility Mgmt) Message:** This field displays m**o**bility mgmt messages required to handle  $\bullet$ the procedures such as handover, Location Update etc of Mobile station with respect to circuit switched core network.
- **TMSI** (**Temporary Mobile Subscriber Identity):** This field displays the value used to identify  $\bullet$ the mobile subscriber across the radio interface. TMSI is the real identity of the MS and is not usually transmitted over radio interface.
- **CC (Call Control)-Message:** This field displays call control messages that are used to actually  $\bullet$ setup the call between MS and circuit switched core network.
- **Called Party/Called Subaddress:** This field displays called party/called subaddress number that identifies the called party and is present in CC messages.
- **Calling Party/Connected/Redirecting #:** This field displays calling party number that identifies the calling party and is present in CC messages.
- **SMS-CP:** This field displays control plane messages of SMS protocol that are used before SMS data is transmitted.
- **SMS-RP:** This field displays relay plane messages of SMS protocol that are exchanged before SMS data transfer and carries TP messages over it.
- **SMS-TP:** This field displays transport plane messages of SMS protocol are responsible for actual transfer of SMS data over the network. These messages contain the actual user data (SMS data) in encoded (7 bit / 8 bit) format.
- **BCC (Broadcast Call Control) Message Type**: This field displays the BCC message type such as  $\bullet$ CONNECT, SETUP, STATUS, TERMINATION, etc.
- **BCC Protocol Discriminator**: This field displays the BCC protocol discriminator values such as broadcast call control, group call control, sms messages, mobility management messages, and etc.
- **GCC (Group Call Control) Message Type**: This field displays the GCC message type such as SETUP, CONNECT, GET STATUS, and etc.
- **GCC Protocol Discriminator**: This field displays the GCC protocol discriminator values.
- **Reg Test Message:** This field displays the test messages sent across the link to test the integrity  $\bullet$ of the link.
- **Net Mgmt Message:** This field displays the network starting that is used to manage from  $\bullet$ maintaining active link/ standby link, decide when the link should be down/up etc.
- **NMPC**: This field displays the Destination Point Code in network management messages.  $\bullet$

### **Abis Interface -GSM 900/DCS1800/PCS1900**

- **Command/Response (C/R):** The C/R bit indicates whether the frame contains a command or a response corresponding to the user/network.
- **Service Access Point Identifier (SAPI):** This is a 6-bit field number that identifies the point where Layer 2 provides a service to Layer 3 in OSI.
- **Terminal Endpoint Identifier (TEI)**: This is a 7-bit field number that indicates the presence of a  $\bullet$ single terminal or multiple terminals.
- **Control Information (CTL):** It displays different control information (user information, supervisory, and unnumbered).
- **Poll/Final Bit (P/F):** A '1' in this bit indicates a poll when frame is a command, and when the frame is a response, a "1" in this bit indicates that the current frame is the last frame in the response.
- **Send Sequence Number (N (S)):** N (S) is a 7-bit field that indicates the current information- $\bullet$ frames (I-frames).
- **Receive Sequence Number (N (R)):** N (R) is a 7-bit field that indicates the number of the next information-frame expected by the node at the remote end.
- **Function:** It displays different LPAD functions.
- **BTSM Message (Base Transceiver Station Management):** This column displays layer 3  $\bullet$ messages that are required to exchange Radio Resource mgmt messages to activate, maintain and release radio channel across Abis interfaces. It is also used to carry other DTAP messages such as MM /CC / SMS across the interface.
- **Channel Type:** This field displays the type of channel being used for signaling SDCCH / BCH / SCH etc.
- **Time Slot (Air):** This field displays logical channel of a TDMA frame that represents one Time slot and each TDMA frame comprises of total eight time slots.
- **Sub Channel (Air):** This field displays logical channel that is further divided, and each fraction is known as sub channel.
- **RR Message:** This field displays Radio Resource mgmt messages required to activate, maintain and release radio channel across Abis interfaces.
- **Hopping Channel:** This field displays information about the type of RF channel like single RF channel and RF Hopping channel.
- **Absolute Rf Channel #:** This field displays an identifier for the channel.
- **Hopping Sequence #:** This column displays the traffic channels with the HSN hop over the same frequencies in the same order, but is separated in time by a mobile allocation index offset (MAIO).

# **Gs Interface**

- **BSSAP+(Base Station System Application Part Plus**) **Message**: This field displays BSS Application Part plus that is used to support signaling between the VLR (Visitor Location Register) and SGSN (Serving GPRS Support Node) on the Gs interface.
- **SLS:** This field displays the 8-bit SLS value that is normally used for load sharing across signaling links.

# **Lb, Ls, Lp-Interfaces**

- **BSSAP -LE Message Type – BSSAP-LE** is an extension to **BSSAP (Base Station System Application Part)** that contains messages and parameters specific in the support of LCS (Location Services). The following subsets of **BSSAP-LE** are defined as **BSSMAP-LE (Base Station System Mobile Application Part - LCS Extension)** and **DTAP-LE (Direct Transfer Application Part - LCS Extension).**
- **BSSLAP Message Type –** The BSS LCS Assistance Protocol (BSSLAP) and the BSSAP LCS Extension (BSSAP-LE) support LCS functions (e.g., positioning measurements, assistant measurements) and is independent of lower protocol layers. The BSSLAP layer may be absent if its functions are supported in the BSSAP-LE layer

### **Mobis Interface**

- Compact Interface Type Displays Mobis Protocol Interface type in Compact header format
- Compact Message Type Displays Mobis Interface type in Compact header format
- Executive Interface Type Displays Mobis Protocol Interface type in Executive header format
- Executive Message Type Displays Mobis Interface type in Executive header format

# **Up Interface (UMA)**

- Destination & Source IP Address Displays the Destination & Source IP Address of the messages
- TCP, UDP Destination & Source Port Displays the TCP/UDP Port Address of the messages
- Protocols Identifies the UMA control protocols

## <span id="page-26-0"></span>**4.2.1 Setting a Relative Time**

Select a particular frame in Summary View and right-click to select **Set Relative Time.**

The relative capture time stamp of all other frames will be calculated relative to the selected frame as shown in the figure below. The selected frame becomes a baseline and the relative time above the selected frame shows that frames are captured before this frame. Also the relative time below this baseline shows that the frames are captured after this frame.

| 14 GSM Protocol Analysis Abis GSM 900                                                                |       |          |         |      |                    |                       |                          |      |  |
|----------------------------------------------------------------------------------------------------|-------|----------|---------|------|--------------------|-----------------------|--------------------------|------|--|
| Call Detail Records<br>Database<br>File<br>Configure<br><b>Statistics</b><br>Help<br>Capture<br>View |       |          |         |      |                    |                       |                          |      |  |
| ₩<br>18<br>щ.<br>噩<br><b>SET</b>                                                                     |       |          |         |      |                    |                       |                          |      |  |
| Dev                                                                                                  | TSlot | Frame#   | SubCh   | Len. | TIME (Relative)    | Error                 | MM-Message               | TN ▲ |  |
| 2                                                                                                    | 23    | $\Omega$ | $6 - 7$ | 47   | $-00:00:00.960000$ |                       |                          |      |  |
| 2                                                                                                    | 23    | 1        | $6 - 7$ | 47   | $-00:00:00.480000$ |                       |                          |      |  |
| 2                                                                                                    | 23    | 2        | $6 - 7$ | 47   | 00:00:00.0000000   |                       |                          |      |  |
| 2                                                                                                    | 23    | 3        | $6 - 7$ | 46   | 00:00:00.3970(     |                       | <b>Set Relative Time</b> |      |  |
|                                                                                                    | 23    | 4        | $6 - 7$ | 6    | 00:00:00.42600     |                       | Summary Column Selection |      |  |
| 2                                                                                                    | 23    | 5        | $6 - 7$ | 47   | 00:00:00.48000     |                       | All Summary Columns      |      |  |
| 2                                                                                                    | 23    | 6        | $6 - 7$ | 47   | 00:00:00.98250     | <b>Summary Colors</b> |                          |      |  |
| 2                                                                                                    | 23    | 7        | $6 - 7$ | 47   | 00:00:01.44000     | Define Views          |                          |      |  |
|                                                                                                    |       |          |         |      |                    |                       |                          |      |  |

<span id="page-26-1"></span>**Figure 15: Set Relative Time**

# <span id="page-27-0"></span>**4.2.2 Summary Column Selection**

Select a particular frame in summary view and right-click to select **Summary Column Selection** or

click on the button from **Configure > Protocol and GUI Options** to open the **Analyzer GUI and Protocol Configuration** window as shown in the figure below:

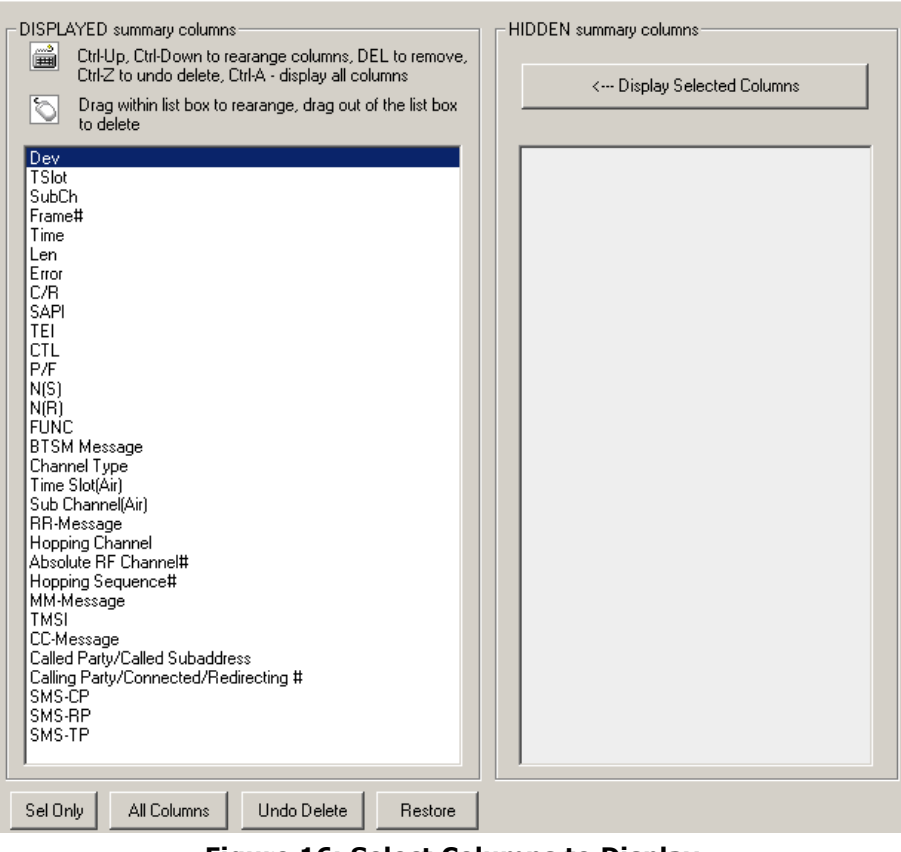

**Figure 16: Select Columns to Display**

<span id="page-27-1"></span>This window is used to select the columns that are to be displayed in the Summary View.

Select the desired columns to be displayed from DISPLAYED Summary columns pane to display the columns in the summary view.

- Click **All Columns** to display all the columns in the Summary View.
- Click **Sel Only** to display a particular column in the Summary View.
- Click and drag columns up and down in the "**DISPLAYED**" summary column list to reorder them.
- Click and drag the columns to the right side of the pane to delete them or use the keyboard "Delete" key.
- Click **Undo Delete** or **Restore** to get the columns back to the left pane.
- Click **Display Selected Columns** from the **HIDDEN Summary** columns pane to view the columns, which are hidden.

In addition to column selection, this window allows users to reorder the columns appearance that is displayed in the Summary View, which is explained in the section below.

# <span id="page-28-0"></span>**4.2.3 Column Resizing and Reordering**

The users can resize and/or reorder the columns in Summary View. From **Select Summary Columns** window (under **Configure > Protocol and GUI Options),** click and drag the columns to different positions as shown in the figure below. The figure shows the **Time (Relative)** and **Len** columns are reordered and **TSlot** and **Frame #** columns are resized.

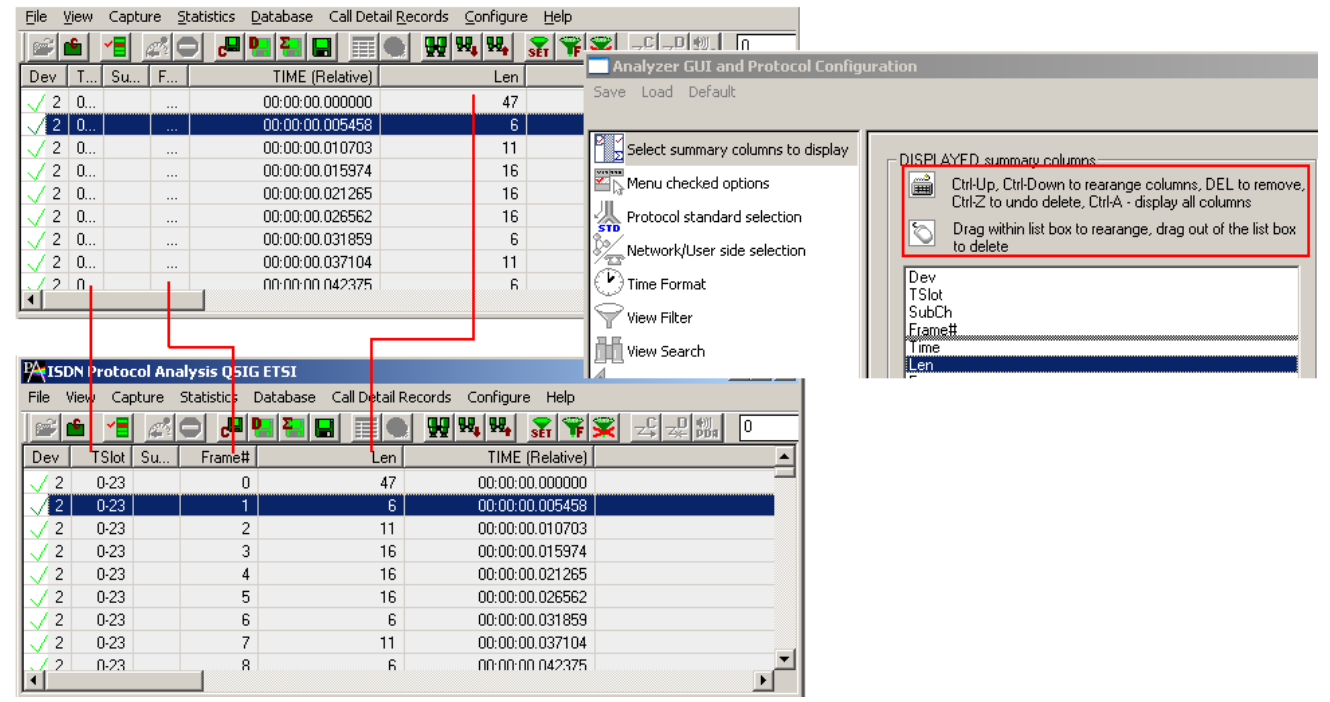

# **Figure 17: Column Resizing and Reordering**

<span id="page-28-1"></span>In addition to reordering, the Summary columns can be resized. Click and drag the Summary column headers to resize them.

# <span id="page-29-0"></span>**4.2.4 Repositioning Summary View**

Enter a new current frame number to position at the top of the summary view and click **GoTo** button as shown in the figure below:

| <b>PAGSM Protocol Analysis A-Interface GSM900</b>                               |                                                                                    |           |                |            |                                                                |                  |            |                  |            | $\Box$ $\Box$ $\times$ |                           |              |                        |
|---------------------------------------------------------------------------------|------------------------------------------------------------------------------------|-----------|----------------|------------|----------------------------------------------------------------|------------------|------------|------------------|------------|------------------------|---------------------------|--------------|------------------------|
| View Capture Statistics Database CallDetail Records Configure Help<br>File      |                                                                                    |           |                |            |                                                                |                  |            |                  |            |                        |                           |              |                        |
|                                                                                 |                                                                                    | PY⊟I      |                | 개화 [당년명 명) |                                                                |                  | ₩₩₩ 옮°₩※   |                  |            | 17,                    |                           |              | $\lceil$ GoTo $\rceil$ |
| Dev.                                                                            | TS                                                                                 | <b>Su</b> | Frame#         |            | TIME (Relative)                                                |                  | $Len$ OPC  | <b>BIB</b>       | <b>DPC</b> | <b>BSN</b>             | <b>FSN</b>                | ÆВ           | $SLC$ $\triangle$      |
| / 1                                                                             | 12                                                                                 |           | $\overline{7}$ |            | 00:00:00.000000                                                | 16               |            | $\mathbf{0}$     |            | 26                     | 4                         | $\mathbf{0}$ |                        |
| 71                                                                              | 12                                                                                 |           |                | 8          | 00:00:00.000000                                                |                  | 18 1.129.0 | $\mathbf{0}$     | 0.32.3     | $\overline{2}$         | 0                         | O.           | 0                      |
| 71                                                                              | 12                                                                                 |           |                | 9          | 00:00:00.000000                                                |                  | 18 1.129.0 | 0                | 0.32.3     | $\overline{2}$         | ۵                         | 0            | $\mathbf{0}$           |
| ./ 1                                                                            | 12                                                                                 |           | 10             |            | 00:00:00.000000                                                | 10 <sub>10</sub> |            |                  |            |                        |                           |              |                        |
| 71                                                                              | 12                                                                                 |           | 11             |            | 00:00:00.000000                                                | 14               |            | 0                |            | 43                     | $\overline{2}$            | 0            |                        |
|                                                                                 | 12                                                                                 |           | 12             |            | 00:00:00.000000                                                |                  | 22 0.129.4 | 0.               | 0.1.3      | 7                      | 1                         | n.           | $\mathbf{0}$           |
|                                                                                 | 12                                                                                 |           | 13             |            | 00:00:00.000000                                                | 16               |            | 0                |            | $\overline{2}$         | 107                       | n            |                        |
|                                                                                 | 12                                                                                 |           | 14             |            | 00:00:00.000000                                                |                  | $24$ 6.0.4 | 0                | 4.35.4     | 17                     | 17                        | $\Omega$     | 1                      |
|                                                                                 | 12                                                                                 |           | 15             |            | loo: oo: oo oqoaaa.                                            | 12               |            | $\Omega$         |            | ö                      | 0.                        | $\Omega$     |                        |
|                                                                                 |                                                                                    |           |                |            |                                                                |                  |            |                  |            |                        |                           |              |                        |
| Card1 TimeSlot=12 Frame=7 at 00:00:00.000000 OK Len=16<br>HDLC Frame Data + FCS |                                                                                    |           |                |            |                                                                |                  |            |                  |            |                        |                           |              |                        |
|                                                                                 |                                                                                    |           |                |            |                                                                |                  |            |                  |            |                        | Click GoTo or Press Enter |              |                        |
|                                                                                 | ============ MTP2 Laver ============<br>Reassembly Info<br>$=$ $x0204028108240197$ |           |                |            |                                                                |                  |            |                  |            |                        |                           |              |                        |
| <b>BSN</b>                                                                      |                                                                                    |           |                |            |                                                                |                  |            | $= .0011010(26)$ |            |                        |                           |              |                        |
|                                                                                 | $= 0, \ldots, \ldots (0)$<br><b>BIB</b>                                            |           |                |            |                                                                |                  |            |                  |            |                        |                           |              |                        |
|                                                                                 | <b>FSN</b><br>$= .0000100(4)$<br>$= 0, \ldots, \ldots (0)$                         |           |                |            |                                                                |                  |            |                  |            |                        |                           |              |                        |
|                                                                                 | <b>FIB</b><br>$= 0.010001$ MSU Format<br>ΙI                                        |           |                |            |                                                                |                  |            |                  |            |                        |                           |              |                        |
| ============ MTP3 Layer =============                                           |                                                                                    |           |                |            |                                                                |                  |            |                  |            |                        |                           |              |                        |
| $-2222$ $E(-14, 4 - 1$ and the three from<br>$T-h-1$                            |                                                                                    |           |                |            |                                                                |                  |            |                  |            |                        |                           |              |                        |
| Hex Dump of the Frame Data                                                      |                                                                                    |           |                |            |                                                                |                  |            |                  |            |                        |                           |              |                        |
|                                                                                 |                                                                                    |           |                |            |                                                                |                  |            |                  |            |                        |                           |              |                        |
|                                                                                 |                                                                                    |           |                |            | 02  04  02  81  08  24  01  97  1A  04  11  11  22  33  DB  06 |                  |            |                  | 1 \$ 1     | "3Û                    |                           |              |                        |
|                                                                                 |                                                                                    |           |                |            |                                                                |                  |            |                  |            |                        |                           |              |                        |
| $\lvert \cdot \rvert$                                                           |                                                                                    |           |                |            |                                                                |                  |            |                  |            |                        |                           |              |                        |
|                                                                                 |                                                                                    |           |                |            |                                                                |                  |            |                  |            |                        |                           |              |                        |
| Off-line Viewing<br>C:\Program Files\Gl Communicati( 122 Frames                 |                                                                                    |           |                |            |                                                                |                  |            |                  |            |                        |                           |              |                        |

**Figure 18: Repositioning the Summary View**

<span id="page-29-1"></span>This operation may be executed even during the real-time capturing. If filter is active the frame number refers to displayed (filtered out) frames.

## <span id="page-30-0"></span>**4.2.5 Summary Colors**

Select a frame in Summary View and right-click to select **Summary Colors** as shown in the figure below. Summary View is shown in different colors based on the selected columns.

1) For example, select **Len** (Frame Length) option and click **Ok.**

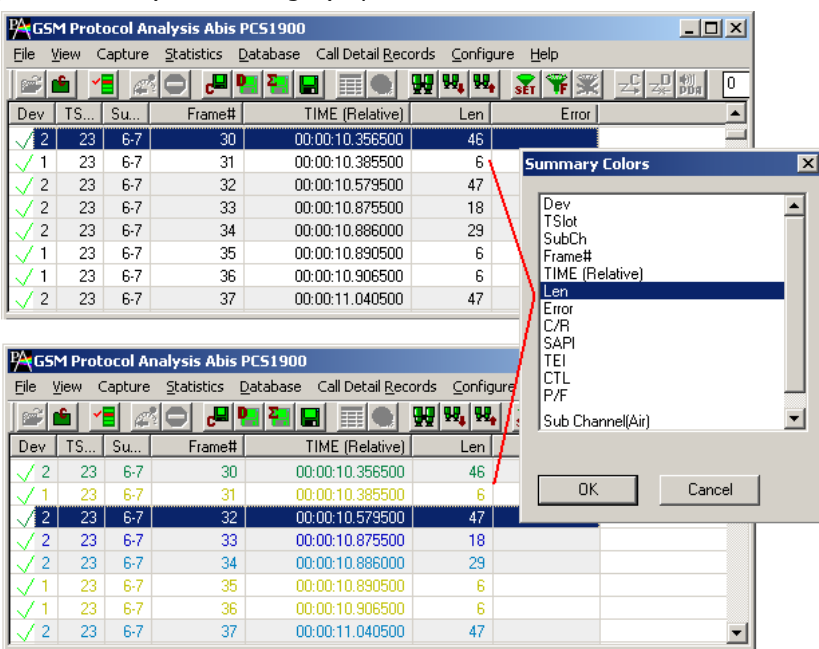

# **Figure 19: Set Summary Colors**

<span id="page-30-2"></span>Observe that different colors are set based on the values in the **Len** column, in other words, the frames having the same length values will have a unique color set for it as shown in the figure above.

### <span id="page-30-1"></span>**4.2.6 Define Views**

For detail information on this refer to section [Define Views to Display.](#page-23-0)

# <span id="page-31-0"></span>**4.3 Detail View - Selecting Individual Frame**

Click to highlight a frame in Summary View to display the frame-specific details in the **Detail View.**

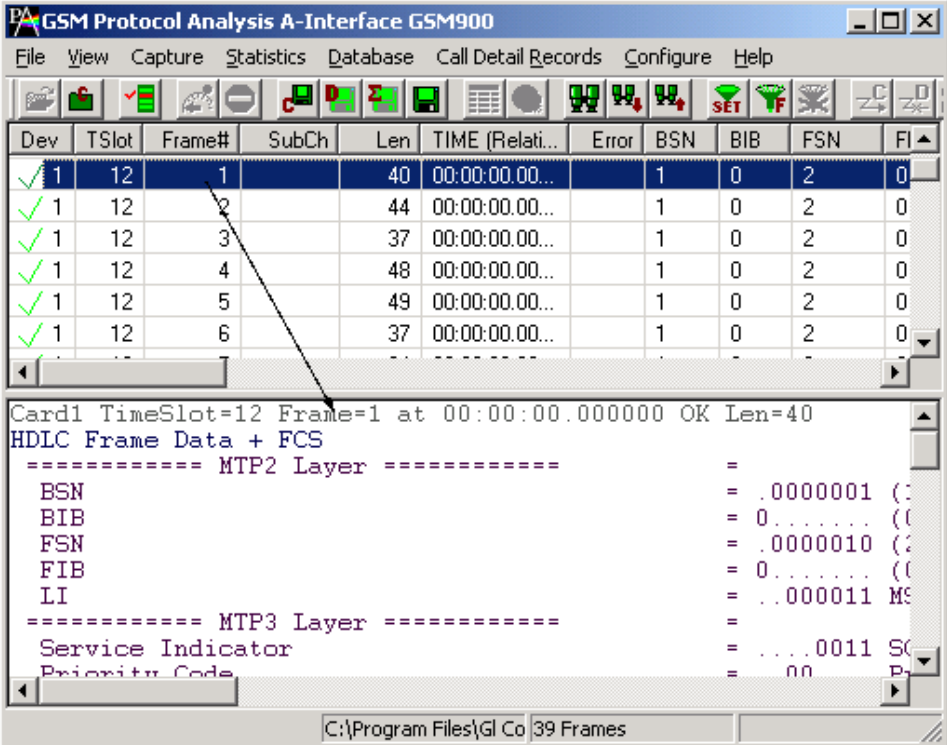

# **Figure 20: Selecting Individual Frame**

<span id="page-31-1"></span>The Detail View displays frame information in the following sequence:

# **A-Interface**

- $\bullet$ Frame Summary Information
- MTP Layer information  $\bullet$
- SCCP Layer information  $\bullet$
- BSSMAP / DTAP (MM /CC / SMS)

## **Abis Interface**

- Frame Summary Information  $\bullet$
- LAPDm Layer information  $\bullet$
- $\bullet$ BTSM Layer
- Layer 3 information (RR / MM / CC / SMS)

## **Gs Interface**

- Frame Summary Information  $\bullet$
- MTP Layer information
- SCCP Layer information  $\bullet$
- BSSAP Layer information

### **Lb, Ls, Lp-Interfaces**

- MTP Layer information  $\bullet$
- SCCP Layer information  $\bullet$
- BSSAP Layer information
- BSSLAP Layer information

### **Up Interface – UMA**

- MAC Layer information  $\bullet$
- IP, TCP, and UDP Layer information

### **Mobis Interface**

- $\bullet$ Frame Summary information
- Mobis Layer  $\bullet$

Detail view of A interface is as shown in the figure below:

| Card1 TimeSlot=12 Frame=1 at 00:00:00.000000 OK Len=40 |                               |  |  |  |  |  |
|--------------------------------------------------------|-------------------------------|--|--|--|--|--|
| HDLC Frame Data + FCS                                  |                               |  |  |  |  |  |
| ============ MTP2 Layer =============                  | $=$                           |  |  |  |  |  |
| <b>BSN</b>                                             | $= .00000001(1)$              |  |  |  |  |  |
| <b>BIB</b>                                             | $= 0, \ldots, \ldots (0)$     |  |  |  |  |  |
| <b>FSN</b>                                             | $= .0000010(2)$               |  |  |  |  |  |
| <b>FIB</b>                                             | $= 0, \ldots, \ldots (0)$     |  |  |  |  |  |
| T.T                                                    | $= .0000011$ MSU Format       |  |  |  |  |  |
| ============ MTP3 Layer ========                       |                               |  |  |  |  |  |
| Service Indicator                                      | $=$ 0011 SCCP                 |  |  |  |  |  |
| Priority Code                                          | $= 0.00$ Priority Code 0      |  |  |  |  |  |
| Sub-service field                                      | = 10 National Network         |  |  |  |  |  |
| DPC.                                                   | $= 0.2.4(00010100000000)$     |  |  |  |  |  |
| <b>OPC</b>                                             | $= 0.1.2(10 00000010$         |  |  |  |  |  |
| Signalling Link Code                                   | $= 0000$ (0)                  |  |  |  |  |  |
| =========== SCCP Layer ======                          |                               |  |  |  |  |  |
| Message Type                                           | = 00010001 XUDT extended unid |  |  |  |  |  |
| Mandatory Fixed Parameters                             |                               |  |  |  |  |  |
| Protocol Class Parameter                               |                               |  |  |  |  |  |
| Class                                                  | $=$ 0000 (0)                  |  |  |  |  |  |
| Message Handling (Class 0 and 1 only)                  | = 0000 No Special Options     |  |  |  |  |  |
| Hop Counter Parameter                                  |                               |  |  |  |  |  |
| Hop Counter                                            | $= 4 (x04)$                   |  |  |  |  |  |
| Pointer to Mandatory Parameter                         | $=$ Parm0 offset $x04$ (4)    |  |  |  |  |  |
| Pointer to Mandatory Parameter                         | $=$ Parm1 offset $x09$ (9)    |  |  |  |  |  |
| Pointer to Mandatory Parameter                         | $=$ Parm2 offset $x0F(15)$    |  |  |  |  |  |
| Pointer to optional parameters                         | $= x00(0)$                    |  |  |  |  |  |
| Mandatory Variable Length Parameters                   |                               |  |  |  |  |  |
| CalledPartyAddress                                     | = mandatory parameter         |  |  |  |  |  |
| Parameter length                                       | $= 5$                         |  |  |  |  |  |
| $\vert \cdot \vert$                                    |                               |  |  |  |  |  |
| C:\Program Files\Gl Commun 39 Frames                   |                               |  |  |  |  |  |

**Figure 21: Detail View**

# <span id="page-32-2"></span><span id="page-32-0"></span>**4.4 Hex Dump View**

Hex Dump view displays raw frame data as a hexadecimal and an ASCII octet dump.

# <span id="page-32-1"></span>**4.5 Statistics View**

Various statistics can be calculated based on the protocol fields. For more information refer to the **Statistics** section.

## <span id="page-33-0"></span>**4.6 Protocol Standard**

Use **View > Protocol** menu item to select the decoding standard for parsing and displaying information. The decoding standard does not affect information saved to a disk file and therefore can be changed at any time.

GSM Analyzer supports **A-Interface**, **Abis**, **Gs** interfaces for different versions of GSM such as, **GSM 900, DCS 1800** and **PCS 1900, Up Interface, Lb, Ls, Lp Interfaces,** and **Mobis Proprietary Interface**.

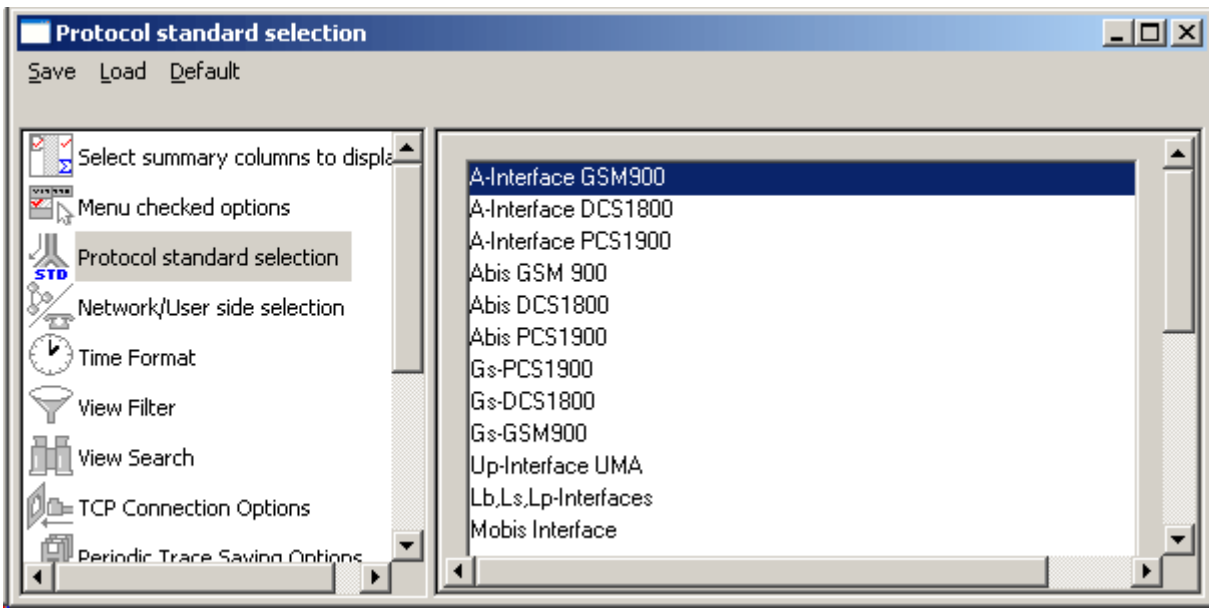

<span id="page-33-1"></span>**Figure 22: Select Protocol Standard**

## <span id="page-34-0"></span>**4.7 User/Network Side Specification**

Select **As Captured** option button to retain the selected user/network options at the time of capturing.

Select **Inverse Captured** option to inverse the selected user/network options effective at the time of capturing.

Select **User Defined** option button to specify the network side cards. This option can be specified when multiple cards are used. Enter the card number, which should be on the network side.

The user/network side specification is set initially using the **Capture Options > Stream/ Interface**  dialog as explained in the section User / Network Side Specification.

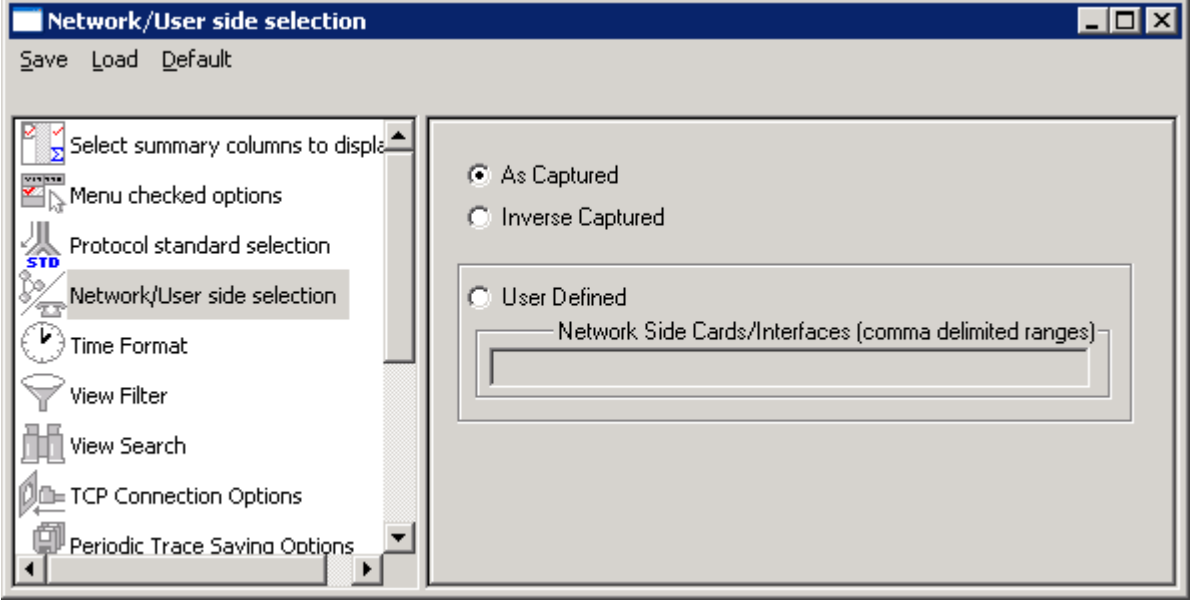

**Figure 23: User/Network Side Specifications** 

### <span id="page-34-2"></span><span id="page-34-1"></span>**4.8 Time Displays**

Four time formats are supported for both **real-time** and **offline** analysis. These time formats can be changed during both off-line and real-time operations by selecting the required time format either from **View > Time Format** menu item or by clicking on the time column header in the Summary View shown in the figure below.

- Relative time
- System time
- Date and time  $\blacksquare$
- <span id="page-34-3"></span>Difference time

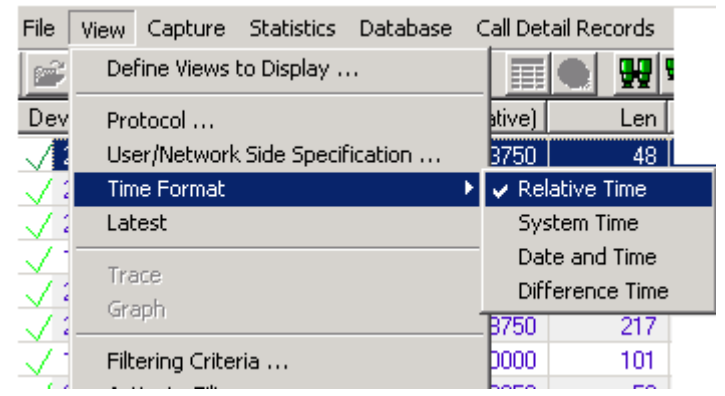

**Figure 24: Time Displays**

#### <span id="page-35-0"></span>**4.8.1 Relative Time**

In the **Relative time** format, the time of capture of each frame is displayed relative to the time of a selected frame. In this format, time value of the selected frame when the option is activated is always 0:00:00:000000.

If, for instance, second frame has the time value as 0:00:20:000000, it means that second frame was captured after 20 seconds since the first frame was captured. Thus the time value corresponding to each frame is obtained by the difference between the time of capture of that frame and time of capture of  $0<sup>th</sup>$  frame. Preceding frames have negative relative time and following frames have positive relative time.

### <span id="page-35-1"></span>**4.8.2 System Time**

This option displays the system (local computer) time when frames were captured. For offline analysis, the system time option shows the time when the trace was captured earlier.

For instance, during real-time capture, if the capture time displayed for the first frame is 14:53:24:015411, it means that the first frame was captured at 2.53 P.M., 24 seconds, 015411 microseconds local system time.

#### <span id="page-35-2"></span>**4.8.3 Date and Time**

Date and Time format shows local date and system (PC) time during the real-time capturing of the frames. For off-line analysis, the system time option shows the date and time when the trace was captured earlier. The display is in the form of year, month, day, hours, minutes, seconds and microseconds.

#### <span id="page-35-3"></span>**4.8.4 Difference Time**

The Time Difference format displays the time difference between consecutive frame capture times. For each frame it is this frame time minus the preceding frame time.

# <span id="page-35-4"></span>**4.9 Latest**

# **E**<sub>Note:</sub>

This feature is applicable to real-time analyzer only.

The **View > Latest** option enables/disables automatic screen refresh and repositioning of the Summary and Detail View to the latest captured frame. This option does not have any effect in the offline analysis mode and is used only for real-time analysis to refresh screen approximately every two seconds. When the menu option is checked the automatic repositioning to the latest captured frame is enabled.

<span id="page-35-5"></span>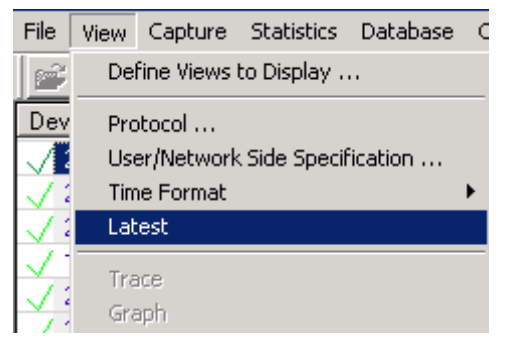

**Figure 25: Auto Screen Refresh During Real-time Analysis**
## **4.10 View Filtering Criteria**

The View Filter is used real-time and offline to display and subsequently save, export and print a subset of frames satisfying a certain filtering criterion. The active filter is used as WYSIWYG (What You See Is What You Get). When filtering is active, the subsequent save as, export and or print will apply only to the filtered frames, otherwise, all the frames will be affected by the operation.

All captured frames are preserved and will be displayed when filter is deactivated. The filtering criterion is effective either until the criterion is changed, de-activated or the analyzer is closed. After the filtering criterion has been specified, the frame filtering can be activated or de-activated at any time.

## **4.10.1 Setting Filtering Criteria**

The filtering criteria are set for protocol fields and various parameters supported for the respective protocol standard. The parameters satisfying the conditions may be included or excluded from the result using the **Include** or **Exclude** options. All the selected criteria logically use **OR** or **AND** operations. A frame is filtered if at least one criterion matches (OR), or each criteria matches (AND).

# **E** Note:

For more information on the parameters provided in the filtering criteria, refer to the section Appendix A -**Filtering and Search Criteria.**

- Select **View > Filtering Criteria** menu item or  $\bullet$
- Click Filtering Criteria str form the toolbar. The filter selection dialog is displayed as shown in the figure below
	- Click on the  $\mathbb{Y}$  <sup>View Filter</sup> button from **Configure** > **Protocol and GUI Options** Select summary **BTSM Message Value** Filter Selection: ."<br>⊾Menu checked Abis PCS1900 **BCCH INFOrmation**  $\blacktriangle$ **E. B** Data Link BS POWER CONTROL Protocol standa CBCH LOAD INDication **H-SA LAPD** CCCH LOAD INDication **BTSM** Network/Liser CHANnel ACTIVation BTSM Message CHANnel ACTIVation ACKnowledge T Time Format Channel Type CHANnel ACTIVation Negative ACK Time Slot(Air) CHANnel ReQuireD View Filter **CONNection FAILure** · ● Sub Channel(Air) DATA INDication Wiew Search ≟.® RR DATA REQuest **E** Sex MM **DEACTIVATE SACCH D**ID TCP Connection ≟∳cc DELETE INDication  $\mathbf{r}$ Periodic Trace 由 SMS Activate Deactivate ∰ Startup Option All Selected ∰‡) Data Link Grouj Field **Filter Value** Laver  $F_{F_i}$ View Font Size **BTSM BTSM Message CCCH LOAD INDication, CHANnel At**  $\stackrel{\cdot }{=}$  INI Decode Op  $\blacktriangleright$  $\left| \cdot \right|$ ©<sup>ppa</sup> Capture Option Conditions for all selections  $C$  AND  $C$  OR C Include C Exclude Deactivate Sel Deactivate All

**Figure 26: Setting Filtering Criteria**

Just setting the filtering criteria is not sufficient to start filtering. After the filtering criteria have been set, activate filter as explained below.

## **4.11 Activate Filter**

Activate filter activates the filtering criterion and displays only filtered frames.

- Select **View > Activate Filter** menu item as shown in the figure below or  $\bullet$
- Click **Activate Filter** from the toolbar

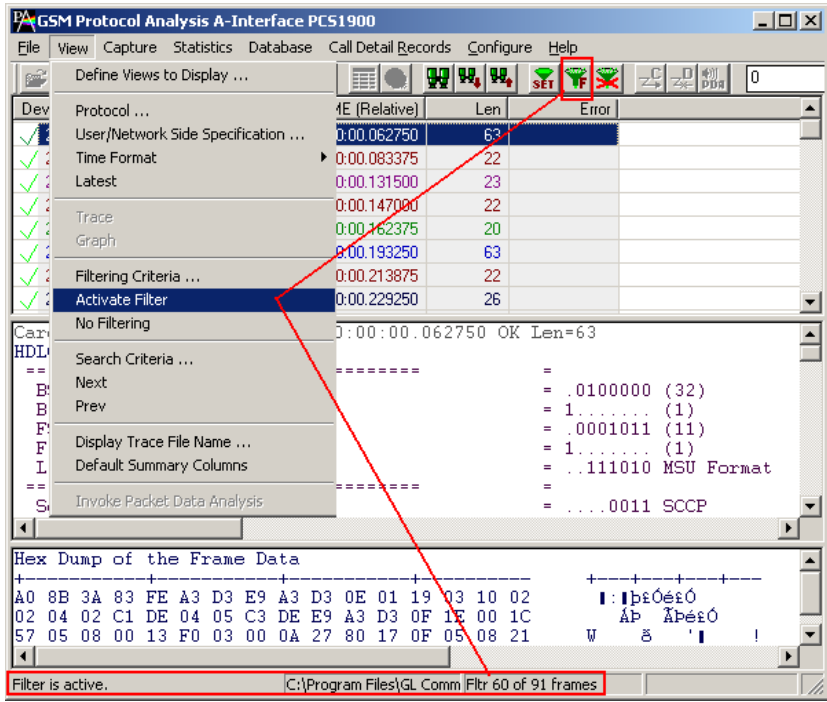

#### **Figure 27: Activating Filter**

If no filtering criterion is selected, both **View > Activate Filter** menu item and the corresponding button are disabled. Therefore, setting filtering criteria must precede the filter activation.

The active filter affects subsequent save, export and print operations. It works as WYSIWYG (what you see is what you get).

## **4.12 Deactivating Filter**

Deactivating filter removes filtering and displays all the frames in the trace.

- Select **View > No Filtering** menu item as shown in the figure below or  $\bullet$
- Click **Deactivate Filter K** from the toolbar  $\bullet$

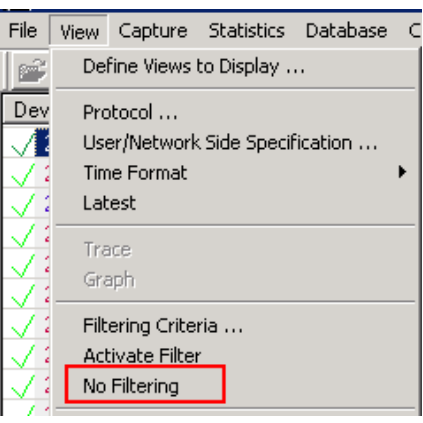

**Figure 28: Deactivating Filter**

#### **4.13 Searching for Specific Frames**

First, the search criterion has to be set and then **"Next" or "Prev"** function is invoked to search from the current record towards end of trace (next) or beginning of the trace (prev). If filtering is active the search operation is conducted among the already filtered frames.

#### **4.13.1 Setting Search Criteria**

- Select **View > Search Criteria** menu item or  $\bullet$
- Click **Find** from the toolbar to open search criteria window as shown in the figure below  $\bullet$
- Click on the button from **Configure** > **Protocol and GUI Options**

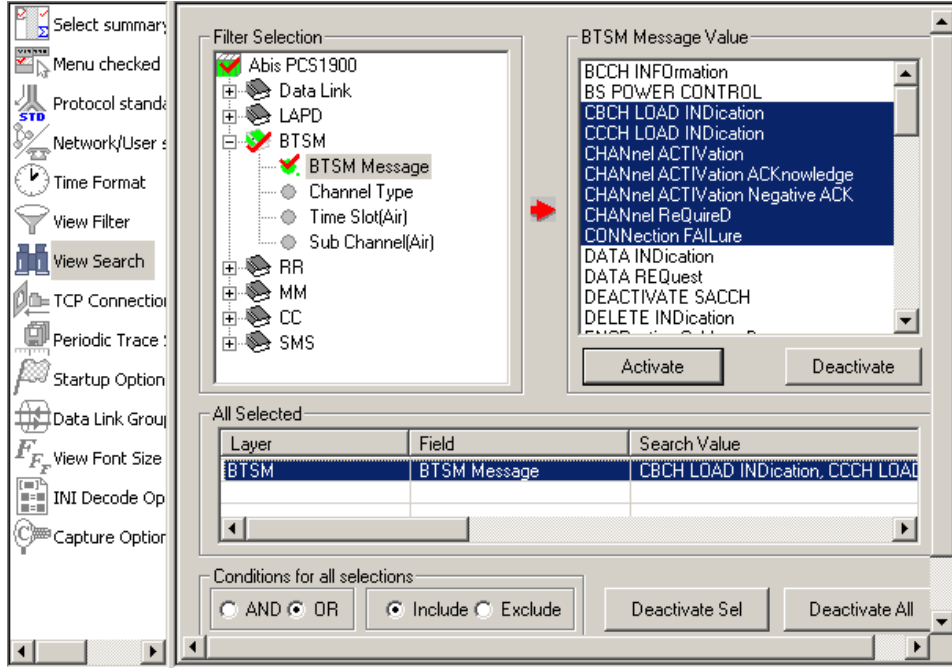

**Figure 29: Setting Search Criteria**

## **4.14 Forward Search & Backward Search**

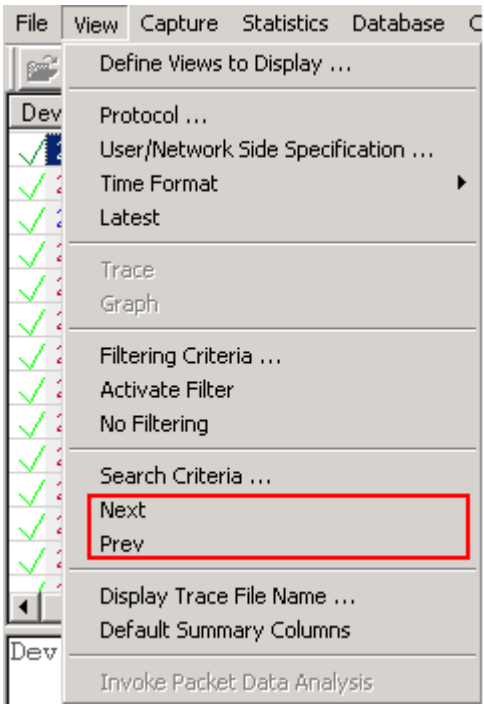

**Figure 30: Searching Forward or Backward Options**

## **4.14.1 Searching Towards the End of the Trace (Forward Search)**

This operation will search from the current Frame in the summary view towards the end of the trace. To invoke this operation, follow the steps given below:

- Select **View > Next** menu item as shown in the figure below or  $\bullet$
- Click  $\frac{1}{2}$  from the toolbar  $\ddot{\phantom{a}}$

## **4.14.2 Searching Towards the Beginning of the Trace (Backward Search)**

This operation will search from the current frame in the summary view towards the beginning of the trace. To invoke this operation, follow the steps given below:

- Select **View > Prev** menu item as shown in the figure below or  $\bullet$
- Click  $\mathbf{W}_{\bullet}$  from the toolbar

#### **4.15 Display Trace File Name**

Select **View > Display trace file Name** menu item to view the filename under which the analyzer capture frames during real time or offline-trace as shown in the figure below. This option is useful when the file name is very long and is truncated in the status pane.

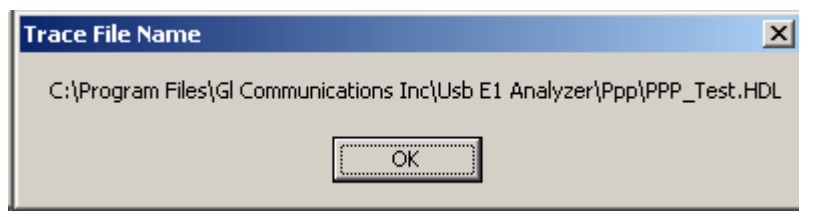

**Figure 31: Trace File Name**

## **4.16 Default Summary Columns**

To return to the **Default Summary Columns** from resized/reordered columns, click the **View > Default Summary Columns** option as shown in the figure below:

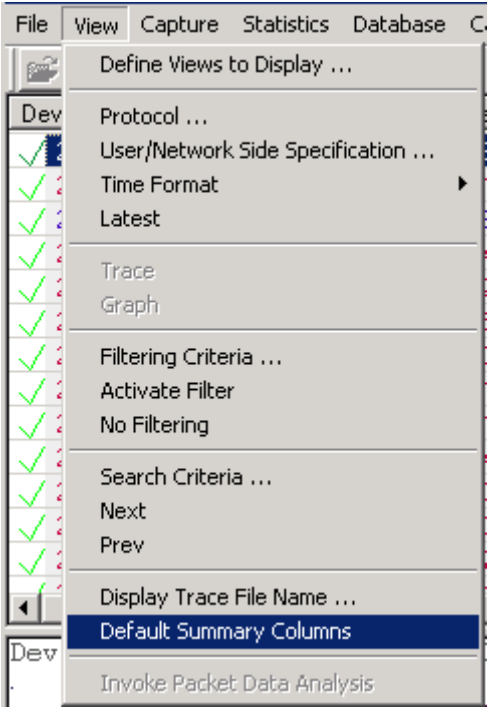

**Figure 32: Default Summary Columns**

## **Section 5.0 Capture Menu Features**

# *b*<br> **D**<br> **Note:**

Capture Menu features are applicable to real time analyzer only.

#### <span id="page-42-0"></span>**5.1 Periodic trace saving options**

Periodic trace saving is used to preserve all real-time captured data. Frames are saved to separate trace files by size or time criteria and capture is limited only by the available amount of hard disk space.

Select, **Capture > Periodic File Saving Specifications**, to open the screen as shown in the figure below.

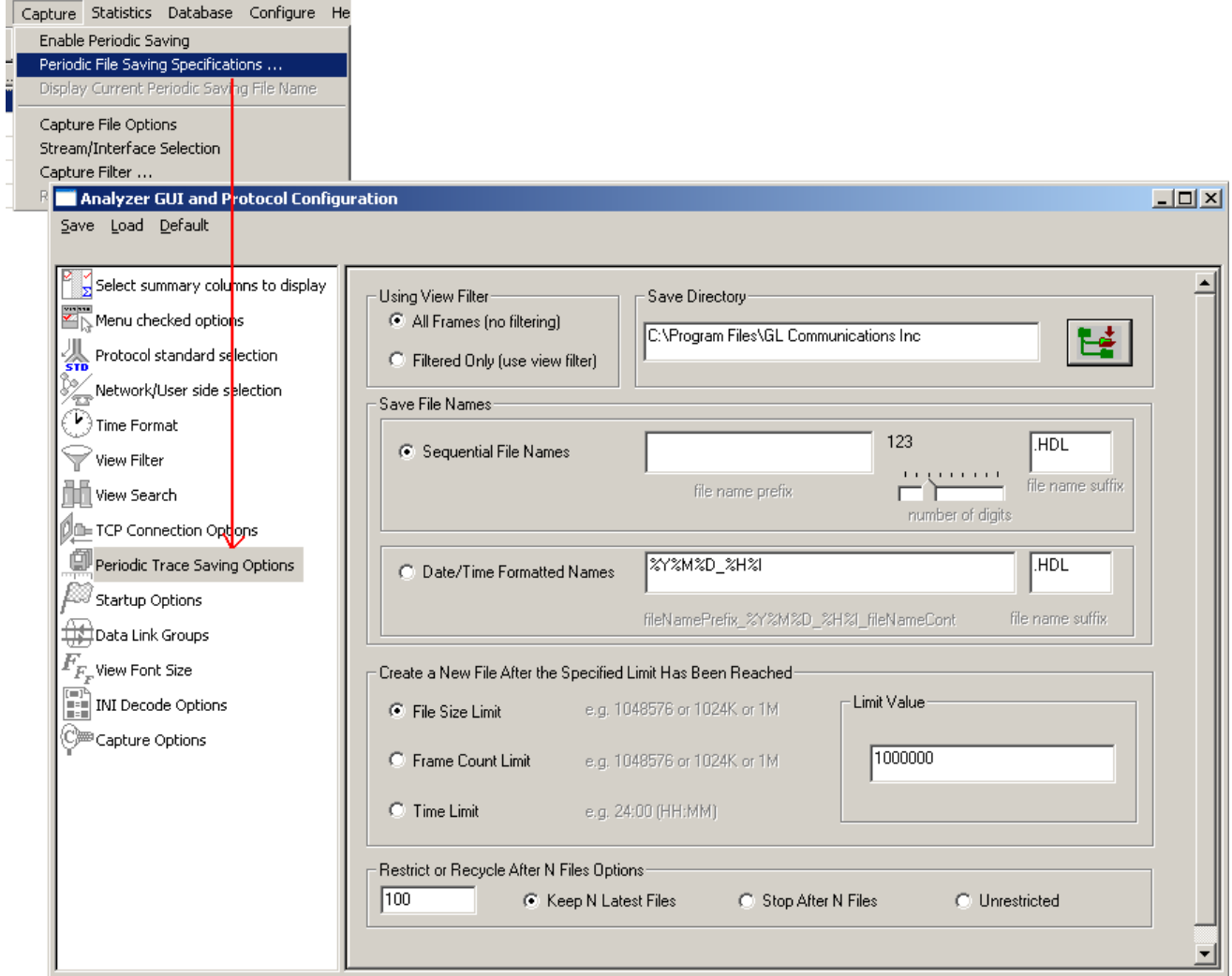

**Figure 33: Periodic File Saving Specifications**

## **Save Directory:**

Click  $\Box$  browse button to select the path of the directory where the files will be saved.

#### **Save File Names:**

#### **Sequential File Names**

This file naming convention saves the trace files with user-defined prefixes along with the numbers indicating the sequence of the file. Select **Sequential File Names** radio button and enter a name in the **file name prefix** entry field. Use the slider control to indicate the total number of files to be saved.

#### **Capture Menu Features**

You can drag the slider handle to any position using the mouse or simply click to the left or right of the slider handle to move it. You can control the slider by number of digits.

**Example:** Enter the file name prefix as 'ff' and set the slider control to third position of the ruler in the number of digits slider box. Now the files will be saved from ff000 up to ff999 in the user-defined directory.

#### **Date/Time Formatted Names:**

This file naming convention saves the trace file with date-time prefixes. Select **Date/Time Formatted Names** radio button to obtain the file name saved with the year, month, date, and hour.

#### **Example:**

Enter the file name prefix as %Y%M%D\_%H%I in the **Date/Time Formatted Names** text box. Verify that the trace files are saved in "20050531\_0953.HDL" format in the user-defined directory. The formatting specification refers to the year, month, day, hour and minute (date and time stamp).

#### **Create a New File After the Specified Limit has been Reached:**

Select either **File Size Limit**, **Frame Count Limit**, or **Time Limit** option and specify the limit in the Limit Value entry field.

#### **Restrict or Recycle After N Files Options:**

Select **Keep N Latest files**, **Stop After N Files**, or, **Unrestricted** option to get the desired number of trace files.

**Keep N Latest files** - Restricts the file saving only for last 'N' number of files, where 'N' is the value set in the text box. When **N** is reached the older files will be overwritten by the most recent files keeping the total number of files equal to N.

**Stop After N Files** - Restricts the file saving only for first 'N' number of files, where 'N' is the value set in the text box. After the limit has been reached, the periodic saving stops.

**Unrestricted** - This option does not restrict the number of files being saved. This option limits the periodic saving to the available disk space only.

#### **For Example**:

Enter the value as 10(N=10) in the entry field and select **Keep N Latest files** radio button. Only ten files will be kept. They will contain the latest captured data.

Enter the value as 10(N=10) in the entry field and select **Stop After N Files** radio button. Initial 10 files are obtained and the process is stopped.

## **E**<sup></sup> Note:

Select **Enable Periodic Saving** and **Start real-time tracing** options (provided under **Configure > Startup Options**) before setting the Periodic File Saving Specifications.

## **5.2 Setting Capturing Options**

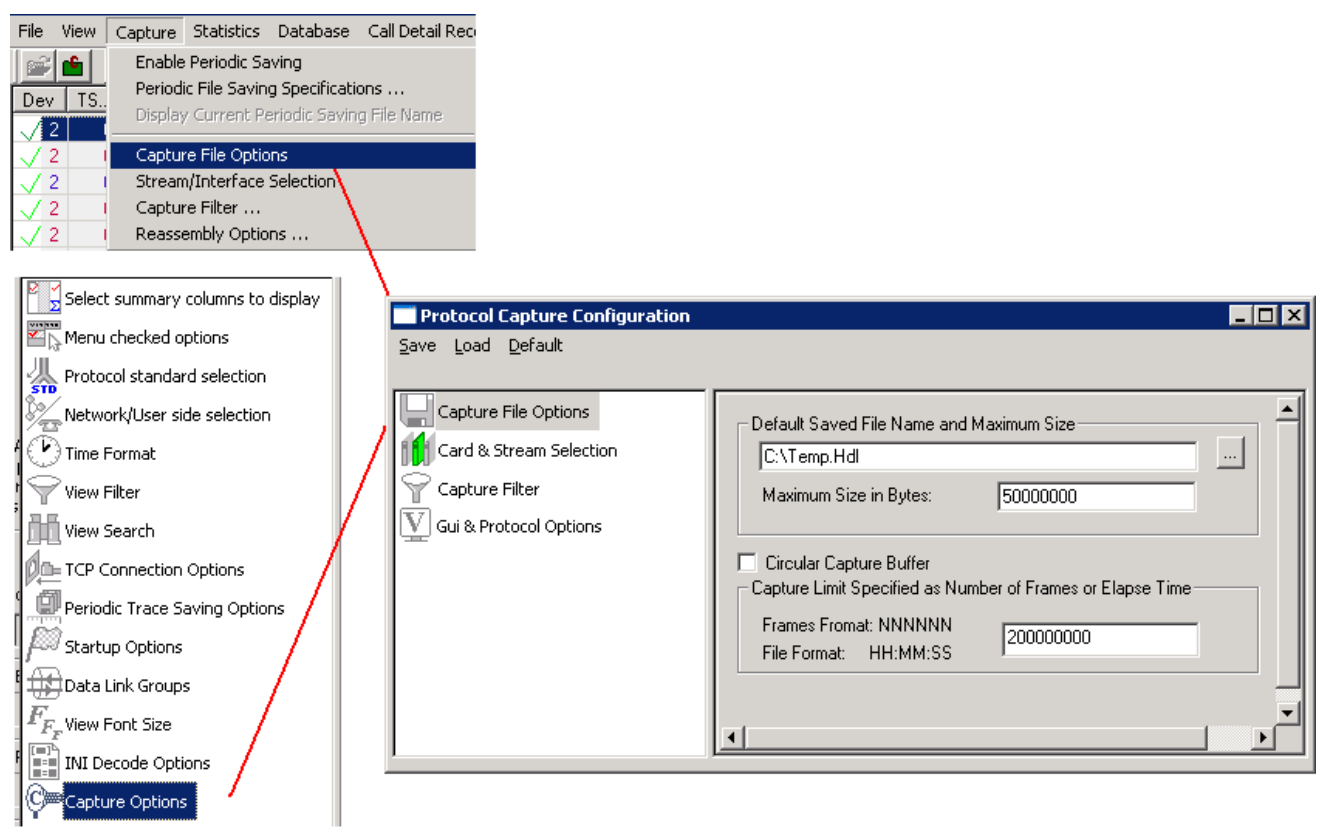

## **Figure 34: Capture File Options**

From the main menu select **Capture > Capture File Options** specify a temporary file name for capturing, the maximum size of this file in bytes and the capturing limit in frames or time period.

The capture settings are saved in the Windows registry when the user exits the application. They need not be entered each time application is started.

Specific settings can also be saved using Save menu option and subsequently loaded when needed.

The file name can be either typed in the entry field or selected using the file dialog by clicking "**…**" button. The limit in bytes should be specified as a positive number, for example, 50000000 indicate that the maximum trace file size is 50Mb. If the limit is specified using the time format, for example, 12:22:20, then capturing stops after 12 hours, 22 minutes and 20 seconds.

Capturing stops when either the maximum trace file size in bytes is reached or the capturing limit is exceeded when circular capture buffer is not used.

For infinite capturing, select the "**Circular Capture Buffer**" check box. When end of the capturing buffer is reached, the capturing does not stop. Instead, the oldest trace records are purged from the buffer and the new ones are placed at the end of the circular buffer.

# *B* Note:

The maximum file size in bytes can be set from **64k** (2^<sup>16</sup>) to **2G** (2^<sup>31</sup>-1) Only. When capturing is completed the unused reserved bytes are released. Closed trace file will shrink to the minimum size sufficient to hold the captured information.

Various options are available for saving trace file, refer to [Periodic Trace Saving Options](#page-42-0) for details.

## **5.3 Stream / Interface (Port) Selection**

The **Stream /Interface Selection** dialog allows a user to specify ports for monitoring, and user/network side capture. To open the **Stream /Interface Selection**, follow the steps below:

- Select the **Capture > Stream/Interface Selection** as shown in the figure or
- Click **Stream/Interface E** from the toolbar  $\bullet$

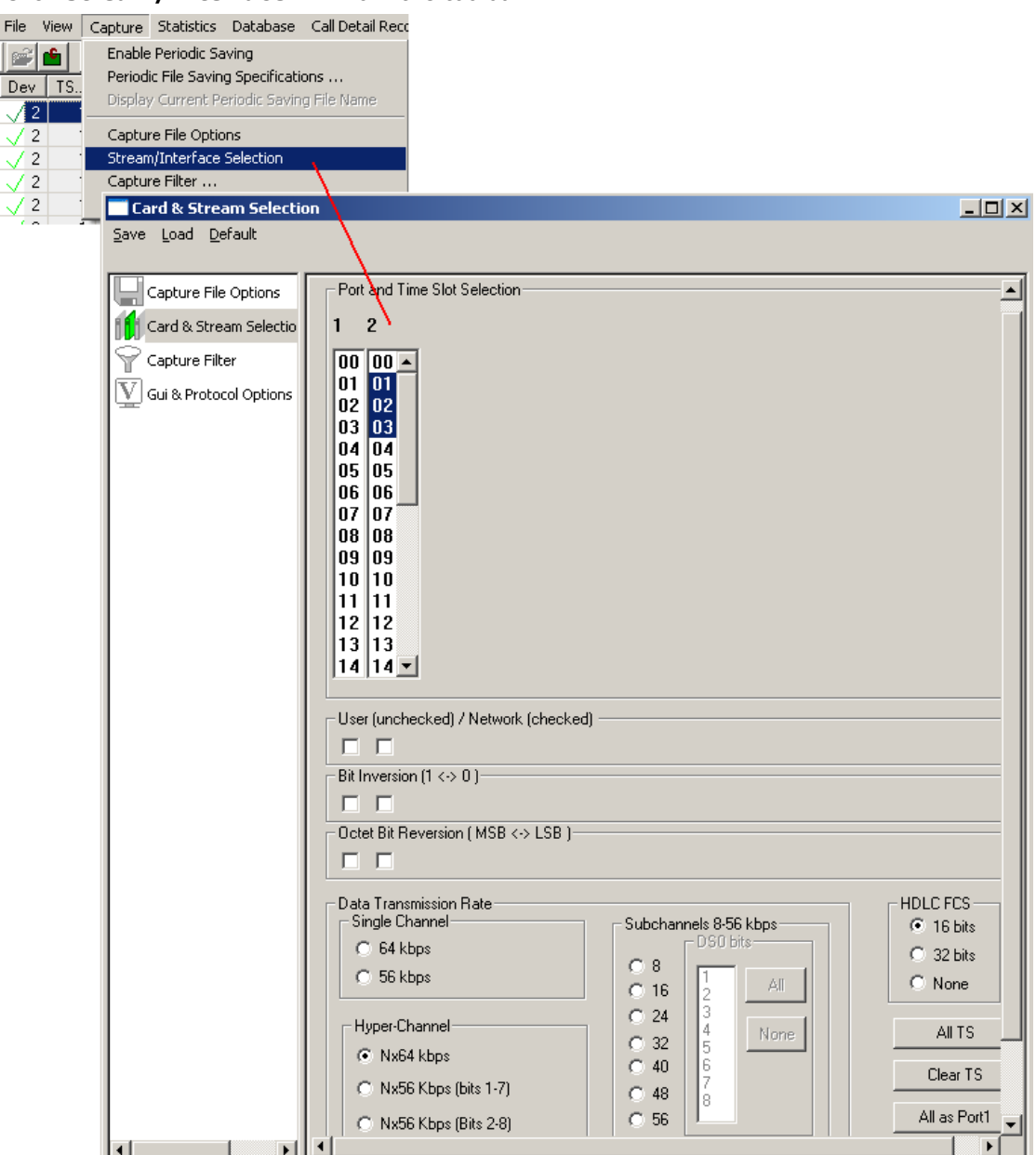

**Figure 35: Stream/Interface Selection**

#### **5.3.1 Port and Timeslots Selection**

The time-slot selection dialog allows user to specify devices and corresponding time slots on which the data is being captured.

For T1, all (0-23) or required timeslots may be selected.

While for E1 systems, excluding timeslots 0 and 16 (for CAS signaling only), all or the required timeslots may be selected.

Selection of timeslots may be contiguous or non-contiguous (N\*64 kbps Hyper-Channel, Single channel and Sub channels).

Optionally, frames may also be captured based on their FCS (16 bits, 32 bits, none).

**Note:** For N\*56 kbps Hyper-Channel selection, the selection of timeslots should be contiguous.

#### **5.3.2 User/ Network Side Specification**

This option is used in protocol analysis for selection of uplink or downlink monitoring.

Along with the port selections, users can specify if the card is monitoring the traffic from user-side or from network-side. If user is monitoring traffic originated from user-side (uplink), then cards should be unchecked and for capturing traffic originated from network-side (downlink), the cards should be checked as shown in the figure below.. The user/network side specification may also be set using the **View**>**User/Network Side Specification** dialog as explained in [User/Network Side Specification.](#page-34-0)

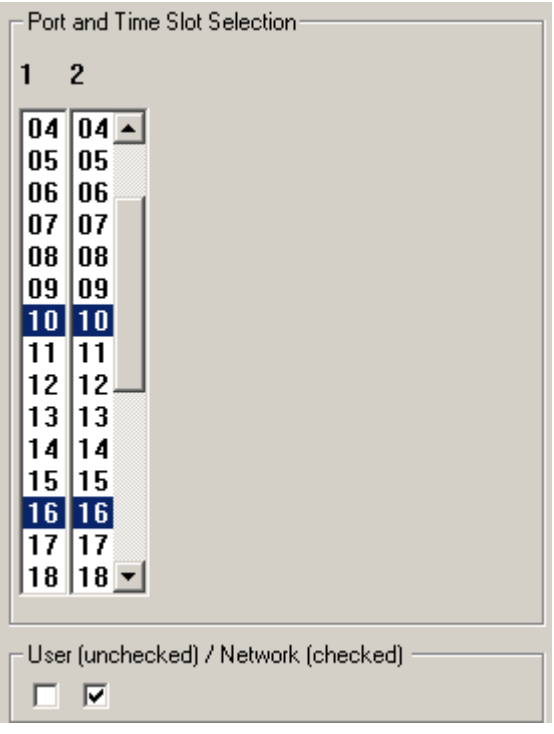

**Figure 36: User/ Network Side Specification** 

**Note:** The first check box is meant for card1, the second for card2, and so on.

#### **5.3.3 Bit Inversion**

Bit inversion changes each bit in received octets from 0 to 1 and 1 to 0. (See the figure below) Check the box as shown in the figure below to enable bit inversion.

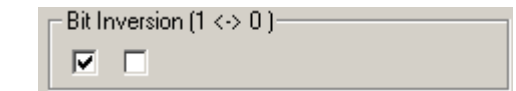

**Figure 37: Specifying Bit Inversion Option**

#### **5.3.4 Octet Bit Reversion**

#### **Capture Menu Features**

Octet bit reversion changes order of bits in each octet in such a way that the most significant bit becomes the least significant bit. For example, 0101001 is changed to 1001010. (See the figure below)

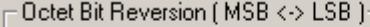

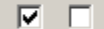

**Figure 38: Specifying Octet Bit Reversion Option**

**Note:** Both inversion and reversion must be used with care. In most cases bit inversion and reversion are not used in real-time systems.

#### **5.3.5 HDLC FCS**

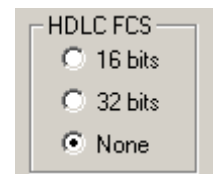

#### **Figure 39: Specifying FCS Value**

This allows users to decode frames with FCS 16 bits, FCS 32bits, or no FCS options.

**All as Port1**: The settings of port 1 is applied to other ports

**All as Port 1, 2**: In case of multiple ports the settings of port1 and 2 are replicated to all odd ports and even ports respectively. For ex: settings of port1 are replicated to port 3 and so on.

#### **5.3.6 Data Transmission Rate**

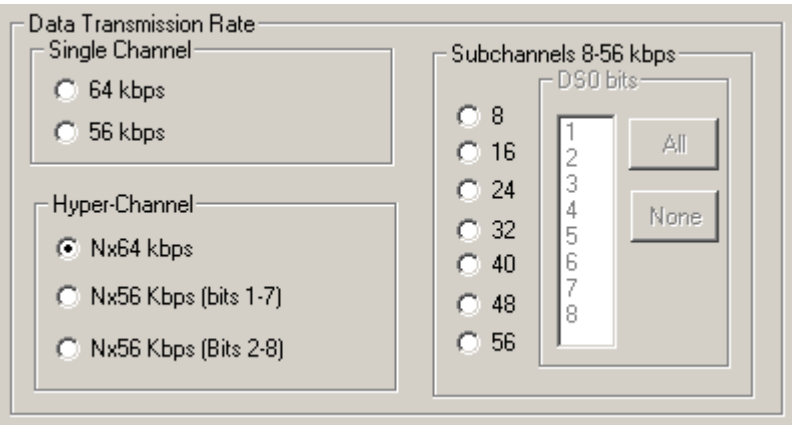

**Figure 40: Specifying Channel Selections**

Selection of the data transmission rate in various modes like single channel, sub channels, or hyperchannels is possible.

#### **Single Channel**

If all eight bits in a byte are used for data transmission, then this is referred to as **64 kbps** format. If only seven bits out of eight are used for data transmission, then this is referred to as **56 kbps** format.

#### **Hyper Channel**

Multiple channels may be defined per card.

**Nx64 Kbps**: This indicates selection of multiple timeslots (contiguous or non-contiguous) each of 64 Kbps

**Nx56 Kbps (Bits 1-7)**: This indicates selection of multiple timeslots (contiguous) of each 56 Kbps with bits selected (1-7)

**Nx56 Kbps (Bits 2-8):** This indicates selection of multiple timeslots (contiguous) of each 56 Kbps with bits selected (2-8)

#### **Sub channel**

In addition, the data may be transmitted on any of the user-defined bits (contiguous only), in which case, the user must select one of the options and its corresponding DS0 bits under **Subchannels 8-56 kbps** pane. The actual sub channels comprising a lower bandwidth pipe are selected using the subchannel selection list box.

Depending on data transmission rate, the number of subchannels can be selected according to the table below. Each pipe 8 - 56 kbps can be comprised only from the contiguous subchannels. For example for 32 kbps pipe the following sub channel selections are valid 1-4,2-5, 3-6, 4-7. On the other hand, selecting subchannels 1, 2, 4 and 5 for 32 kbps is invalid: the total bandwidth is 32 kbps for these four selected subchannels, however they are not contiguous.

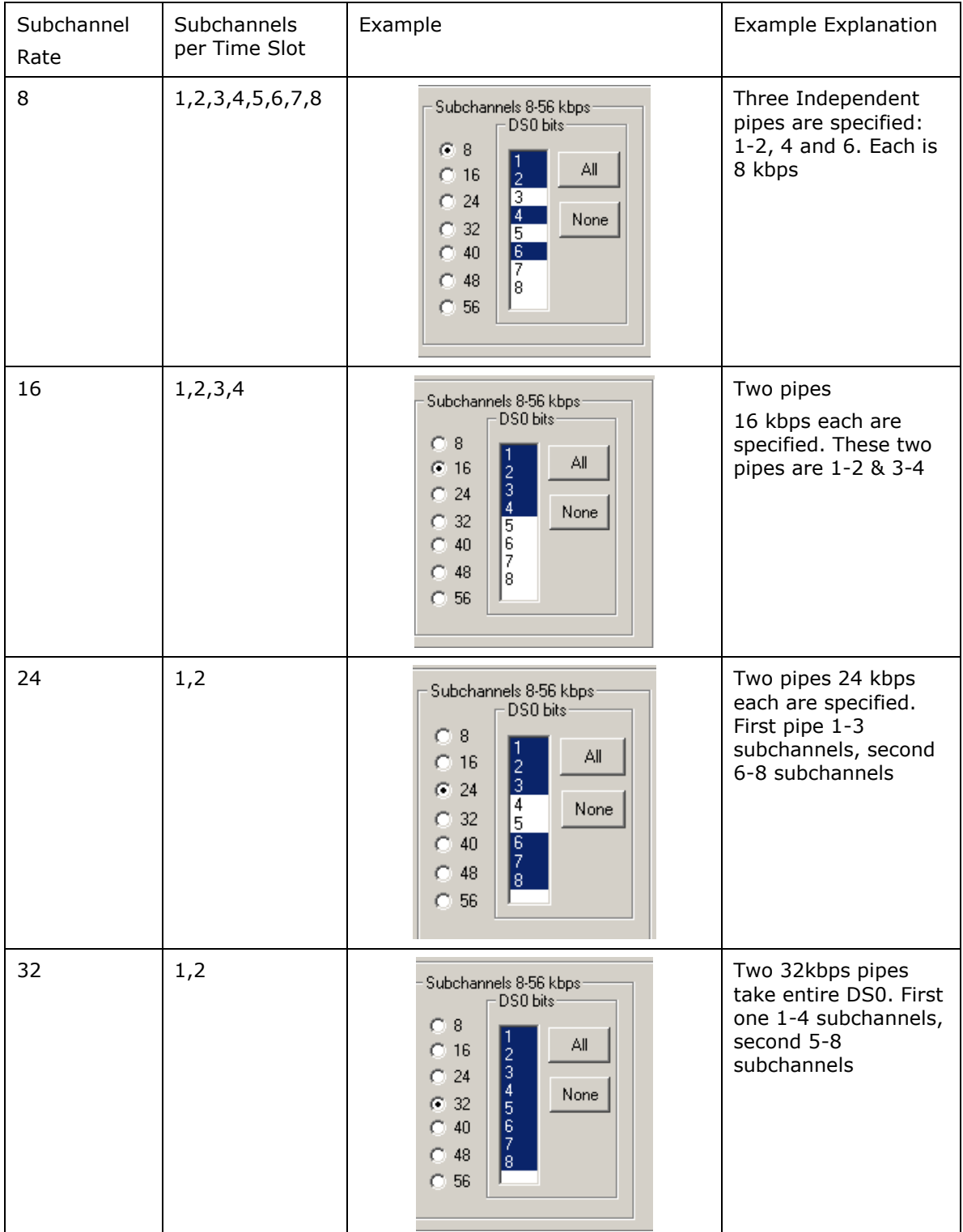

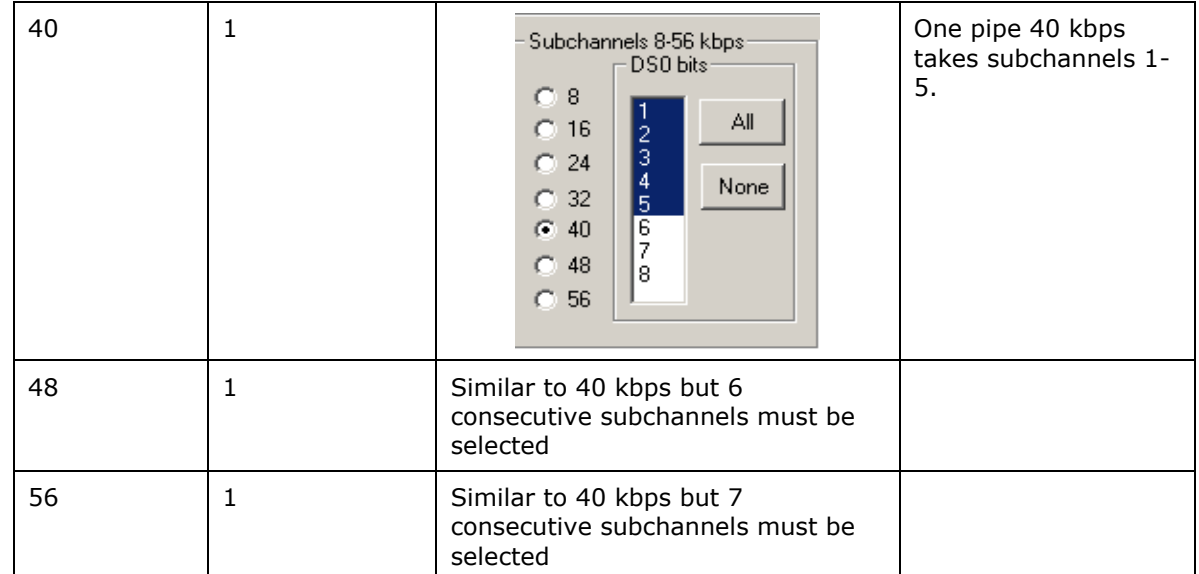

## **5.4 Setting Capture Filter using Real-time Analyzer**

Select **Capture > Capture Filter** option to directly exclude **LSSU** (Link Status Signal Unit), **FISU** (Fillin Signal Unit) frames or any other user-defined frames. **LSSU** frames (of length 5) communicate information about the signaling link between the nodes on either end of the link. **FISU** frames (of length 7) support the monitoring of link traffic because they undergo error checking

For example, enter the number of the frames, say 5 and 7, and **click OK** as shown in the figure below. Frames of length 5 and 7 will be excluded during real-time capture.

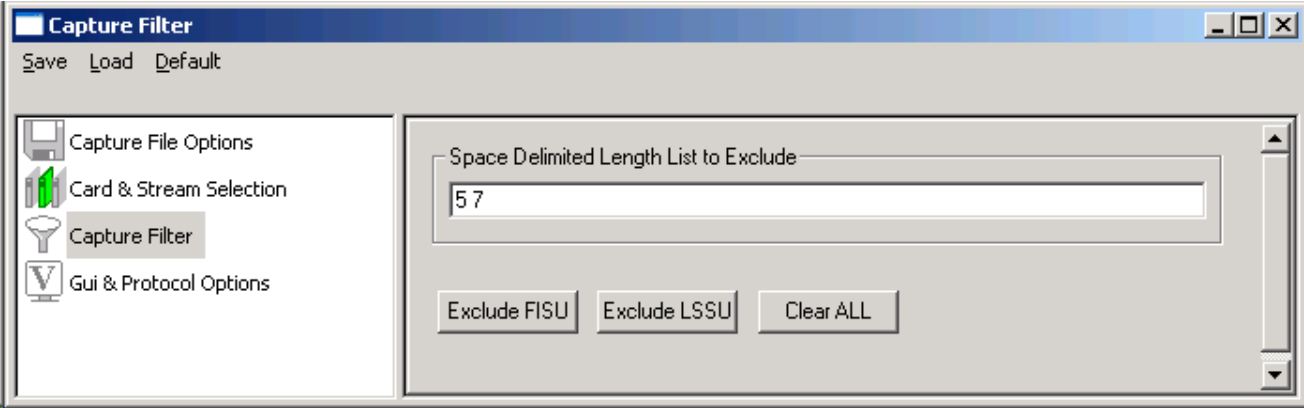

**Figure 41: Capture Filter**

#### **5.5 GUI and Protocol Options**

Switches to GUI and protocol list: selecting columns, protocol standard, filtering criteria, search criteria, etc. For more information refer to [Configure Menu Features.](#page-76-0)

(Intentional Blank Page)

## **Section 6.0 Statistics**

Protocol statistics is one of the main features of protocol analyzers**. Statistics are calculated based on the protocol fields**. The pane displaying statistics in protocol analyzer is as shown in the figure below:

|                         | <b>PAGSM Protocol Analysis Abis PCS1900</b>                       |                        |     |                       |                           |                                 | $\Box$ l $\Box$ l $\times$ |  |  |  |
|-------------------------|-------------------------------------------------------------------|------------------------|-----|-----------------------|---------------------------|---------------------------------|----------------------------|--|--|--|
| Capture<br>View<br>File | Statistics Database Call Detail Records Configure                 |                        |     |                       | Help                      |                                 |                            |  |  |  |
|                         | <b>,미담 담 다</b>                                                    | E                      |     | WW, W,                | $\mathbb{R}$ $\mathbb{R}$ | │~\$│~\$│糊│                     | I٥                         |  |  |  |
| TS<br>Su<br>Dev         | Frame#                                                            | <b>TIME</b> (Relative) |     | Len                   | Error                     |                                 |                            |  |  |  |
| $\overline{2}$<br>23    | $6 - 7$<br>23                                                     | 00:00:08.161500        |     | 47                    |                           |                                 |                            |  |  |  |
| 2<br>23                 | $6 - 7$<br>24                                                     | 00:00:08.640000        |     | 47                    |                           |                                 |                            |  |  |  |
| 23                      | 25<br>$6 - 7$                                                     | 00:00:09.120000        |     | 47                    |                           |                                 |                            |  |  |  |
| Card2                   | TimeSlot=23 SubChannels=6-7 Frame=23 at 00:00:08.161500 OK Len=4. |                        |     |                       |                           |                                 |                            |  |  |  |
| HDLC Frame Data + FCS   |                                                                   |                        |     |                       |                           |                                 |                            |  |  |  |
| C∕R                     | ----------- LAPD Laver ------------                               |                        |     |                       | -                         | $=$ 0. Command(Use <sub>m</sub> |                            |  |  |  |
| PADT                    |                                                                   |                        |     |                       | 000000                    | 2.0.3                           |                            |  |  |  |
|                         |                                                                   |                        |     |                       |                           |                                 |                            |  |  |  |
|                         | Hex Dump of the Frame Data                                        |                        |     |                       |                           |                                 |                            |  |  |  |
| ਨ≣<br>Device #          | Message Type                                                      |                        | E   | Frame Count(Device #) |                           |                                 |                            |  |  |  |
|                         | RF CHANnel RELease (46)                                           |                        | 5   |                       |                           |                                 |                            |  |  |  |
| total 1                 | Total                                                             |                        | 199 |                       |                           |                                 |                            |  |  |  |
| 2                       | DATA INDication (2)                                               |                        | 14  |                       |                           |                                 |                            |  |  |  |
| 2                       | ESTablish INDication (6)                                          |                        | 4   |                       |                           |                                 |                            |  |  |  |
| 2                       | RELease INDication (9)                                            |                        | 1   |                       |                           |                                 |                            |  |  |  |
| 2                       | CCCH LOAD INDication (18)                                         |                        | 20  |                       |                           |                                 |                            |  |  |  |
| 2                       | CHANnel ReQuireD (19)                                             |                        | 4   |                       |                           |                                 |                            |  |  |  |
| 2                       | RF RESource INDication (25)                                       |                        | 89  |                       |                           |                                 |                            |  |  |  |
| 2                       | CHANnel ACTIVation ACKnowled                                      |                        | 4   |                       |                           |                                 |                            |  |  |  |
| 2                       | MEASurement RESult (40)                                           |                        | 232 |                       |                           |                                 |                            |  |  |  |
| 2                       | PHYsical CONTEXT CONFirm (45)                                     |                        | 4   |                       |                           |                                 |                            |  |  |  |
| 2                       | RF CHANnel RELease ACKnowle                                       |                        | 5   |                       |                           |                                 |                            |  |  |  |
| total 2                 | Total                                                             |                        | 377 |                       |                           |                                 |                            |  |  |  |
|                         |                                                                   |                        |     |                       |                           |                                 |                            |  |  |  |
|                         | C:\Program Files\GL Comm 926 Frames                               |                        |     |                       |                           |                                 |                            |  |  |  |

**Figure 42: Protocol Analysis with Statistics View**

## **6.1 Steps to Display Statistics**

Statistics can be calculated and displayed in off-line and real-time modes.

In both cases statistics must be defined first using "**Define/Edit**" dialog as shown in the figure below and subsequently statistics view must be opened using the **Statistics > Open Statistics View** or using **View > Define Views to Display**.

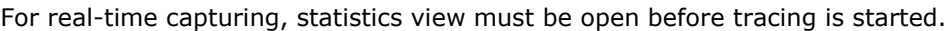

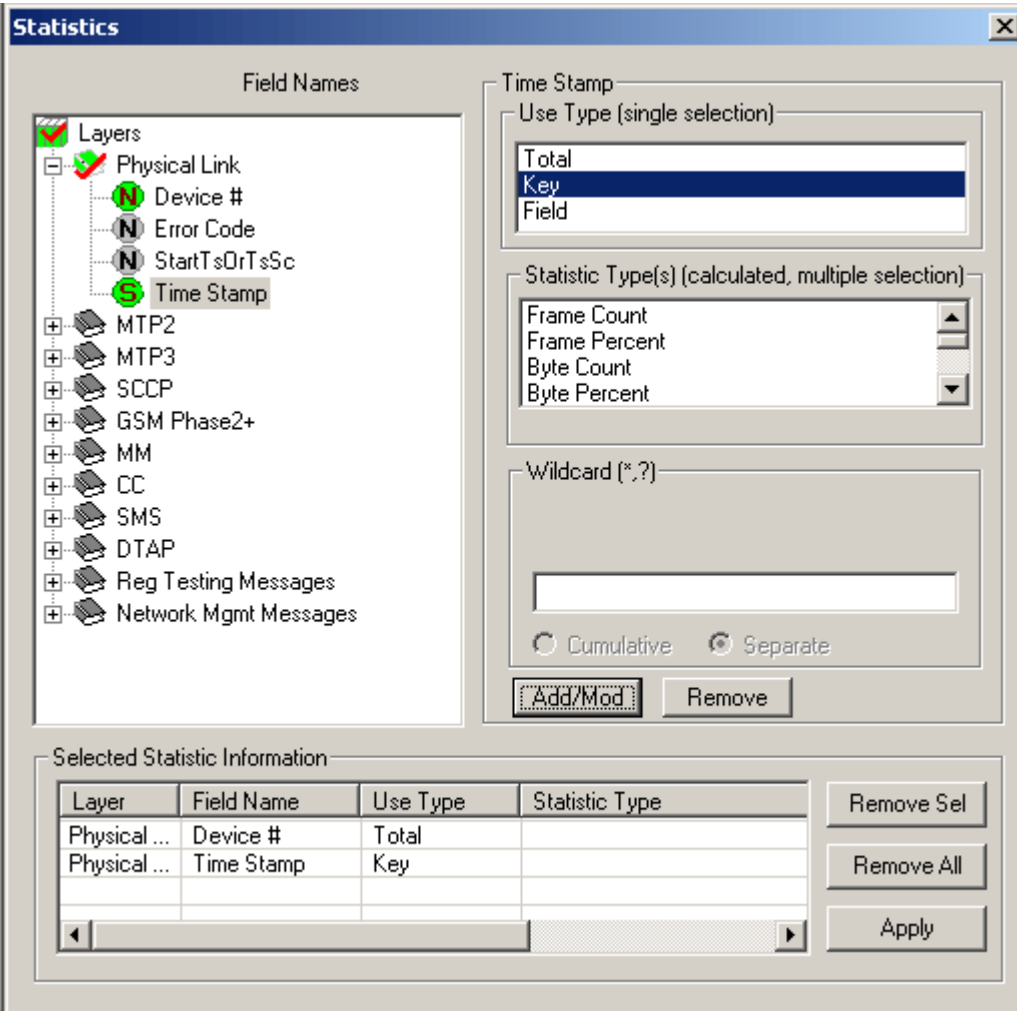

**Figure 43: Statistics Definition Dialogue**

The statistics definition dialog has the following elements:

- **Field Names** displayed as tree view in the upper left corner. This tree view is used to select a parameter for statistics calculation for the appropriate layer.
- **Use Type (UT)** selection list box in the upper right corner allows users to select either **Total, Key or Field typ***e* as statistics calculation type for each field name*.*
- **Statistics Type (ST)** list box allows users to select additional parameters (Frame count, Current Frames, Max, Min etc) for each of the field name selected. Selecting a parameter under this frame is a *must*, if the user has selected any **Field Name** as **Use Type**.
- **Range List, Value Set or Wild Card** can be specified in the entry field below the statistics type list box to further narrow down the selection for the required statistics calculation.
- **Add/Mod** (**Add/ Modify**) button is used to apply all the values selected for each field for calculation. On the contrary, the **Remove** button is used to remove the selections made for each field name.
- Once the **Add/Mod button** is clicked, the **Selected Statistics Information** pane at the bottom of the dialog lists the conditions set for each field and provides buttons to remove the selected or all settings. All fields defined as Total UT, Key UT or Field UT must appear in this pane to participate in statistics calculation as shown in the figure above.

## **6.1.1 Selecting Field Names (Step 1)**

In the protocol tree view, navigate to the protocol layer to which the field item belongs and click to select this item. The supported layers for the protocol analyzer and the field parameters for respective layer will be displayed as shown in the figure below:

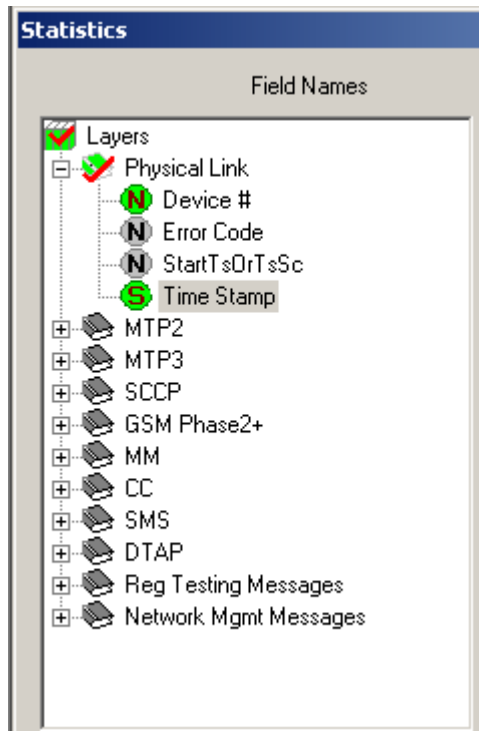

**Figure 44: Selecting Field Names**

## <span id="page-55-0"></span>**Classifying Fields under Field Names**

All field names in the protocol displayed in the tree view belong to one of three types:

- Numeric  $\bullet$
- **String**
- Enumerated (set)  $\bullet$

Field names can be distinguished based on the icons representing them as shown in the figure below.

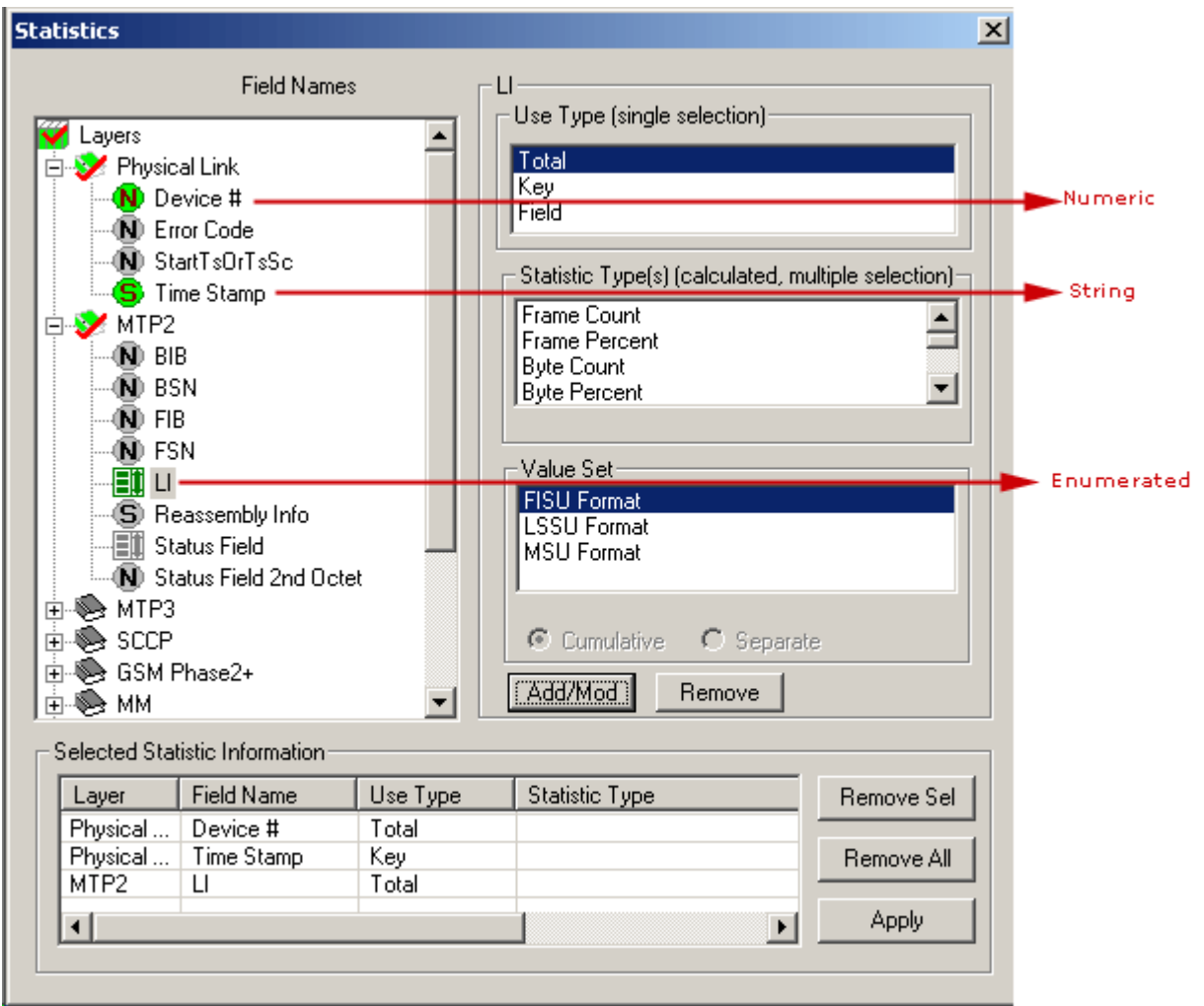

**Figure 45: Field Types**

## **6.1.2 Defining Use Type (UT) and Statistics Type (Step 2)**

## **Use Type (UT)**

The UT can be total, key or field types. Selecting proper type defines the table displayed in the Statistics View. At least one total or key UT must be defined. Total and Key UT directs creation of statistics view columns for the selected fields and also rows with unique aggregate value of Total and Key columns.

**Total UT** has dual role. Firstly it's used as a **Key UT**, defining rows with unique set of column values in the Statistics View. Secondly, it directs the statistics engine to display an additional row for totals (sum). The latter is similar to the sum function in the spreadsheets.

Unique set of column values means that different rows have a unique combination of values in the Key/Total columns.

**Field UT** defines only separate columns where the calculated Statistic Type is placed for the combination of key values.

The UT can be set as **Total, Key or Field.** A minimum of one UT must be defined for each field selected under **Field Names.**

## **Statistics Type (ST)**

The following statistic types are available:

- ä Frame Count
- Frame Percent
- Byte Count
- Byte Percent  $\bullet$
- Current Frames/Sec  $\bullet$
- Current Bytes/Sec
- MAX Frames/Sec  $\ddot{\phantom{a}}$
- MAX Bytes/Secs  $\bullet$
- MIN Frames/Sec  $\bullet$
- MIN Bytes/Sec  $\bullet$
- AVG Frames/Sec  $\bullet$
- AVG Bytes/Sec
- MIN  $\bullet$
- MAX
- SUM
- AVG

MIN, MAX, SUM and AVG should be specified only for numeric fields. As explained in the section [Classifying Fields under Field Names,](#page-55-0) all the fields belong to one of the following categories: numeric, string and enumerated (sets). When the same ST is specified for multiple fields, a new column is created in the statistics view for each field name.

Additional columns consume resources and slow down statistics calculation process. Only MIN, MAX, SUM and AVG columns will be different for different fields, other columns like Frame Count, Frame Percent, Byte Count and more will display the same information and will not be useful.

## **6.1.3 Update Selected Statistics Information List (Step 3)**

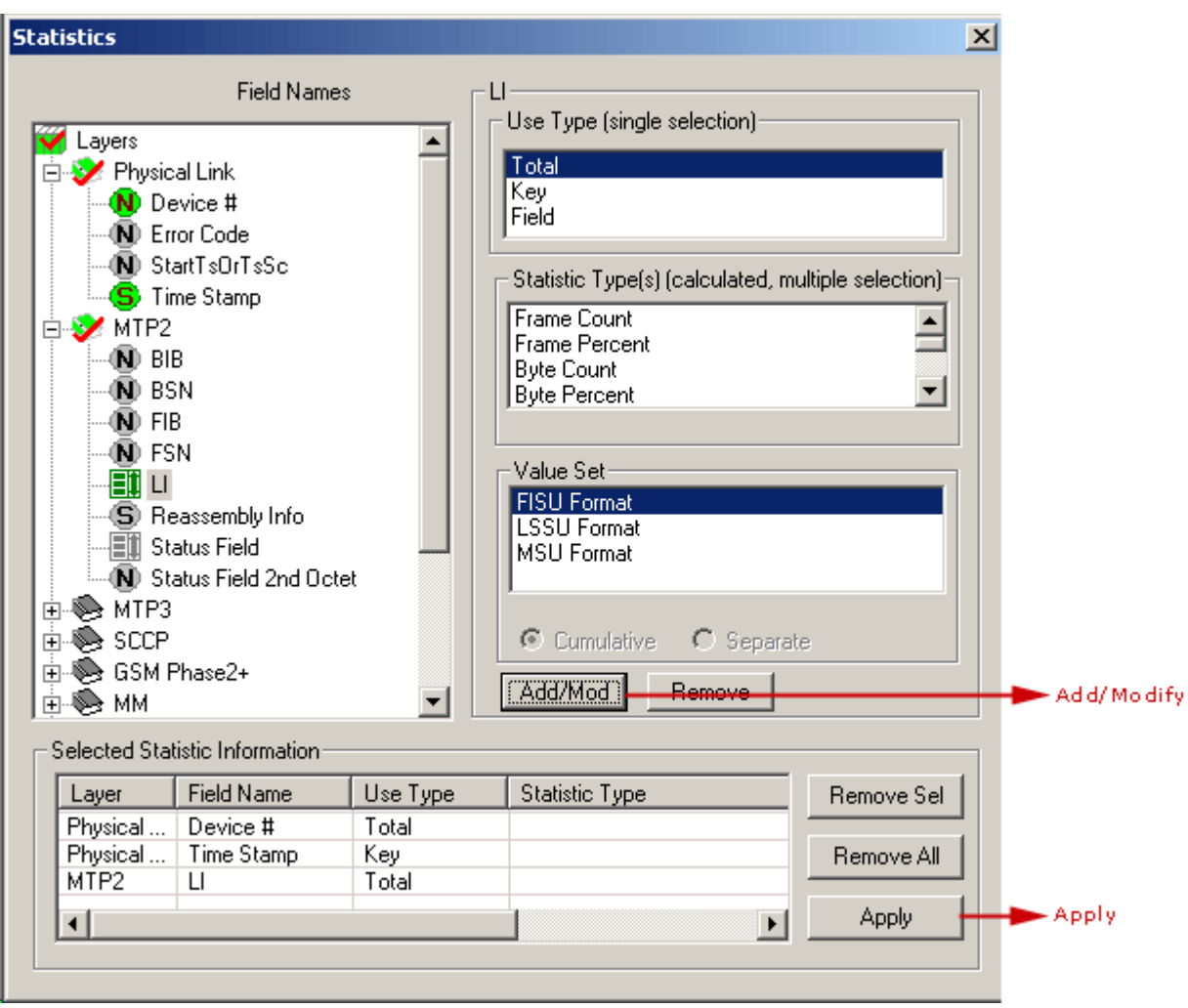

## **Figure 46: Selected Statistics Information List**

After selecting the required Use Type and statistics Type, click **Add/Mod** button to add the selected statistics in the information list.

Click **Apply** shown on the figure above to activate the newly defined statistics information. If the Statistics Definition dialogue is closed without clicking on the **Apply** button will discard all the **newly**  defined statistics.

## **6.1.3.1 Example 1 - Statistics with a Key UT**

**Key UT:** This option creates a unique column in the Statistic View, and a row for each unique value combination associated with all key and total columns. For example:

- 1) Open the sample trace file in offline analysis mode.
- 2) To define statistics, click **Statistics > Define/Edit**.
- 3) Select the field **"Device #"** under physical layer, and select **Key UT** as the use-type.**,** and **Frame Count** as statistics type
- 4) Click **Add**/**Mod** button and then click **Apply**. The selected statistics pane appears as shown in the figure below.

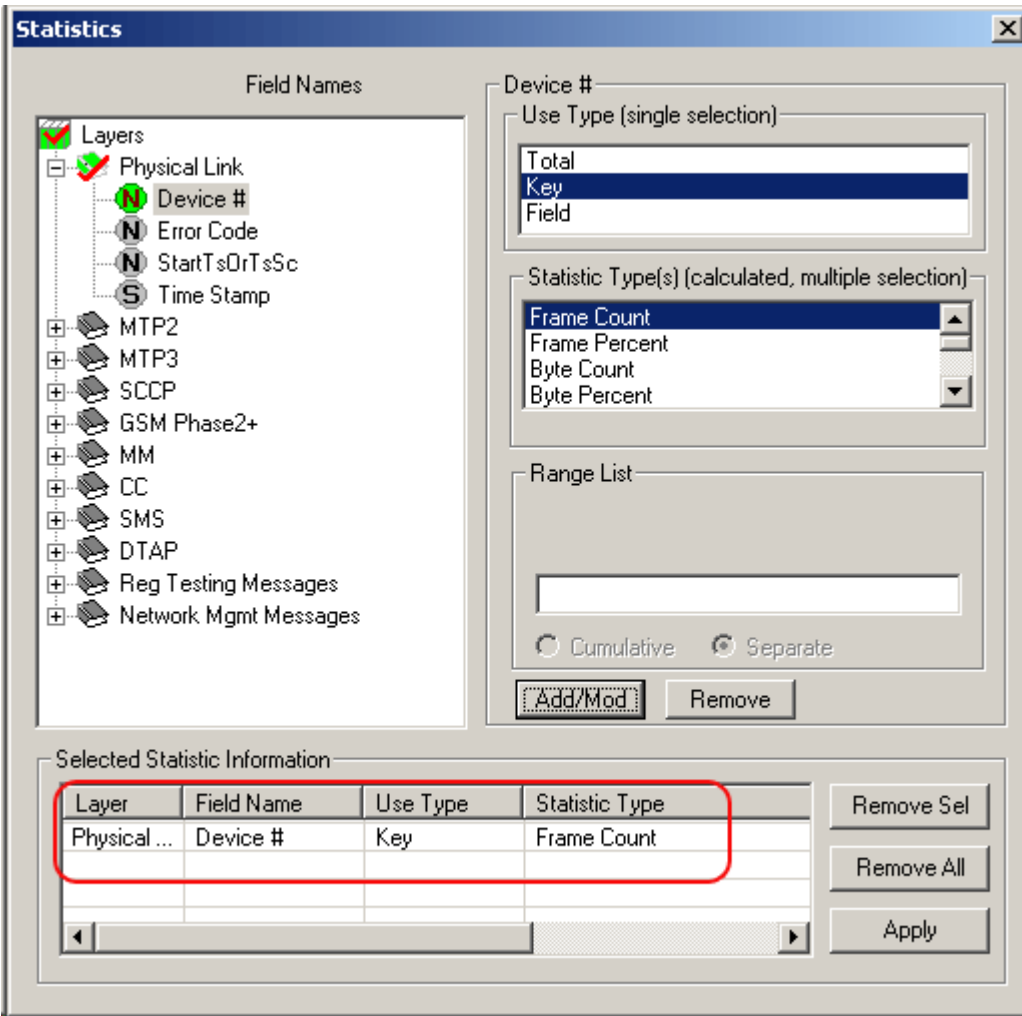

**Figure 47: Define Statistics with a Key UT** 

5) Click **Statistics > Open Statistics View** to open the statistics frame which appears as shown in the figure below:

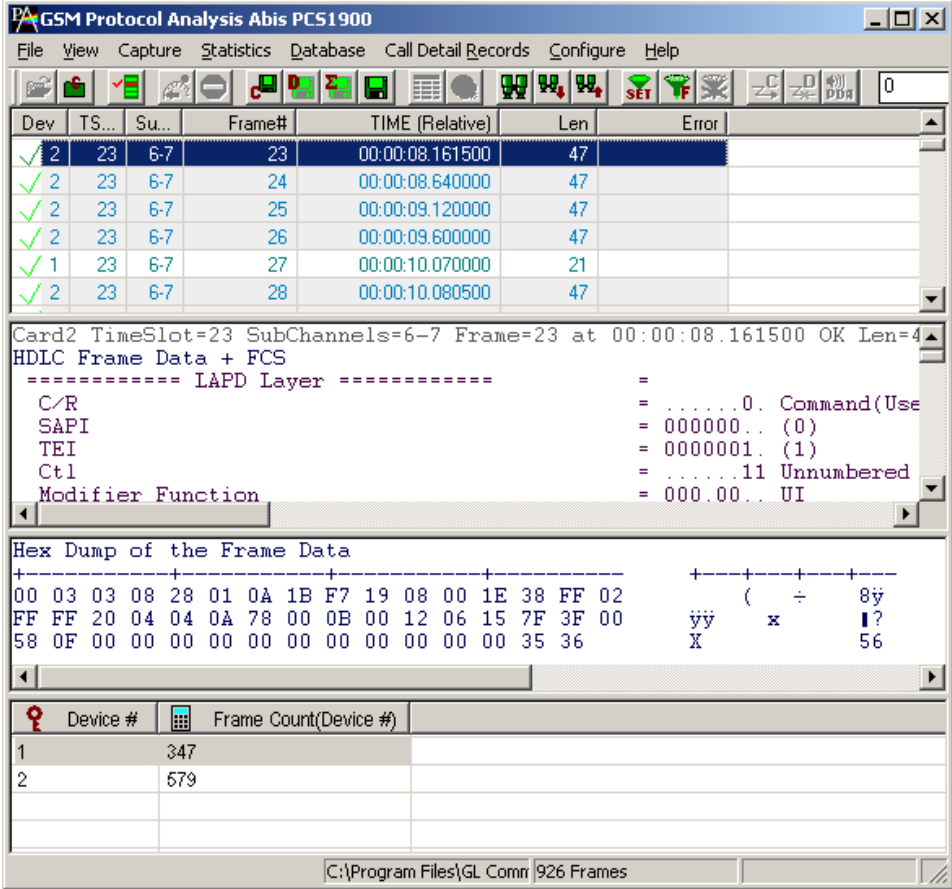

## **Figure 48: Statistics with a Key UT**

In the above example, the data is captured using device # 1 and 2, and therefore the key values of 1 and 2 are displayed under the **Device# column**.

## **6.1.3.2 Example 2 - Statistics with a Total and a Key**

**Total UT**: This option not only makes the column a key column but also creates an additional total row for each unique value of the column.

Total UT and Key UT values combined together uniquely define a row in the Statistics View.

**Key UT** - Key UT defines a unique column value that can be used for calculating a Statistic Type like frame count, sum, avg, min, max, etc. This calculated statistics will be displayed only if all the key UT values are unique and are numeric else the Statistics View displays just the word "Total" in the row dedicated for the same purpose. For example -

- 1) Open the sample trace file in offline analysis mode.
- 2) To define statistics, click **Statistics > Define/Edit**.
- 3) Select the field "**Device #**" under physical layer, and choose **Total UT** as the use-type and then select **Frame Count** as statistics type.
- 4) Click **Add/Mod** button and then click **Apply.**
- 5) Select the field "Message Type" under BTSM layer, and then select **Key UT** as the use-type.
- 6) Click **Add/Mod** button and then click **Apply.** The selected statistics pane appears as shown in the figure below.

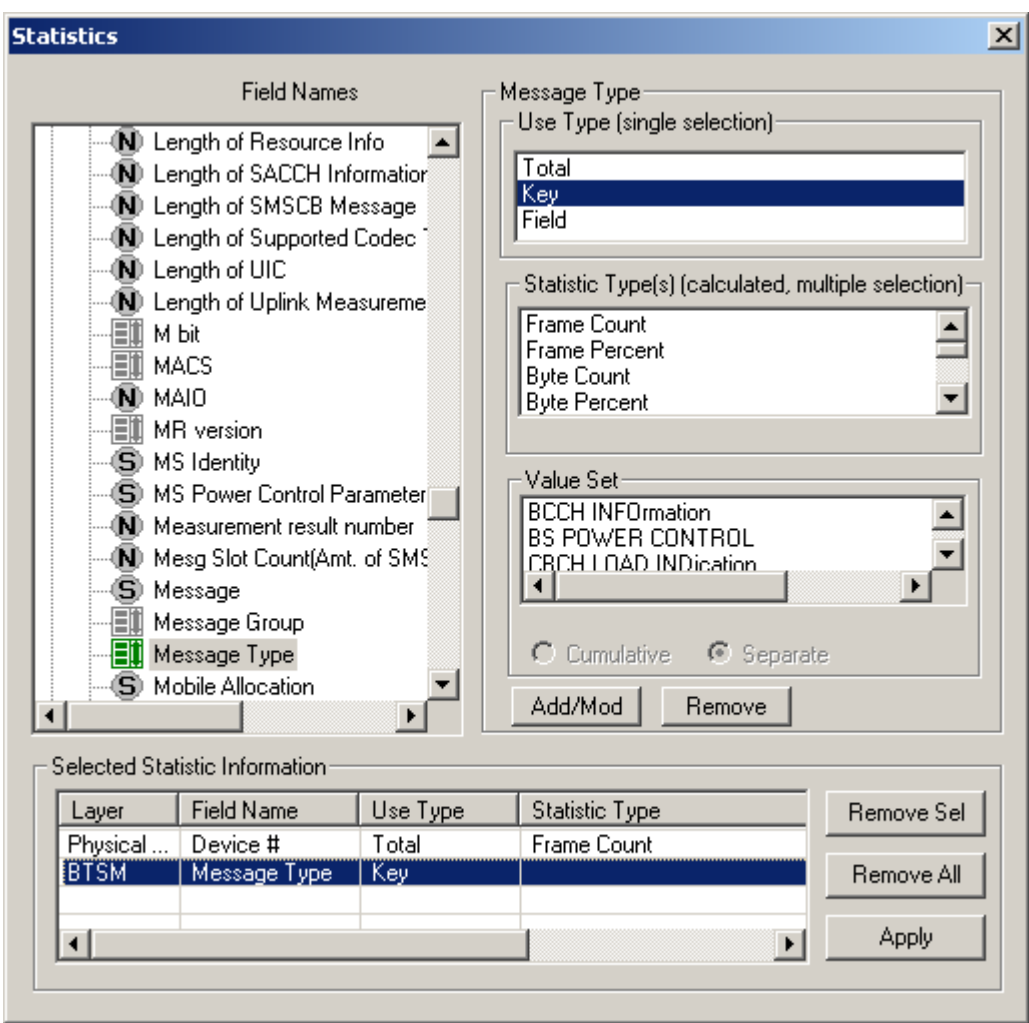

**Figure 49: Select Statistics with a Total and a Key**

7) Click **Statistics > Open Statistics View** to open the Statistics View as shown in the figure below:

|                                                                                                    | GSM Protocol Analysis Abis PCS1900<br>$\Box$ $\Box$ $\times$ |                                                   |             |                                      |       |     |  |  |  |  |
|----------------------------------------------------------------------------------------------------|--------------------------------------------------------------|---------------------------------------------------|-------------|--------------------------------------|-------|-----|--|--|--|--|
| View<br>File                                                                                                    | Capture                                                      | Statistics Database Call Detail Records Configure |             | Help                                 |       |     |  |  |  |  |
|                                                                                                    |                                                              |                                                   | 明, 明,<br>99 | <b>RR</b><br>$\overline{\text{set}}$ | ~되梨瓢│ | lo. |  |  |  |  |
| <b>TS</b><br><b>Dev</b>                                                                                                    | Su<br>Frame#                                                 | TIME (Relative)                                   | Len         | Error                                |       |     |  |  |  |  |
| $\overline{c}$<br>23                                                                                                    | $6 - 7$<br>$\overline{0}$                                    | 00:00:00.000000                                   | 47          |                                      |       |     |  |  |  |  |
| 2<br>23                                                                                                    | $6 - 7$<br>1                                                 | 00:00:00.480000                                   | 47          |                                      |       |     |  |  |  |  |
| 2<br>23                                                                                                    | $6 - 7$<br>2                                                 | 00:00:00.960000                                   | 47          |                                      |       |     |  |  |  |  |
| 2<br>23                                                                                                    | $6 - 7$<br>3                                                 | 00:00:01.357000                                   | 46          |                                      |       |     |  |  |  |  |
| 23                                                                                                    | $6 - 7$<br>4                                                 | 00:00:01.386000                                   | 6           |                                      |       |     |  |  |  |  |
| 2<br>23.                                                                                                    | 5<br>$6-7$                                                   | 00:00:01.440000                                   | 47          |                                      |       |     |  |  |  |  |
| DEDICATED CH. MGMT. MESG<br>$=$<br>T-bit<br>$\ldots \ldots 0$ Non-Trasparent<br>0000100. Dedicated Channe<br>Message Group<br>00101000 MEASurement RESt<br>Message Type<br>Channel number<br>IE Identifier(Ch No)<br>00000001 Channel number<br>m.<br>Hey Dump of the Frame Data |                                                              |                                                   |             |                                      |       |     |  |  |  |  |
| ΣΞ<br>Device #                                                                                                    | Message Ty                                                   | H<br>Frame Count(Device #)                        |             |                                      |       |     |  |  |  |  |
| 1                                                                                                    | Reserved (100)                                               | 3                                                 |             |                                      |       |     |  |  |  |  |
| total 1                                                                                                    | Total                                                        | 202                                               |             |                                      |       |     |  |  |  |  |
| $\overline{c}$                                                                                                    | DATA INDication (2)                                          | 14                                                |             |                                      |       |     |  |  |  |  |
| 2                                                                                                    | ESTablish INDicati                                           | 4                                                 |             |                                      |       |     |  |  |  |  |
| $\overline{c}$                                                                                                    | RELease INDicatio                                            | 1                                                 |             |                                      |       |     |  |  |  |  |
| $\overline{c}$                                                                                                    | CCCH LOAD INDI                                               | 20                                                |             |                                      |       |     |  |  |  |  |
| $\overline{c}$                                                                                                    | CHANnel ReQuire                                              | 4                                                 |             |                                      |       |     |  |  |  |  |
| $\overline{c}$                                                                                                    | RF RESource IND                                              | 89                                                |             |                                      |       |     |  |  |  |  |
| $\mathbf{2}$                                                                                                    | CHANnel ACTIVat                                              | 4                                                 |             |                                      |       |     |  |  |  |  |
| $\overline{c}$                                                                                                    | MEASurement RE                                               | 232                                               |             |                                      |       |     |  |  |  |  |
| $\overline{c}$                                                                                                    | PHYsical CONTE                                               | 4                                                 |             |                                      |       |     |  |  |  |  |
| $\overline{2}$                                                                                                    | RF CHANnel REL                                               | 5                                                 |             |                                      |       |     |  |  |  |  |
| total 2                                                                                                    | Total                                                        | 377                                               |             |                                      |       |     |  |  |  |  |
|                                                                                                    |                                                              | C:\Program Files\GL Commu 926 Frames              |             |                                      |       |     |  |  |  |  |

**Figure 50: Statistics with a Total and a Key** 

In the above example, unique rows are defined based on field (BTSM Message Types) selected as the Key UT, and columns (frame count for each device) are defined based on the statistics type selected for this Total UT. Since the device is selected as Total UT, additional row displaying the total frame count per device are displayed.

## **6.1.3.3 Example 3 - Statistics Total and Field UT**

**Field UT:** This option defines additional columns for the parameters selected under **Statistics Type** frame. **Field UT** creates just an additional column for the selected field. However, differently from Key UT and Total UT, the Field UT does not create additional rows for each unique value associated with the field. For example,

- 1) Open the sample trace file offline.
- 2) To define statistics, click **Statistics > Define/Edit.**
- 3) Select the field **"Device #"** under physical layer, and choose **Total UT** as use-type.
- 4) Select **Timestamp** under **"Physical Layer"**, and choose **Field UT** as use-type. To get the frame count for each unique timestamp, select **Frame Count** as the **Statistics Type.**

# *B* Note:

Notice that setting the **Timestamp** as a Field UT does not create unique rows for each unique timestamp value as in the previous example where the UT was set as the Key UT.

5) Click **Add/Mod** button and then click **Apply**.

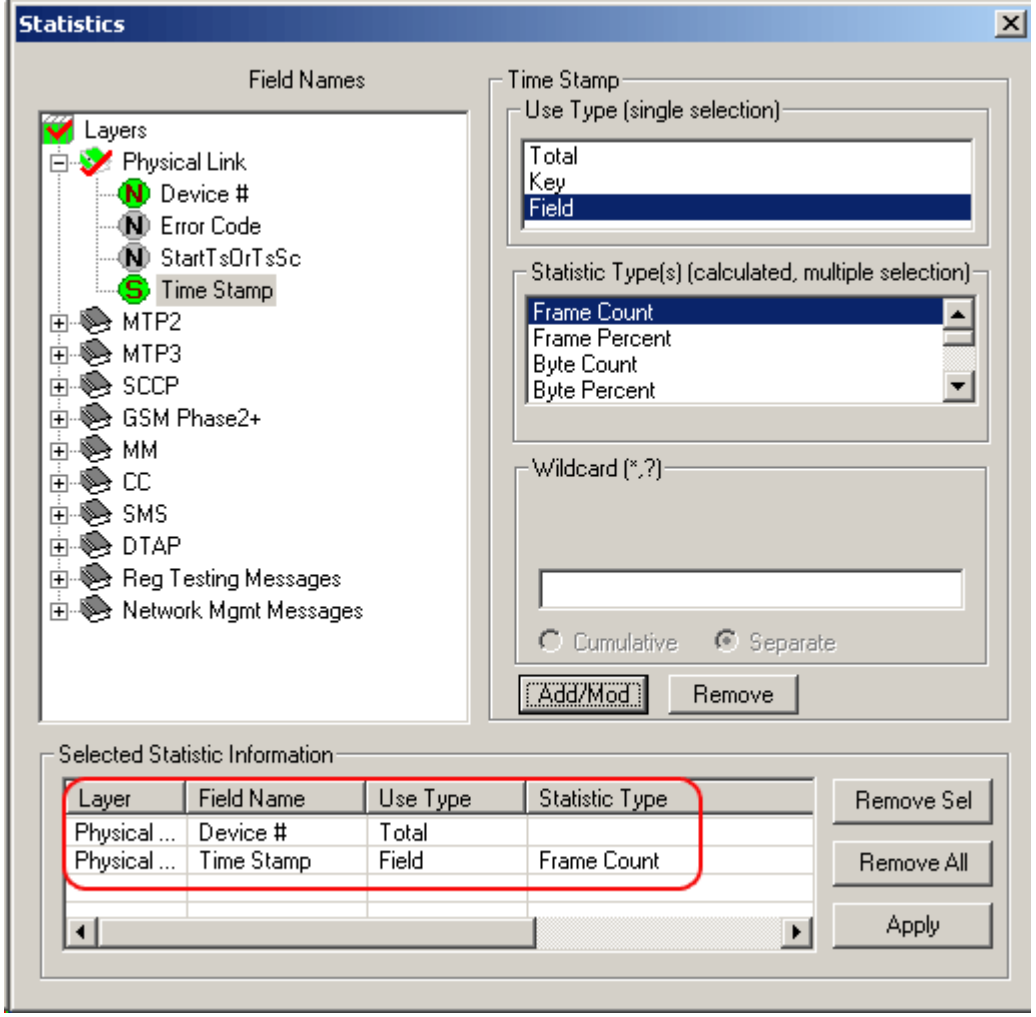

**Figure 51: Define Statistics with a Total & Field UT**

6) Click **Statistics > Open Statistics View** to open the statistics frame, which appears as shown in the figure below:

|                                                                                                    | <b>PAGSM Protocol Analysis Abis PCS1900</b><br>$ \Box$ $\times$ $\Box$ |  |                                                                   |  |                         |                |  |  |                 |   |  |        |     |  |                      |  |  |        |    |  |
|----------------------------------------------------------------------------------------------------|------------------------------------------------------------------------|--|-------------------------------------------------------------------|--|-------------------------|----------------|--|--|-----------------|---|--|--------|-----|--|----------------------|--|--|--------|----|--|
| File                                                                                                    |                                                                        |  | View Capture Statistics Database CallDetailRecords Configure Help |  |                         |                |  |  |                 |   |  |        |     |  |                      |  |  |        |    |  |
| r                                                                                                    | е,                                                                     |  |                                                                   |  |                         | یو ہے          |  |  |                 | 圓 |  | WW, W, |     |  | $\frac{1}{\sin  x }$ |  |  | ~ 님차 1 | I٥ |  |
| Dev                                                                                                    | TS                                                                     |  | Su                                                                |  | Frame#                  |                |  |  | TIME (Relative) |   |  |        | Len |  | Error                |  |  |        |    |  |
| $\overline{2}$                                                                                                    | $\overline{23}$                                                        |  | $6 - 7$                                                           |  |                         | $\mathbf{0}$   |  |  | 00:00:00.000000 |   |  |        | 47  |  |                      |  |  |        |    |  |
| -2                                                                                                    | 23                                                                     |  | $6 - 7$                                                           |  |                         |                |  |  | 00:00:00.480000 |   |  |        | 47  |  |                      |  |  |        |    |  |
| $\overline{2}$                                                                                                    | 23                                                                     |  | $6 - 7$                                                           |  |                         | $\overline{2}$ |  |  | 00:00:00.960000 |   |  |        | 47  |  |                      |  |  |        |    |  |
| -2                                                                                                    | 23                                                                     |  | $6 - 7$                                                           |  |                         | 3              |  |  | 00:00:01.357000 |   |  |        | 46  |  |                      |  |  |        |    |  |
|                                                                                                    | 23                                                                     |  | $6 - 7$                                                           |  |                         | 4              |  |  | 00:00:01.386000 |   |  |        | 6   |  |                      |  |  |        |    |  |
| $^{\circ}$ 2                                                                                                    | 23                                                                     |  | $6 - 7$                                                           |  |                         | 5              |  |  | 00:00:01.440000 |   |  |        | 47  |  |                      |  |  |        |    |  |
| 2                                                                                                    | 23                                                                     |  | $6 - 7$                                                           |  |                         | 6              |  |  | 00:00:01.942500 |   |  |        | 47  |  |                      |  |  |        |    |  |
| Card2 TimeSlot=23 SubChannels=6-7 Frame=0 at 00:00:00.000000 OK Len=47<br>HDLC Frame Data + FCS<br>$=$<br>C/R<br>= O. Command(Use<br>$= 000000 (0)$<br><b>SAPI</b><br>$= 0000001. (1)$<br>TEI<br>$\dots$ 11 Unnumbered<br>Ct1<br>$= 000.00$ UI<br>Modifier Function<br>P/F<br>$=$ 0 (0)<br>$\lvert \cdot \rvert$<br>Hex Dump of the Frame Data<br>$\left  \cdot \right $ |                                                                        |  |                                                                   |  |                         |                |  |  |                 |   |  |        |     |  |                      |  |  |        |    |  |
|                                                                                                    |                                                                        |  |                                                                   |  |                         |                |  |  |                 |   |  |        |     |  |                      |  |  |        |    |  |
| Σ≣<br>1<br>total 1<br>$\overline{2}$<br>total 2                                                                                                    | Device #                                                               |  | H<br>347<br>347<br>579<br>579                                     |  | Frame Count(Time Stamp) |                |  |  |                 |   |  |        |     |  |                      |  |  |        |    |  |
|                                                                                                    | C:\Program Files\GL Comn 926 Frames                                    |  |                                                                   |  |                         |                |  |  |                 |   |  |        |     |  |                      |  |  |        |    |  |

**Figure 52: Statistics with a Total and a Field UT**

In the above example, we have **Device#** set as Total UT, and **Timestamp** set as **Field UT** with **Frame Count** as **Statistic Type**. This displays the total number of frames with unique timestamp value for each device. Since the timestamp is selected as Field UT, additional row displaying the total frame count for the timestamp is also displayed.

## **6.1.4 Ranges, Wildcards And Enumerated Value Sets**

Depending on the field type additional criteria may be specified to include only frames with the matching:

- $\bullet$ Ranges for numeric fields
- Wildcards for string fields  $\bullet$
- Sets of values for enumerated fields  $\bullet$

#### **Ranges**

Depending on the field type a range list can be specified for numeric fields as space separated numbers or segments of numbers. For example, the range list 1 12-15 4-6 will include fields with the following integer values: 1, 4, 5, 6, 12, 13, 14, and 15. Frames with all other values will be excluded from statistics see the below figure

Ranges are valid only for numeric fields.

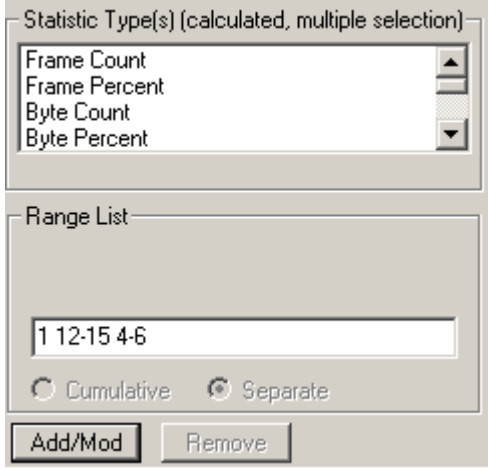

**Figure 53: Range List for Numeric Fields**

## **Wildcards**

Valid string field values can be specified using wildcard characters '\*' (asterisk) and '?'. (question mark)

'\*' means any zero or more characters

"?" means any single character

'301\*', for example, means any string starting with '301'

"301\*5\*" means any string starting with "301" and containing "5"

"\*3?4?5\*" means string containing "3" followed by any single character followed by "4" followed by any single character followed by '5'.

Wildcards are valid only for string fields.

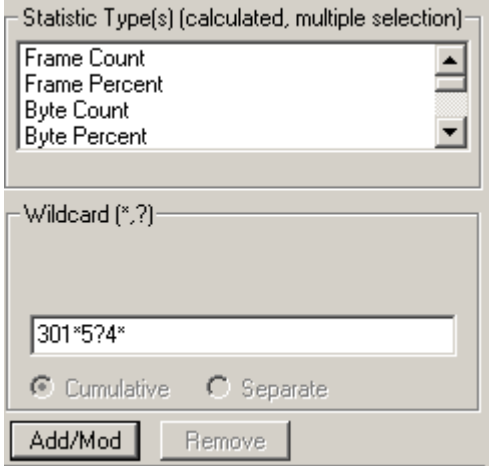

**Figure 54: Wildcards for String fields**

## **Value Sets**

Enumerated fields can have a fixed set of values assigned a string name. Some of these string names can be selected to narrow down the statistics. See the figure below.

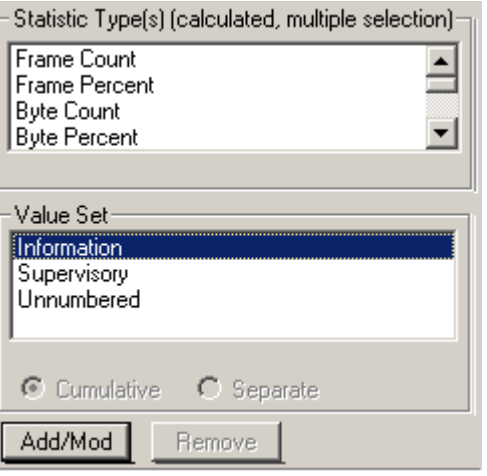

**Figure 55: Specifying Value Sets**

## **6.1.5 Modifying and/or removing configured statistics**

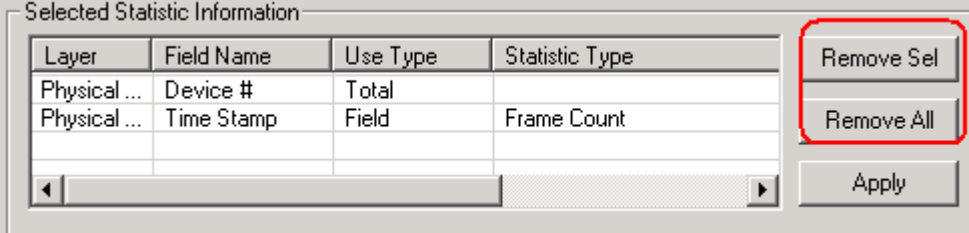

#### **Figure 56: Modify/Remove some or all statistics**

In the process of the statistics definition one can go to the **Selected Statistics Information** list control and select a line by clicking on it. This will cause automatic repositioning of the tree view and statistics information for the selected field to be displayed in the UT, ST and **Range/Wildcard/Value Set dialogue controls.** User can then modify the information and click **Add/Mod** button to make the changes effective as shown in the figure of the **Selected Statistics Information list**.

Click **Remove Sel** button to remove selected lines from the criteria.

Click **Remove All** to disable statistics.

#### **6.2 Opening and Closing Statistics View**

Statistics view can be opened and closed any time during offline analysis. Opening a trace view can be a lengthy process for large traces when statistics is enabled.

Statistics view for on-line tracing must be opened before real time analysis is started.

To open Statistics View select **Statistics > Open Statistics** view menu item as shown in the figure below.

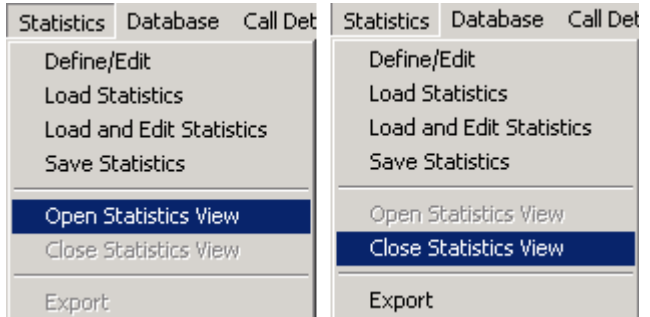

#### **Figure 57: Opening and Closing Statistics View**

To close the Statistics view, select **Statistics > Close** statistics view menu item.

#### **6.3 Loading Statistics**

Select **Statistics > Load Statistics** (to load the saved statistics criteria as shown in figure below). One can load the statistics from a previously saved Statistics Definition File (**\*.ini**).

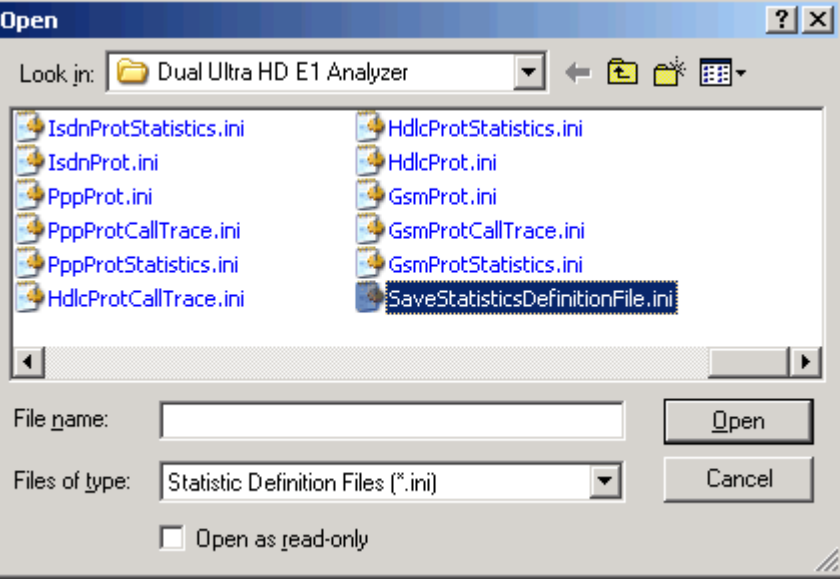

**Figure 58: Loading Statistics**

#### **6.4 Load and Edit Statistics**

Select **Statistics > Load and edit statistics** (to load the saved statistics and to modify the statistics information).

## **6.5 Save Statistics**

Select **Statistics > Save Statistics** to save the statistics. **Save Statistics** saves the file with configuration details. Enter the desired file name and click **Save**, the statistics file is saved with extension name '.ini' (Statistics Definition Files).

**Enter** the desired file name and click **"Save"**, the statistics file is saved with extension name **".Ini**" (Statistics Definition Files).

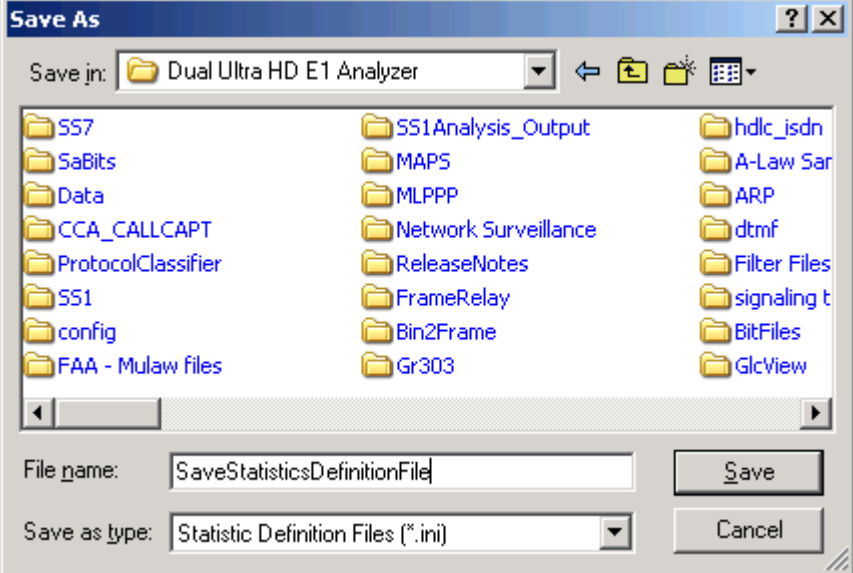

**Figure 59: Save Statistics as Filename**

## **6.6 Export Statistics**

Select **Statistics > Export Statistics** to export the statistics view into a file with extension **"sef"**  (Statistics Export Files) for subsequent import into a database or spreadsheet.

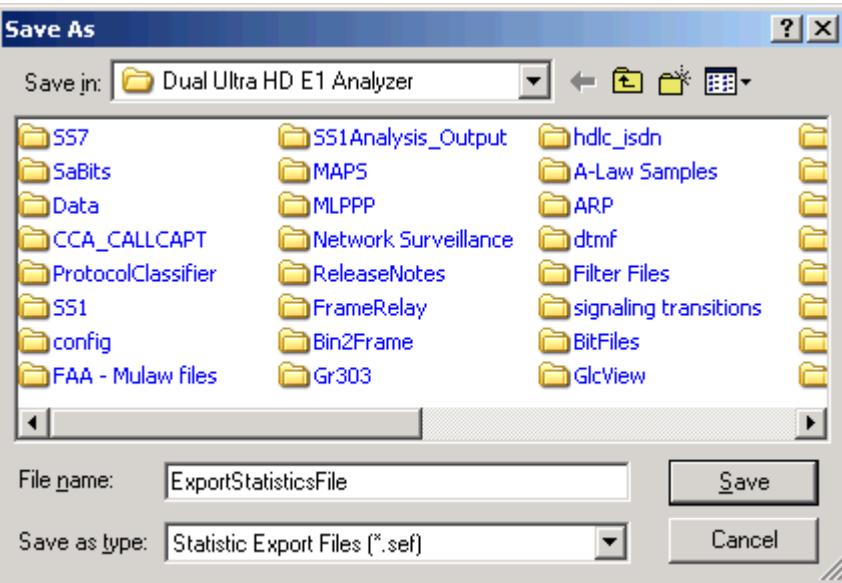

**Figure 60: Export Statistics as Filename**

## **Section 7.0 Call Detail Records**

The objective of call detail record is to isolate call specific information for each individual call from the captured data and display the information in an organized fashion. The call-detail records are displayed as shown in the figure below.

|                       |                                                   |             | <b>PAGSM Protocol Analysis Abis GSM 900</b> |                            |     |                     |                                                                      |                   |      |      |                   |                |                   |                                  | $-12X$         |
|-----------------------|---------------------------------------------------|-------------|---------------------------------------------|----------------------------|-----|---------------------|----------------------------------------------------------------------|-------------------|------|------|-------------------|----------------|-------------------|----------------------------------|----------------|
| File                  | View                                              | Capture     | <b>Statistics</b>                           | Database                   |     | Call Detail Records | Configure                                                            |                   | Help |      |                   |                |                   |                                  |                |
|                       | е,                                                |             |                                             | 무명한명                       |     | ₩<br>畐              | $\left \mathbf{H}^{\bullet}\right \left \mathbf{H}^{\bullet}\right $ | $s$ <sub>ET</sub> | YR.  | 록    | 梨闘                | I٥             |                   | GoTo                             |                |
| <b>Dev</b>            | <b>TSlot</b>                                      | Frame#      | SubCh                                       |                            | Len | TIME (Relative)     | Error                                                                | MM-Message        |      | TMSI | <b>CC-Message</b> |                |                   | Called Party/Called Subaddress < |                |
|                       | 23<br>$\overline{2}$                              |             | 0                                           | $6 - 7$                    | 47  | 00:00:00.000000     |                                                                      |                   |      |      |                   |                |                   |                                  |                |
|                       | $\overline{c}$<br>23                              |             |                                             | $6 - 7$                    | 47  | 00:00:00.480000     |                                                                      |                   |      |      |                   |                |                   |                                  |                |
|                       | 2<br>23                                           |             | 2                                           | $6 - 7$                    | 47  | 00:00:00.960000     |                                                                      |                   |      |      |                   |                |                   |                                  |                |
|                       | 2<br>23                                           |             | 3                                           | $6 - 7$                    | 46  | 00:00:01.357000     |                                                                      |                   |      |      |                   |                |                   |                                  |                |
|                       | 23                                                |             | 4                                           | $6 - 7$                    | 6   | 00:00:01.386000     |                                                                      |                   |      |      |                   |                |                   |                                  |                |
|                       |                                                   |             |                                             | - -                        |     |                     |                                                                      |                   |      |      |                   |                |                   |                                  | $\overline{ }$ |
| Call ID               |                                                   | Call Status |                                             | Call Start Date & Time     |     | Call Duration       | Dev No                                                               | TS                | OPC  | DPC  | Call Type         |                | Mob.ID1(Calling#) | Mob.ID2(Call                     | Release        |
| g0                    |                                                   | completed   |                                             | 2002-10-02 17:21:20.986500 |     | 00:00:01.905000     |                                                                      | 0                 |      |      | Speech Call       |                | 14253784000       |                                  |                |
| ම්1                   |                                                   | completed   |                                             | 2002-10-02 17:21:22.878000 |     | 00:00:02.383500     |                                                                      |                   |      |      | Speech Call       |                | 14254451412       |                                  |                |
| ි?                    |                                                   | completed   |                                             | 2002-10-02 17:21:30.877000 |     | 00:00:02.186500     |                                                                      | 0                 |      |      | Speech Call       | x52B73DA2-TMSL |                   | 4252683426                       |                |
| $\overrightarrow{6}3$ |                                                   | completed   |                                             | 2002-10-02 17:21:44.742000 |     | 00:00:02.182500     | 1                                                                    |                   |      |      | Speech Call       |                | 14253784000       |                                  |                |
| $\blacktriangleleft$  |                                                   |             |                                             |                            |     |                     |                                                                      |                   |      |      |                   |                |                   |                                  |                |
|                       | C:\Program Files\Gl Communicatior 926 Frames<br>n |             |                                             |                            |     |                     |                                                                      |                   |      |      |                   |                |                   |                                  |                |

**Figure 61: Call Detail Records View** 

## **7.1 Build Call Detail Record**

Select **Call Detail Record > Build Call Detail Record** menu item as shown in the figure below. Build Call Detail Record is checked for the activation of call trace application. This should be done before starting the real-time capture or before opening an **hdl** file in offline mode.

| Call Detail Records   Configure                       |                                                                                                  | Help |  |  |  |  |  |  |
|-------------------------------------------------------|--------------------------------------------------------------------------------------------------|------|--|--|--|--|--|--|
| <b>Build Call Detail Records</b>                      |                                                                                                  |      |  |  |  |  |  |  |
| <b>Active Calls Only</b>                              |                                                                                                  |      |  |  |  |  |  |  |
|                                                       | Select Call Detail Columns to Display<br>Display Selected Call Summary<br>Display Entire Summary |      |  |  |  |  |  |  |
| Open Call Detail Records<br>Close Call Detail Records |                                                                                                  |      |  |  |  |  |  |  |
| Export                                                |                                                                                                  |      |  |  |  |  |  |  |

**Figure 62: Build Call Detail Record**

## **7.2 Select Call Detail Columns to Display**

Select **Call Detail Record > Select Call Detail Columns to Display** menu item as shown in the figure below. This contains a list of possible Columns. Here we can select the interested columns using ctrl key and click **OK**.

# *S* Note:

The Columns can also be selected after opening the Call Data Record view by right-clicking on pane and choosing 'Select Columns' option.

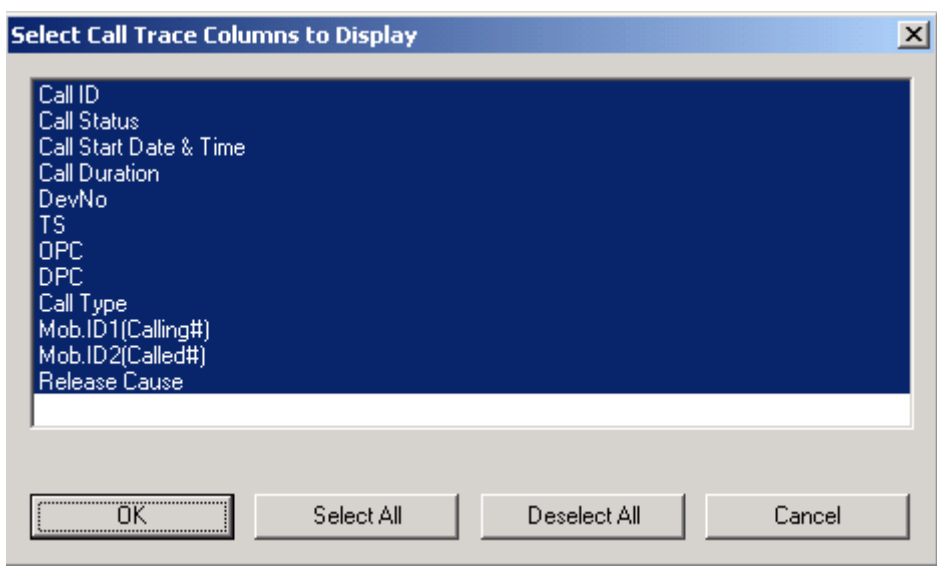

**Figure 63: Select Call Trace Columns to Display** 

Call ID details, the calling status whether the call is active or completed, calling number, called number, call start date & time, call duration, release cause, device number, and so on, are shown in the call trace view.

#### **7.3 Active Calls Only**

Select **Call Detail Record > Active Calls Only** menu item to view all the active calls.

## **7.4 Open Call Detail Record**

Select **Call Detail Record > Open Call Detail Record** menu item. Call Detail Record View can be opened and closed in off-line trace viewing any time.

To open Call Detail Record View

- Select **Call Detail Record > Open Call Detail Records** menu item or  $\bullet$
- Click **View > Define Views** menu item.

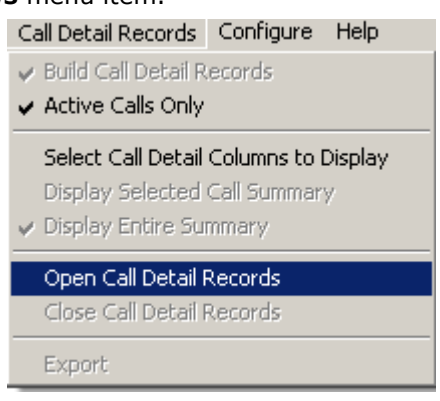

**Figure 64: Open Call Detailed Record**

# **Note:**

- Build Call Detail Record menu item should be checked before opening Call Detail Records view.
- If the Call Trace view is selected from View>Define Views to Display menu item without checking Build Call Detail Record, a warning message is displayed as shown in the figure below.
- **Call Detail Record View for on-line tracing must be opened before on-line tracing is started.**

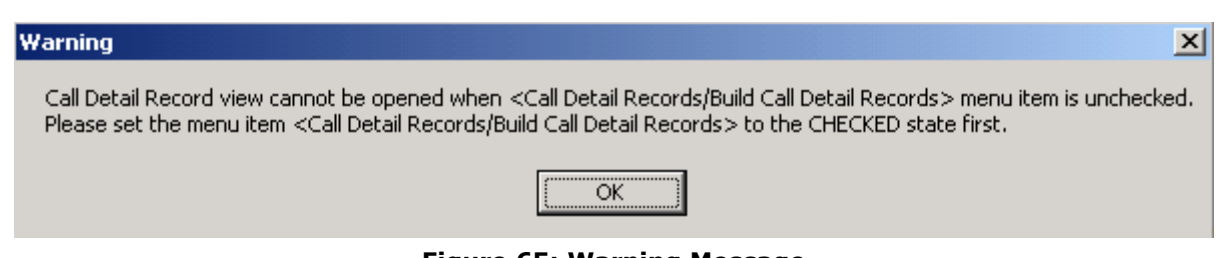

**Figure 65: Warning Message**

#### **7.5 Call Detail View**

The following call trace details are available in the call trace view.

- **Call ID**: This column shows the number of calls with ID given to each call.
- **Call Status**: This shows the status of the call as either active or completed.
- **Calling Number**: This shows the caller-related messages.
- **Called Number**: This shows the destination number.
- **Call Start Date and Time**: This column displays the date (Y/M/D) and the time at which the call was captured.
- **Call Duration**: This column shows total duration of the completed call.
- **Release Complete Caus**e: This column shows information, if a call is normally terminated or abnormally terminated along with specific cause.
- **DevNo**: This column shows the device number, on which the call was captured.
- **CRV**: This column displays an arbitrary value that is allocated for the duration of the specific session, which identifies the call between the device maintaining the call and the ISDN switch.
- **VPI**: The field in the ATM (Asynchronous Transfer Mode) cell header that identifies to which VP (Virtual Path) the cell belongs.
- **VCI**: The identifier in the ATM (Asynchronous Transfer Mode) cell header that identifies to which virtual channel the cell belongs.
- **Type of Call**: This column shows information about point-to-point Vs point-to-multipoint call.  $\bullet$

## **7.5.1 Active and Completed Calls**

Call ID refers to the identification of each call. There are icons visible to the left of these Call ID numbers

## **Active Calls:**

Active calls ( $\overrightarrow{A}$ ) are marked in green and the call status is specified as **Active**. An arrow is seen above the letter **A**, which indicates the direction of the call.

## **Completed Calls:**

Completed calls  $(\overline{\Theta})$  are marked in grey and the call status is specified as **completed**. An arrow is seen above the symbol (-), which indicates the direction of the call.

## **7.5.2 Call Duration**

Call duration is calculated for completed calls. It is the total time for the call from start till the end of call. The value is represented in *hh*.*mm*.*ss*.nnnnnn format.

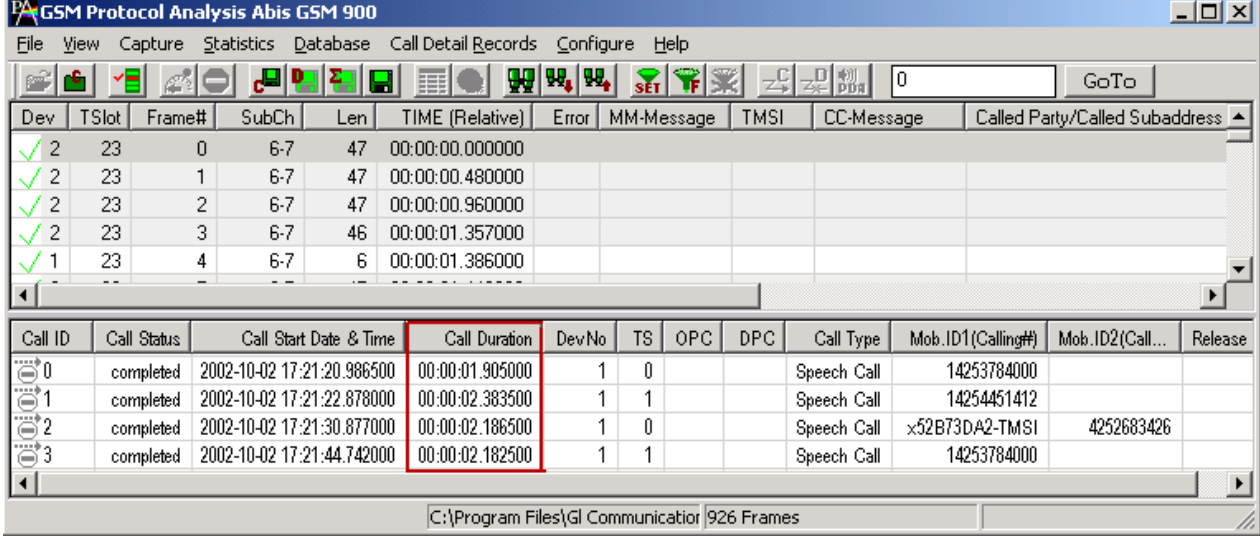

#### **Figure 66: Active, Completes Calls, & Call Duration**
# **7.5.3 Find CDR**

This feature allows you to search for a particular call from the captured traces. Right-click on the Call Detail View and select **Find CDR** option to open the screen as shown below:

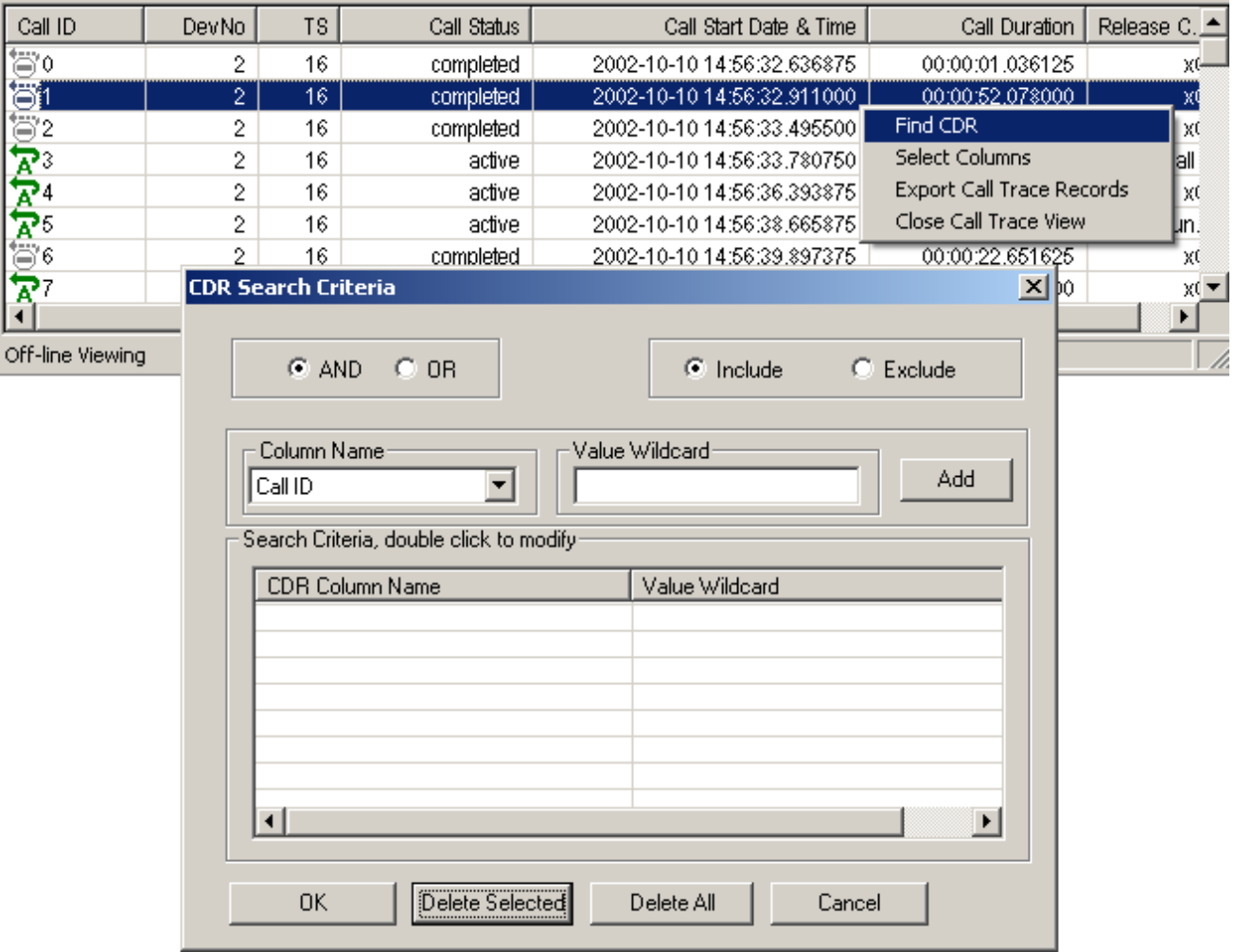

#### **Figure 67: Find CDR**

Select the parameters from the **Column Name** and enter the criteria in the **Value Wildcard** text box. The parameters satisfying the conditions may be included or excluded from the result using the **Include** or **Exclude** options. All the selected criteria logically use **OR** or **AND** operations. A frame is filtered if at least one criterion matches (OR logic), or each criteria matches (AND logic).

#### **Wildcards**

All values in Call Detail View are considered as string. To search for a specific call, valid string field values can be specified using wildcard characters '\*' (asterisk) and '?'. (question mark)

'\*' means any zero or more characters

"?" means any single character

'301\*', for example, means any string starting with '301'

'301\*5\*' means any string starting with '301' and containing '5'

\*3?4?5\*' means string containing '3' followed by any single character followed by '4' followed by any single character followed by '5'.

Wildcards are valid only for string fields.

For example, to search for calls with call duration more than 40 seconds, enter the value for Call Duration parameter in the wildcard textbox as '00:00:4?????????'.

Click **Add**, and then click **OK** to exit the window.

This presents the call detail view with **Next** & **Prev** navigation button to navigate through records and find the calls matching the criteria as shown below.

| Call ID           | DevNo | ΤS  | Call Status | Call Start Date & Time                      | Call Duration          | Release C           |  |
|-------------------|-------|-----|-------------|---------------------------------------------|------------------------|---------------------|--|
|                   |       | 16  | active      | 2002-10-10 14:56:56.231125                  | 00:00:42.686875        | Normal call         |  |
| $\mathbf{F}^{19}$ | 2     | 16  | active      | 2002-10-10 14:56:56.952625                  | 00:00:41.965375        | Normal call         |  |
| $R^{20}$          | 2     | 16. | active      | 2002-10-10 14:56:58.312125                  | 00:00:40.60 Esc - exit | 즤                   |  |
| $\mathbf{R}^{21}$ | 2     | 16. | active      | 2002-10-10 14:56:59.605250                  | 00:00:39.31<br>Next    | Prev                |  |
| 22ھ               | 2     | 16  | active      | 2002-10-10 14:57:01.297625                  | 00:00:37.620375        | Normai cail         |  |
| 223               | 2     | 16  | active      | 2002-10-10 14:57:01.380250                  | 00:00:37.537750        | Normal call         |  |
| $\mathbf{R}^{24}$ | 2     | 16  | active      | 2002-10-10 14:57:02.067750                  | 00:00:36.850250        | x00.                |  |
| 智25               | 2     | 16  | completed   | 2002-10-10 14:57:03.017750                  | 00:00:01.060625        | x00                 |  |
| $R_{\infty}^{26}$ | 2     | 16  | active      | 2002-10-10 14:57:03.082250                  | 00:00:35.835750        | Normal call         |  |
|                   | o.    | AC  | المستقمم    | 0000 10 10 11 57:00 100750                  | AA-AA-AE-64 EAEA-      | <b>Movement and</b> |  |
| Off-line Viewing  |       |     |             | C:\Program Files\GL Communicatio 503 Frames |                        |                     |  |

**Figure 68: Specify CDR criteria** 

# **7.6 Display Selected Call Summary**

Select the desired call in the call trace view pane and select **Call Detail Record > Display Selected Call Summary** menu item to view the summary details of the specific call.

Also double click on the specific call in the call Detail Record view pane to view the summary of the selected call.

#### **7.7 Display Entire Summary**

Select **Call Detail Record > Display Entire Summary** menu item to view the entire summary of the calls.

# **7.8 Closing Call Detail Record**

Call Detail Record can be closed form the **Call Detail Record>Open & Close Call Detailed Record** menu item as shown in the figure below or by choosing **Close Call Trace View** option by right-clicking on call detail view.

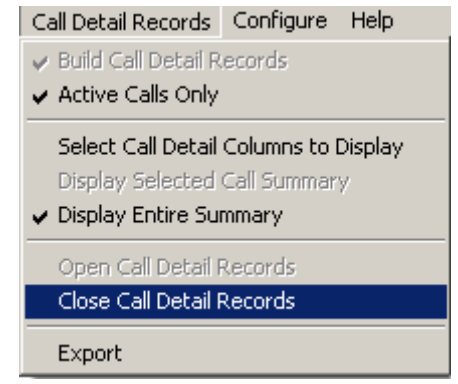

**Figure 69: Close Call Detailed Record**

# **7.9 Export Trace File**

Select **Call Detail Records > Export** menu item or right-click on the call detail view and choose **Export Call Trace Records** option to open the window as shown in the figure below to export the call details into a file. It exports the trace file details with extension name "cte" for subsequent import into a database or spreadsheet.

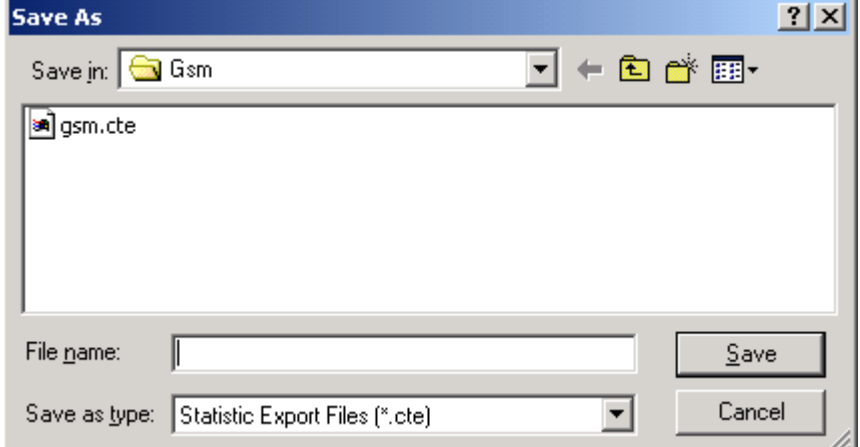

**Figure 70: Export Trace File** 

(Intentional Blank Page)

# **Section 8.0 Protocol Analyzer Configuration**

#### **8.1 Analyzer GUI Options and Protocol Configurations**

This window provides a consolidated interface for all the important GUI and Protocol settings required in the analyzer. This includes various options such as protocol selection, startup options, stream/interface selection, filter/search criteria and so on.

Select **Configure > Protocol and GUI** from the main menu, to open the screen as shown in the figure below.

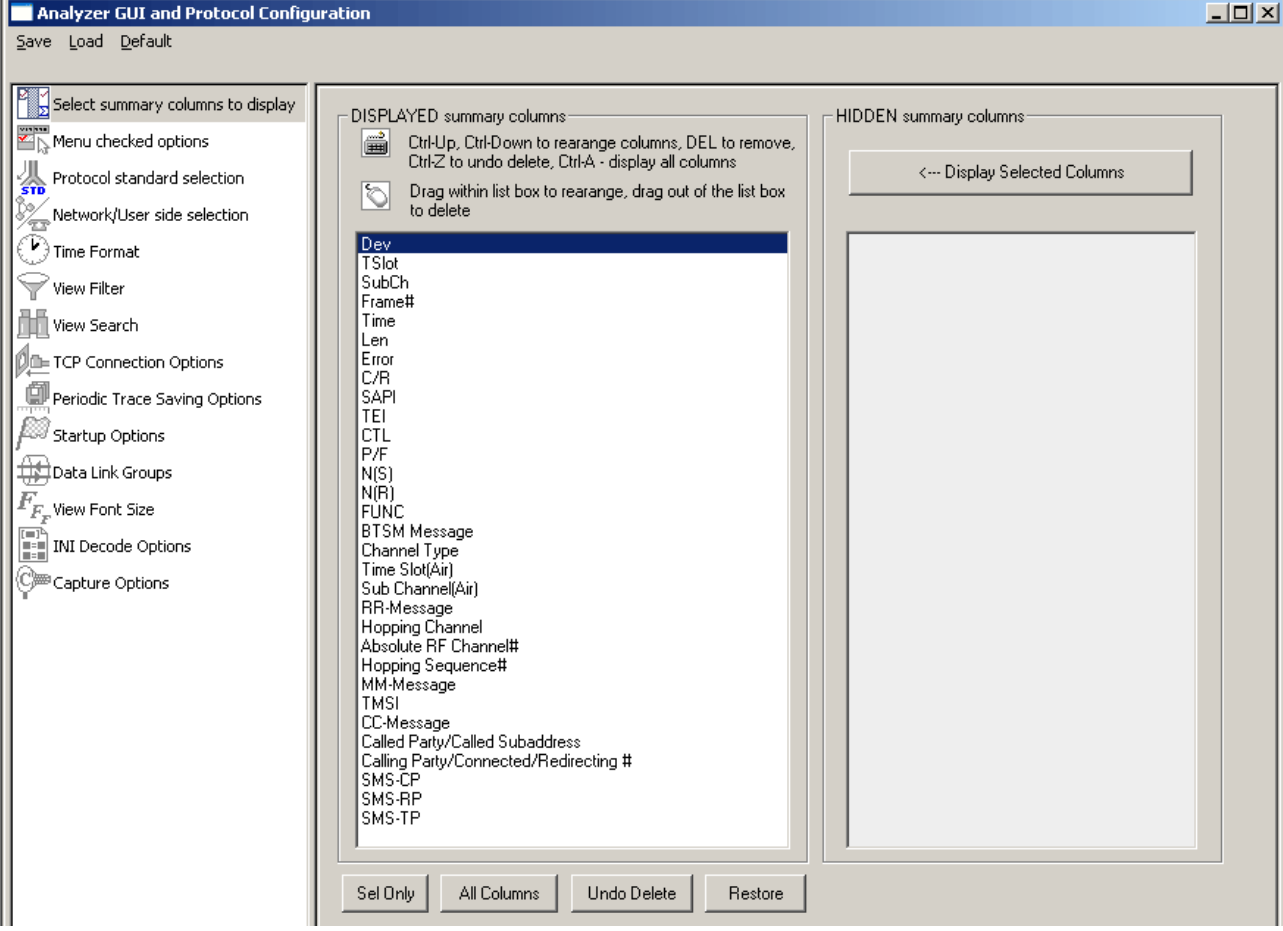

**Figure 71: Protocol and GUI option**

Additionally, the user can save the configuration settings done in any of these options to a file or just revert back to the default values by using the following menu options:

#### **Menu Options**

**Save:** Select **Save** from the menu to save the configuration settings done in any of the options to a file with an extension **\*.ACF** as shown in the figure below.

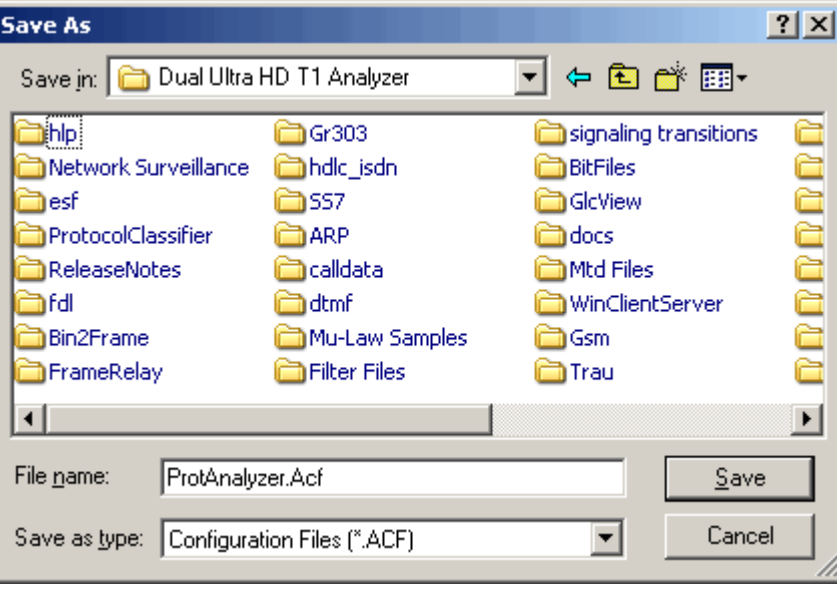

**Figure 72: Save Configuration Options to File**

Load: Select Load to load the previously saved \*. ACF file from the location where this file was saved as shown in the figure below.

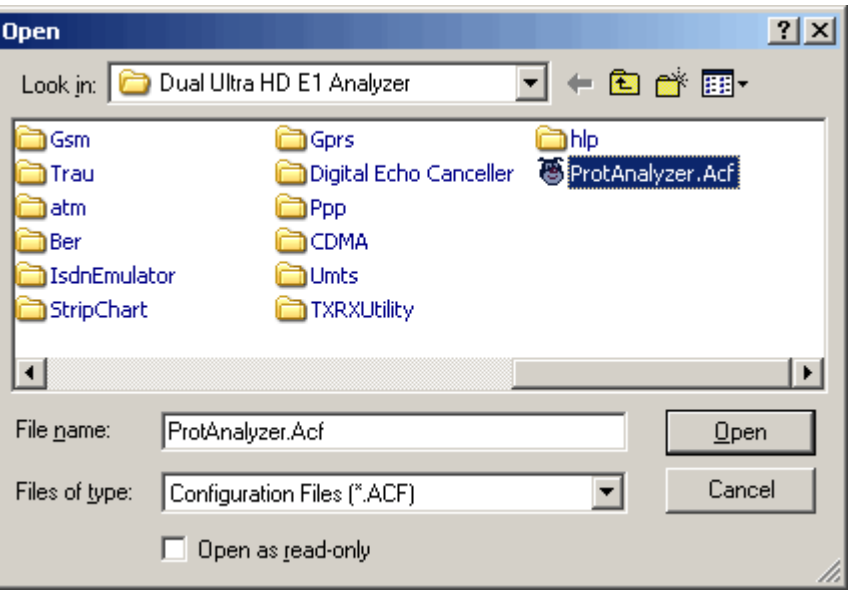

#### **Figure 73: Load Configuration Options**

**Default**: Click **Default** from the main menu to revert back to the default settings.

#### **8.1.1 Selecting summary columns to display**

For detail information on this refer to section [Summary Column Selection.](#page-26-0)

#### **8.1.2 Menu Checked Options**

This lists the following two options

- Select **View Latest Frame > Packet** check box to display the latest frame in the summary view.  $\bullet$
- Select **Enable Periodic Trace Saving** check box to save the settings of **Periodic File Saving Specification**.

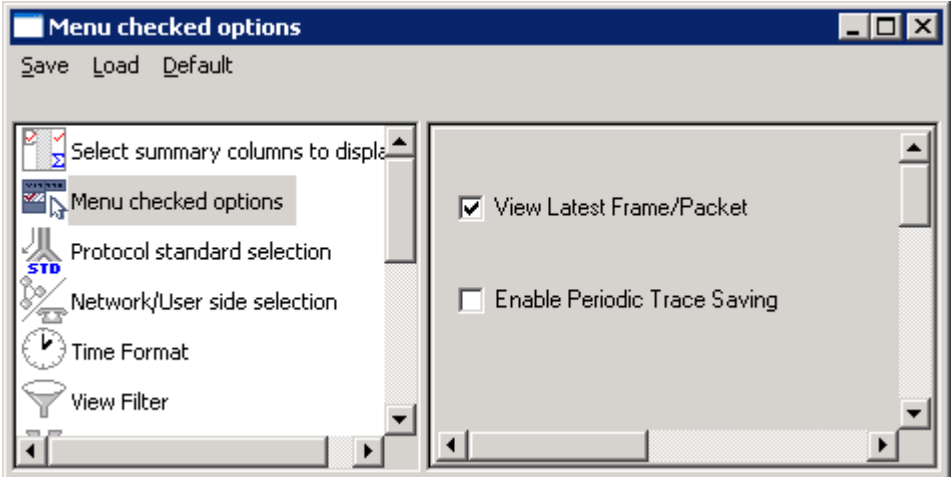

**Figure 74: Menu Checked Option**

# <span id="page-78-0"></span>**8.1.3 Protocol Standard Selection**

This options is used to select the protocol decode standard. For more information on this refer to section [Protocol Standard Selection.](#page-78-0)

**Figure 75: Protocol Standard Selection**

#### **8.1.4 Network/User side Selection**

Select User /Network Side selection to open the window as shown in the figure below. For more information on this refer to section [User/Network Side Specification.](#page-34-0)

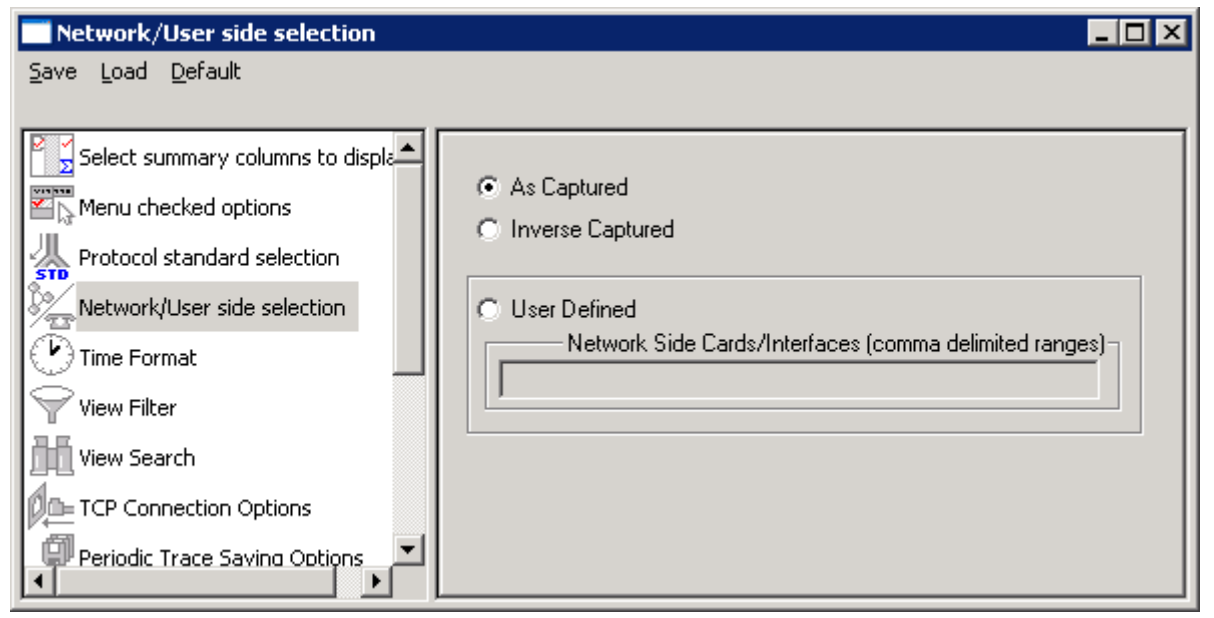

**Figure 76: Network/User side Selection**

#### **8.1.5 Time Format**

Four time display formats are supported for both **Real-time** and **Offline** analysis. These time formats can be changed during both off-line and real-time analysis by selecting the required time format as shown in the figure below. For more information on **Time Format** refer to section [Time Displays.](#page-34-1)

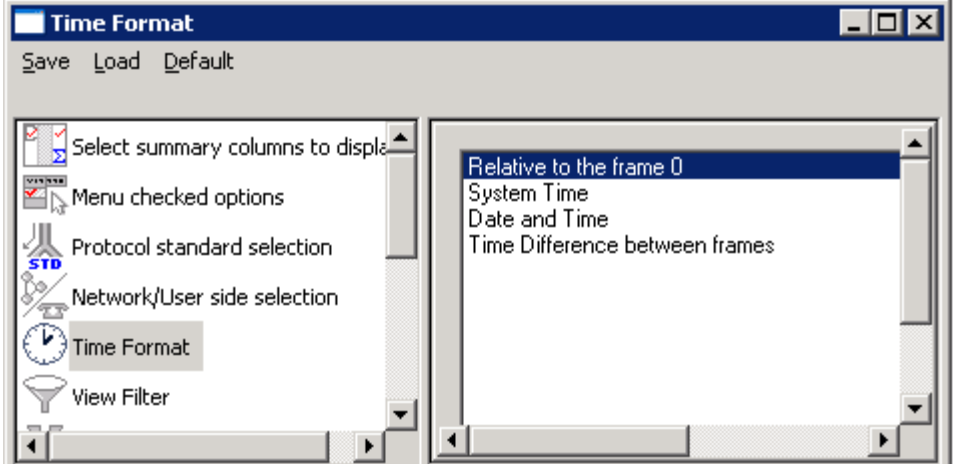

**Figure 77: Time Format**

# **8.1.6 View Filter**

This option is used to filter frames displayed in the Summary View. For more information on **View Filter** refer to section [Filtering Criteria.](#page-36-0)

# **8.1.7 View Search**

This option is used to search the Summary View by decoded Summary column values. For more information on **View Search** refer to section [Setting Search Criteria.](#page-39-0)

#### **8.1.8 TCP Connection Options**

Protocol Analysis probes can run on multiple computers. They are designed to send protocol summary information and binary frame data via **TCP-IP** connection to a **Database Loader** to load data into a database. To set the TCP-IP parameters, select **TCP Connection Options** from the **Database** menu

or click on button from **Configure > Protocol and GUI Options** to open the window as shown in the figure below.

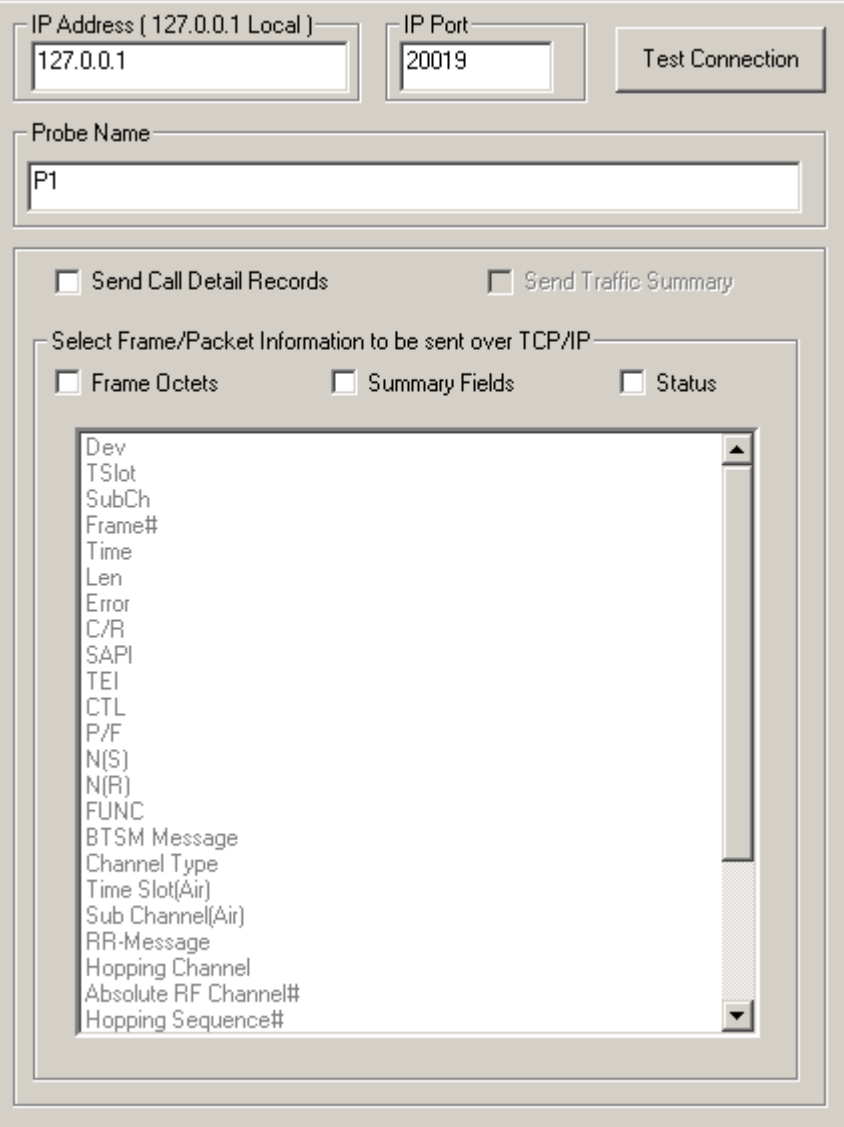

**Figure 78: TCP Connection Options**

In order to test the TCP/IP connection, the probe **IP address** and the **IP Port** name must be entered Prerequisites for remote protocol analysis probes are following:

- Database installation and configuration  $\bullet$
- Creating and configuring protocol table
- Database Loader installation and configuration

Probes can be configured to filter only subset of frames according to some criteria. For example, to load the database with complete information, all the three data types for exporting (loading into database), i.e., **frame octets**, **summary fields** and **status** information must be checked or the **send call details** records option must be checked. For detail information on this, refer to GL"s [Net](http://www.gl.com/netsurveyor.html)  [Surveyor™](http://www.gl.com/netsurveyor.html).

# **8.1.9 Periodic trace saving options**

For detail information on periodic trace saving options refer to section [Periodic Trace Saving Options.](#page-42-0)

#### **8.1.10 Startup Options**

Startup option is used to enable the startup tasks such as Enable periodic trace saving, Activate Filter, Build Call detail records, Connect to a remote database via TCP/IP and Start real-time tracing. **CO** 

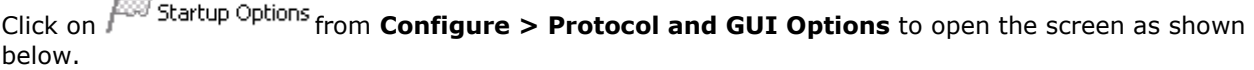

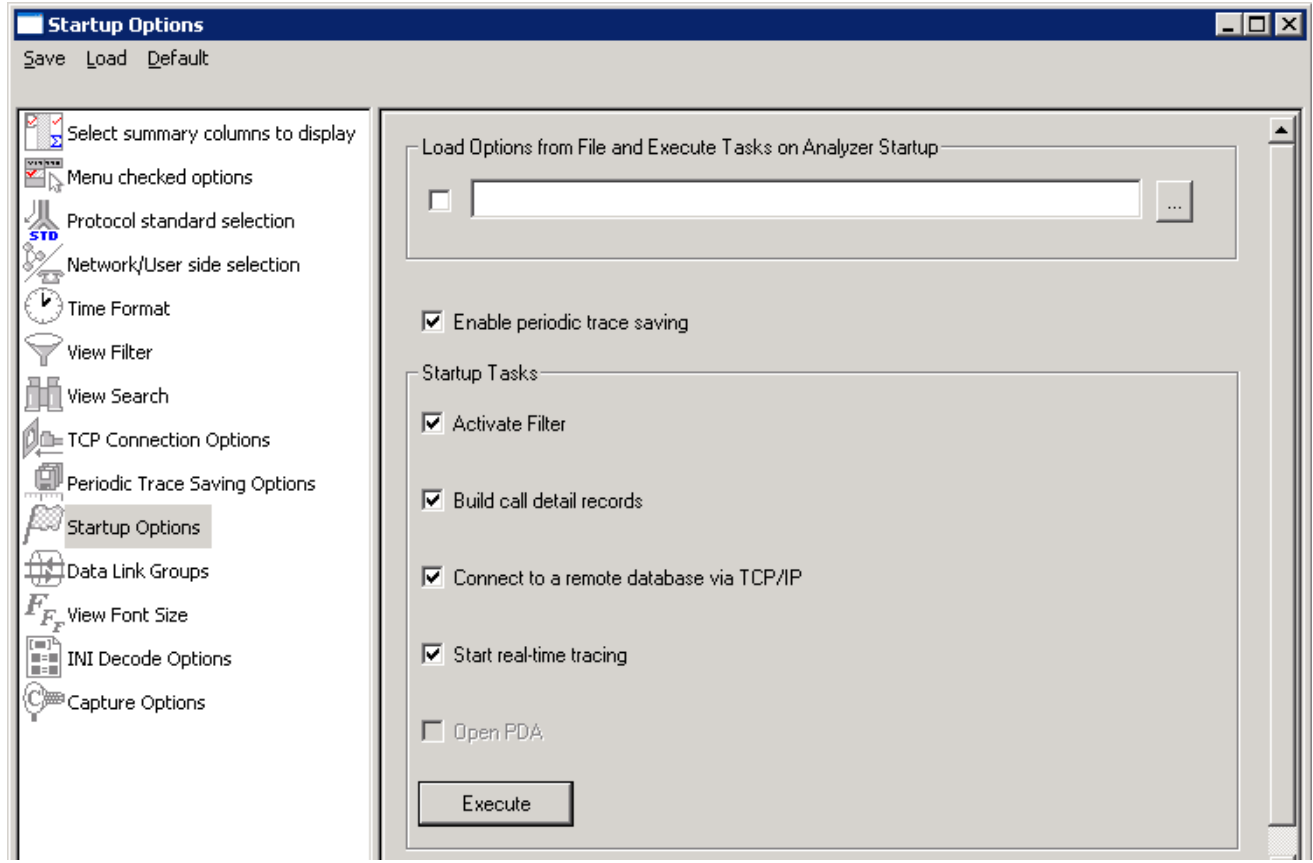

**Figure 79: Startup Options**

#### **Enable periodic trace saving**

Enables periodic trace saving immediately when analyzer is opened. For more information on this refer to section [Periodic Trace Saving Options.](#page-42-0)

#### **Activate Filter**

Activates filter when analyzer is opened. For more information on this, refer to the section [Activate](#page-36-1)  [Filter.](#page-36-1)

# **Build Call Detail Records**

Activates Call Detail View when analyzer is opened. For more information, refer to [Build Call Detail](#page-68-0)  [Record.](#page-68-0)

# **E** Note:

This feature is not applicable to HDLC, MLPPP, and SaHDLC analyzers.

# **Connect to a remote database via TCP/IP**

# *B* Note:

This feature is applicable to real-time analyzer only.

Connects to remote database loader when analyzer is opened. For more information on this refer to [Net Surveyor](http://www.gl.com/netsurveyor.html)™

#### **Start real-time tracing**

Select the **Start real-time tracing** check box and click **Execute** to start the real-time capturing. A warning message for overwriting the temporary trace file gets displayed. If you want to overwrite click **Yes**, else, click **No** and save it in a new file in the desired location. This new file replaces the default specified in the capturing options dialog. For more details refer to section [Start Real-time.](#page-16-0)

#### **8.1.11 Data Link Groups (DLG)**

The data link groups help in defining the direction of the calls in a given network. It forms logical groups comprised of unidirectional (either "Forward" or "Backward") data links. This option is essential to configuring call detail records (CDR) where redundant signaling links can be used on different T1/E1 ports and time slots.

The direction is an essential part of the DLG specification because for many protocols like SS7, GSM etc. the CDR fields that are used to separate calls must be swapped depending on the direction.

All unidirectional data links are grouped under a single name. The name given to DLG is just a case sensitive string used to combine multiple data links in a single DLG.

To invoke a data link group option select **Configure > Protocol and GUI** from the main menu, and

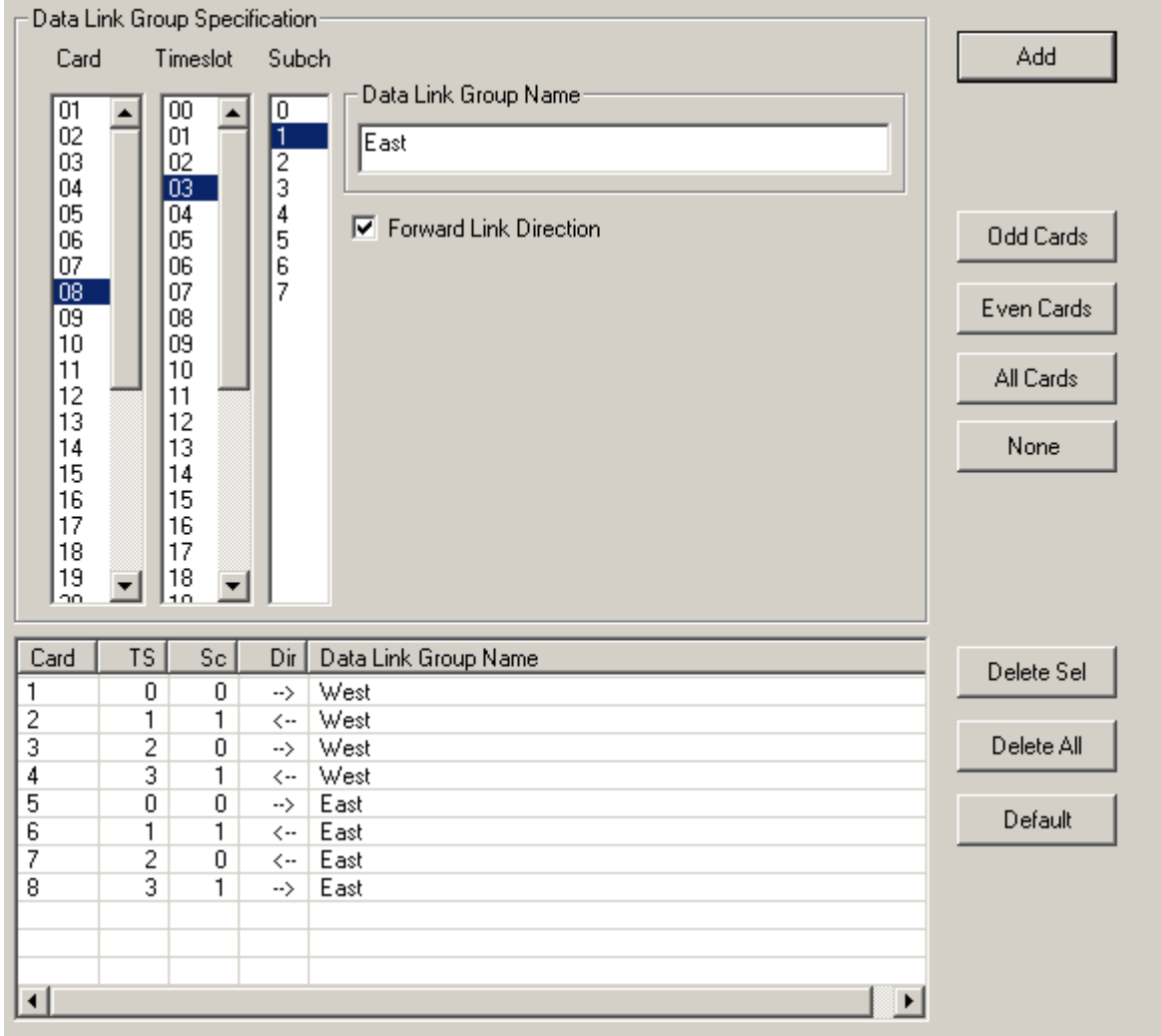

click  $\bigoplus$  Data Link Groups to open the screen as shown in the figure below.

#### **Figure 80: Data Link Groups**

#### **Data Link Group Specification:**

One or more unidirectional links defined by card, timeslots and sub-channel selection.

Select cards, timeslots and sub-channels either directly by mouse or keyboard using extended window list box selection that includes the "shift" and "ctrl" keyboard keys for multiple extended selection or use "Odd Cards", "Even Cards", "All Cards", "None" push buttons to select or deselect cards.

Specify the same "Data Link Group Name" sting to combine multiple links in a DLG and also check "Forward Link Direction" for forward direction and uncheck for backward direction. The same DLG always has the same data link group name string.

After the specification has been made, click **Add** to add the selection to the list of DLGs that are displayed in the lower part of the pane.

#### **Data Link Group Display pane**

Displays the current DLG selection

- Some or all of the unidirectional links can be deleted from the current selection.
- "Delete Sel" button deletes the selected links from the current selection.
- "Delete All" button deletes all links from the current selection.
- "Default" button sets the default selection.

When the dialog is closed, the current DLG selection is automatically activated.

The configuration in the above figure has two DLGs: "west" and "east". The "west" logical link (DLG) consists of four unidirectional links on cards (ports) 1, 3 in the forward direction and 2, 6 in the backward direction. The "east" logical link consists of two unidirectional data links: a forward link on card 5 and 8 and a backward link on card 6 and 7. The data link grouping is essentially a definition how to combine unidirectional data links in bidirectional logical links (DLGs) distinguished by their DLG Name.

# **8.1.12 View Font Size**

This option allows the user to choose the relevant font size to view the Summary, Detail, Hex, Statistics, and Call Detail Records views. Select the option buttons with various font sizes such as Extra Large, Large, Normal, Small and Very small.

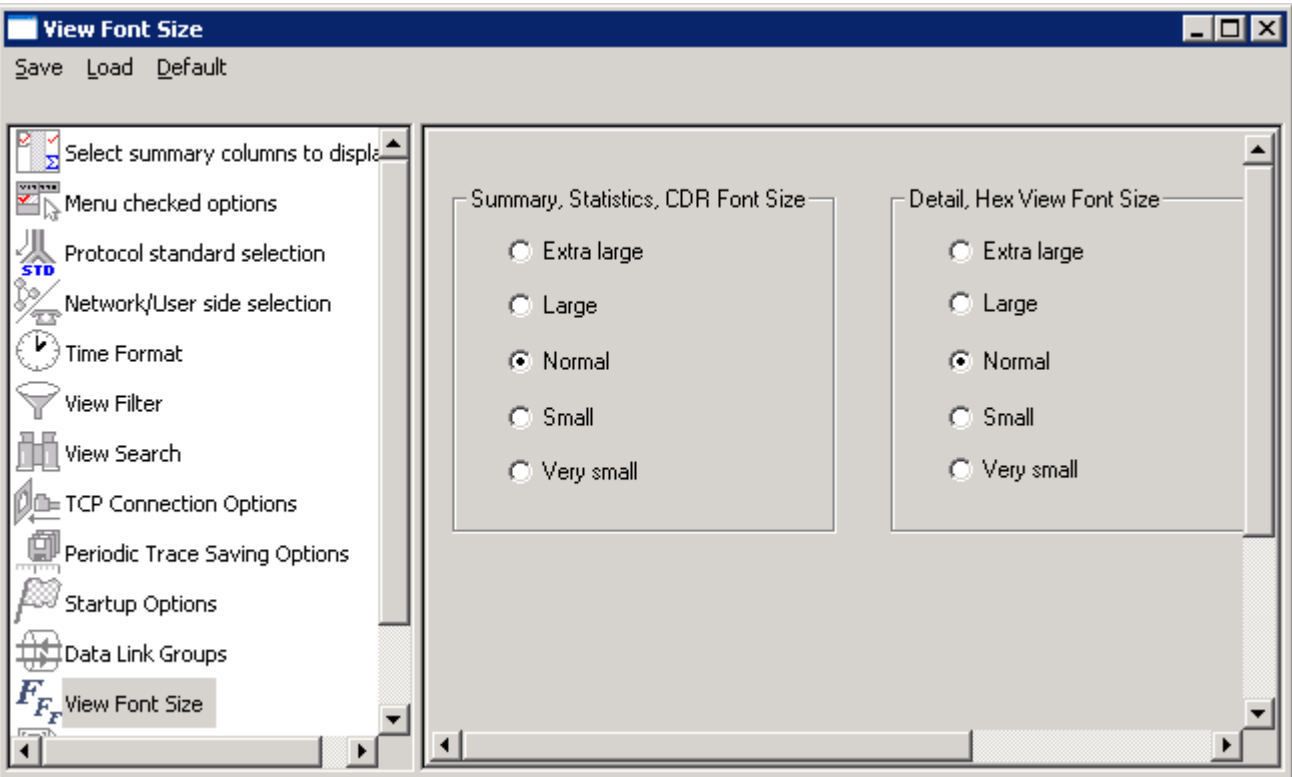

**Figure 81: View Font Size**

# **8.1.13 INI Decode Options**

GSM analyzer does not support customizable parameters in GsmProt.INI file.

# **8.2 Capture Options**

*B* Note:

This feature is applicable to real-time analyzer only.

This provides various options such as trace file options, card and timeslot selections, real-time filter options, etc. For detail information on this, refer to [Capture Menu Features.](#page-42-1)

(Intentional Blank Page)

# **Section 9.0 Status Indicators**

The analyzer has status indicators at the bottom of the window as shown in figure below:

| 416<br>73.51<br>293          | 28<br>57   | 47.00<br>8.36          | 20,00<br>0(0%)                    | (0%                    |
|------------------------------|------------|------------------------|-----------------------------------|------------------------|
| Running, Utilization 54.751% | F:\testhdl |                        | Coptured 206821 frames            | Errors 0 CRC, 19 Frame |
| Status / Progress Info       |            | <i>Trace File Name</i> | (Filtered and/or)<br>total frames | <b>Error Counts</b>    |

**Figure 82: Analyzer Status Indicators**

#### **9.1 Status and Progress Indicator**

This is the first (leftmost) indicator that displays the following information:

- Bandwidth utilization (payload bytes (not counting flags) / total bytes (Frame bytes plus flags)  $\bullet$ during real-time capturing.
- Real-time or off-line mode.  $\bullet$
- Real-time capturing status (Running or stopped).  $\bullet$
- Notification when a long process is in progress, for example, trace is exported, statistics are  $\bullet$ recalculated etc. when the user interface is temporary disabled and the hourglass is being displayed.
- Notification that filtering is active.  $\bullet$

# *<u>ib* Note:</u>

Status and progress information is obtained for Real-time Analyzer Only.

# **9.2 Trace File Name**

The second indicator displays the trace file name.

# **9.3 Filtered and Total Frame Count**

The third indicator displays filtered and total frame count when the filtering is active and just the total frame count when filter is deactivated.

#### **9.4 Error Counters**

The fourth indicator is blank when no errors are encountered. Separated counts are displayed for cyclic redundancy check and framing errors.

(Intentional Blank Page)

# **Application II - Offline GSM Analyzer**

# **Section 1.0 Installation**

GL"s offline protocol analyzers are available as optional software. Functionally, they are similar to realtime protocol analyzers, but can only perform analysis on pre-captured files.

For installing offline protocol analyzers, perform the steps given below:

# **1.1 Installation Procedure**

The installation procedure for offline protocol analyzer is as follows.

- Dongle Installation  $\bullet$
- Software Installation

#### **1.2 Dongle License Installation**

Dongle is a hardware lock, which is installed before installing analyzer software. Each dongle has a number uniquely associated with it. To install the dongle hardware and corresponding license, follow the steps below:

- Double-click the **setup.exe** file in the dongle license installer directory to initiate the install-shield  $\bullet$ wizard. Dongle installs the application license
- Click **Finish** in the installation wizard to complete the license installation as shown in the figure below:

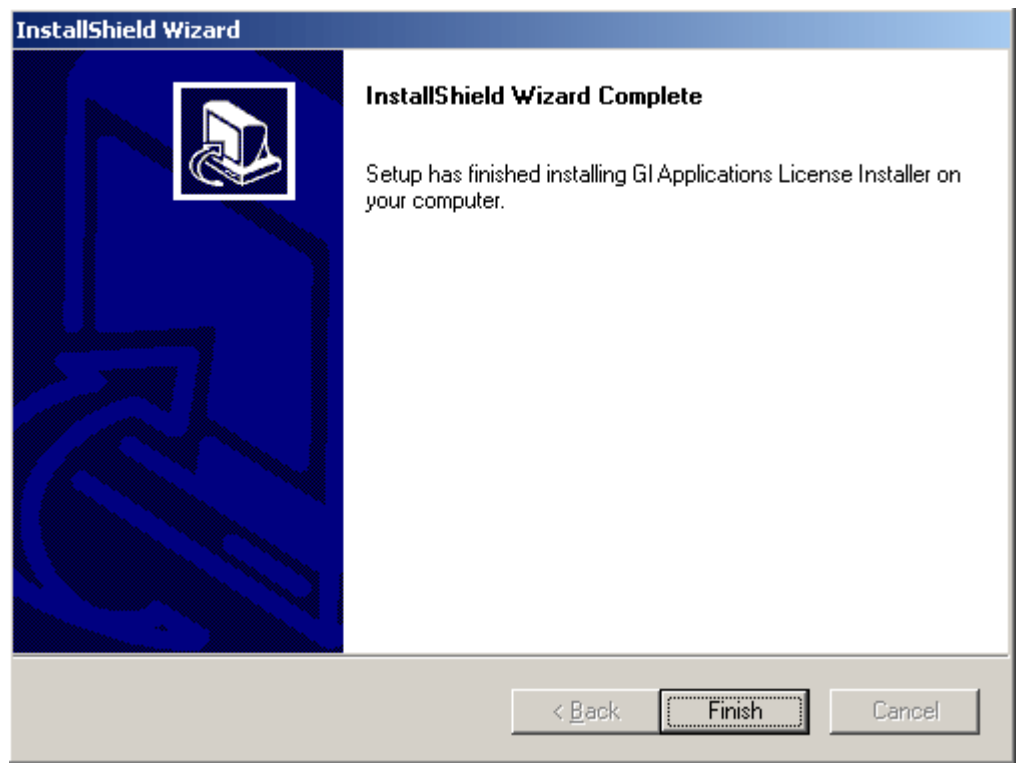

**Figure 83: Dongle License Installation**

### **1.3 Software Installation (Windows® 2000)**

Double-click the executable in the GL"s protocol analyzer installation CD to open the installation  $\bullet$ shield wizard as shown in the figure below:

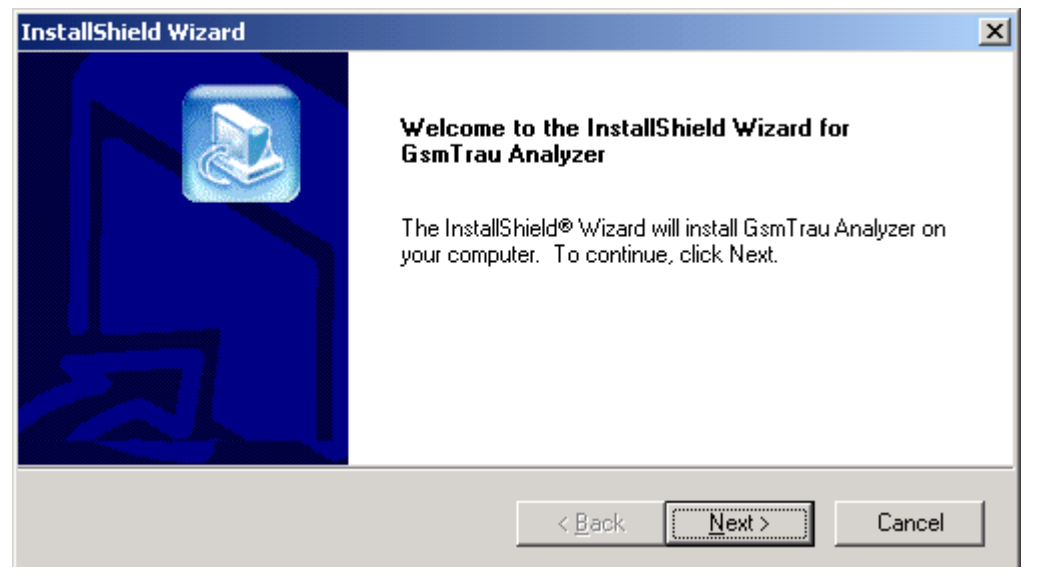

#### **Figure 84: Welcome Screen**

Click **Next** in the above wizard, and click "**Yes**" to accept the license agreement as shown in the figure below:

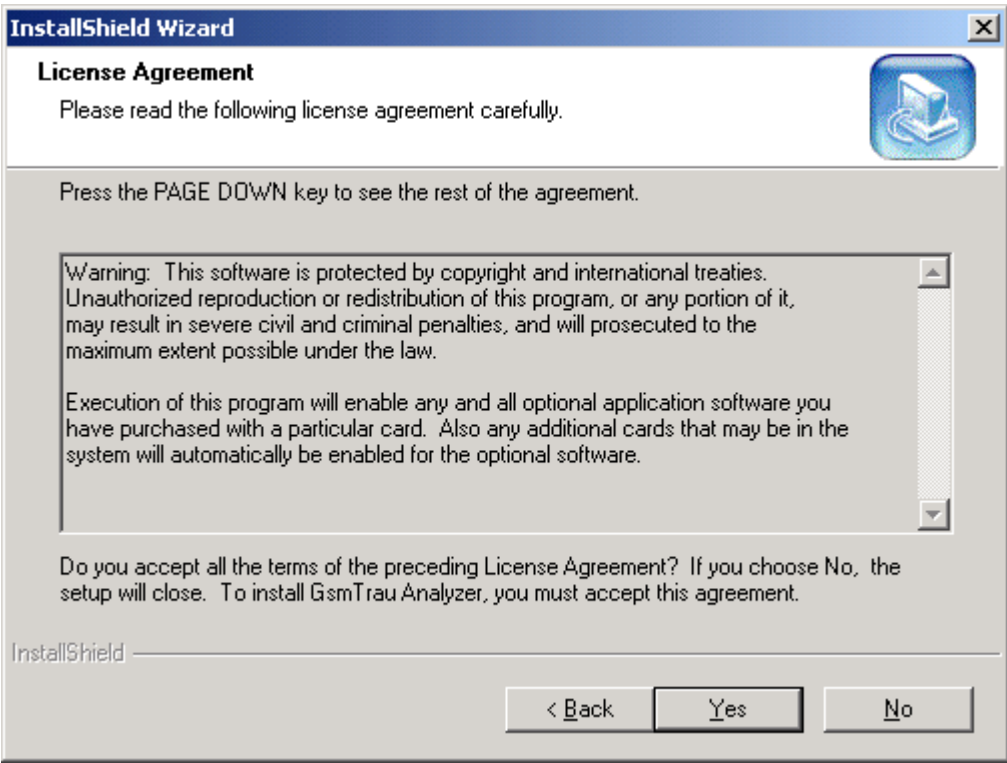

**Figure 85: License Agreement** 

Select the destination folder to install. The default destination folder is set to **\Program Files\GL**   $\bullet$ **Communications Inc.\Protocol Analyzer**.

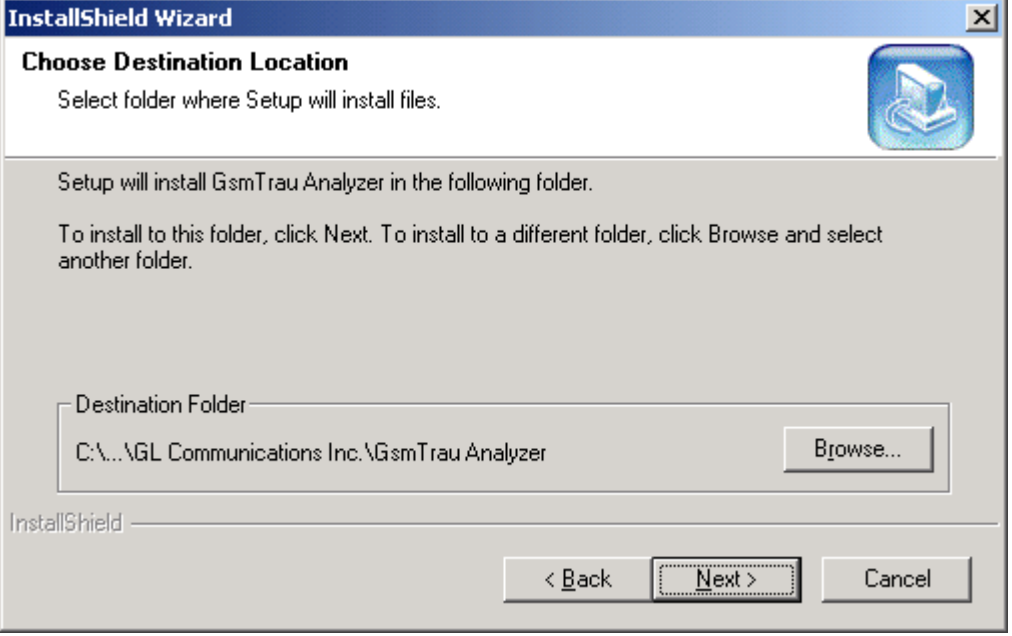

**Figure 86: Choose Destination Folder** 

In the **Select Program Folder** dialog, click **Next** to add the program icons to the default folder.  $\bullet$ (This sub-menu will be added to the **Start** menu). To change the name of the folder, type the new name, and then click **Next**.

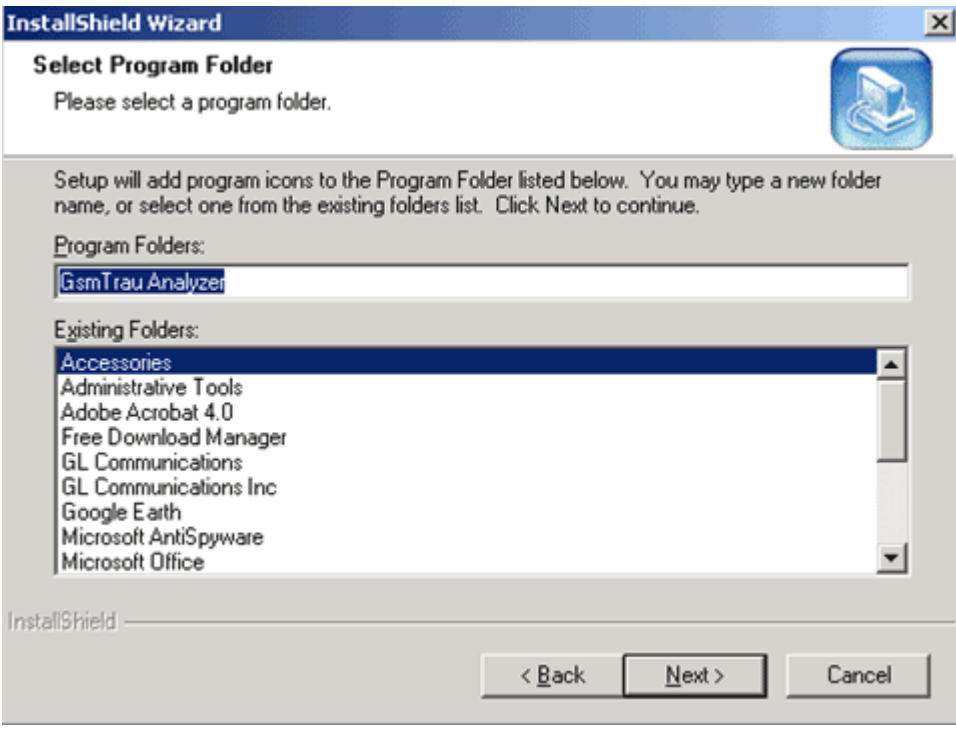

**Figure 87: Select Program Folder** 

Status of Installation process is displayed as shown in the figure below:  $\bullet$ 

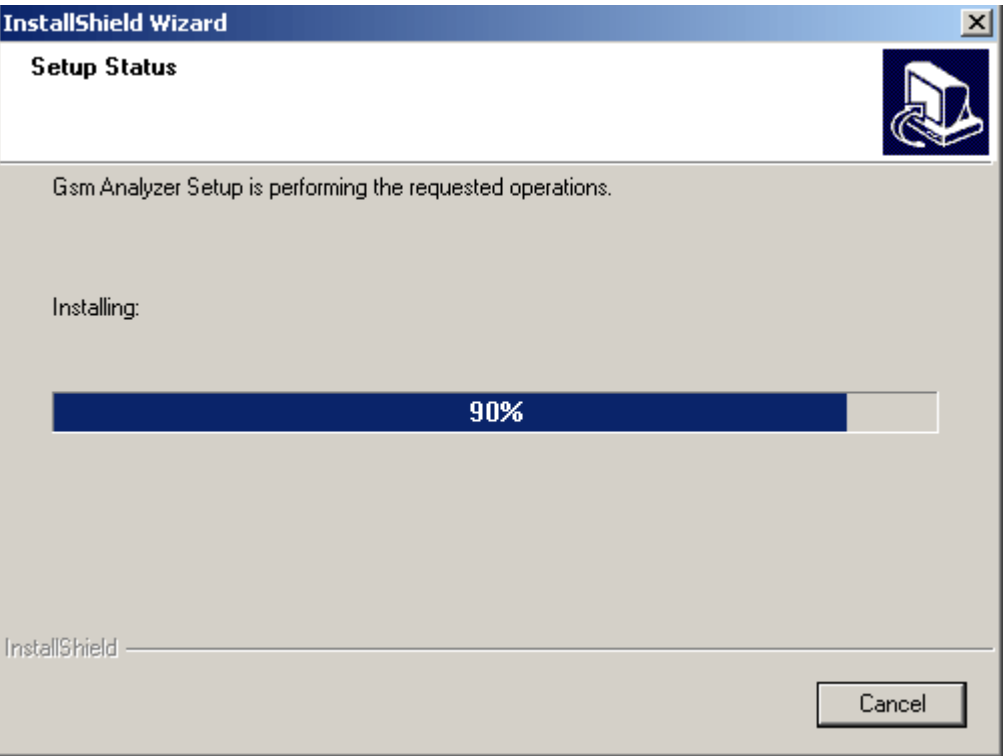

# **Figure 88: Setup Status**

Click **Finish** to complete the installation of the software.  $\bullet$ 

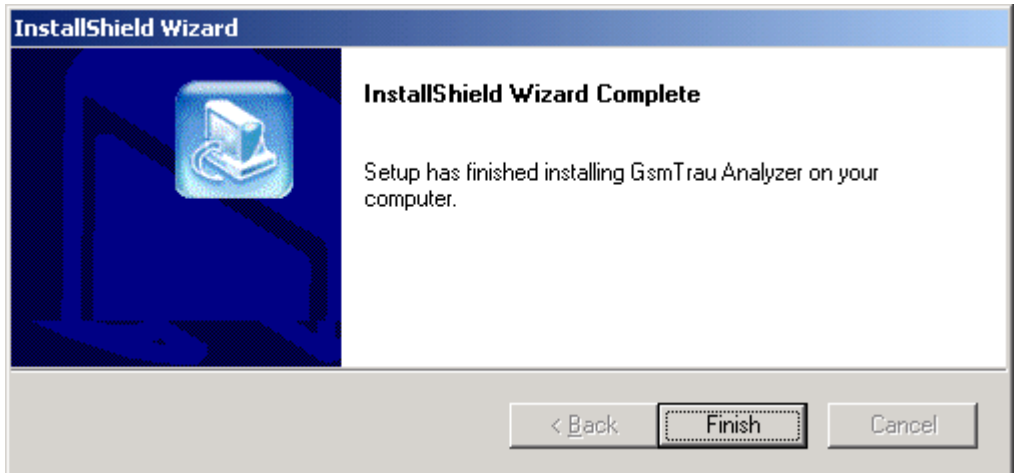

# **Figure 89: Protocol Analyzer Installation Completed**

**Warning:** If the user invokes offline analyzer software without installing dongle license, the following message is<br>Warning: displayed displayed.

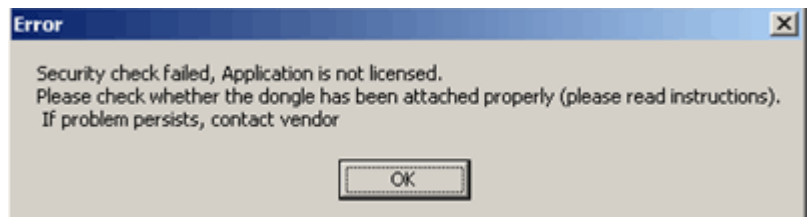

**Figure 90 : License Error Message**

# **Section 2.0 Getting Started with Offline Protocol Analyzer**

Click **Offline Analysis** to open the interface in offline analysis mode. This mode allows you to analyze the pre-captured \*.hdl files. To open the trace for **Offline Analysis,** follow the steps given below:

- Click **File > Off-line** as shown in the figure below Or  $\bullet$
- Click **Off line from a File** from the tool bar  $\bullet$

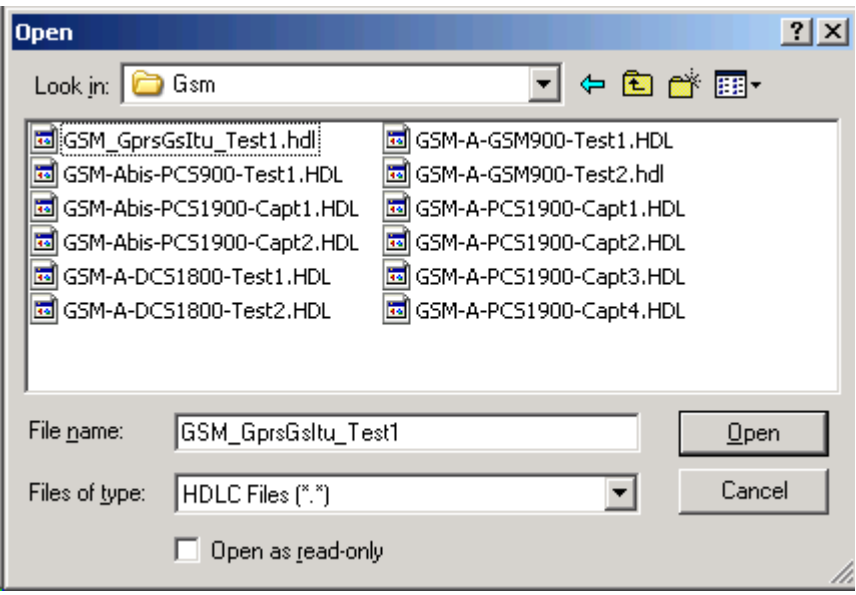

**Figure 91: Open a Trace from a File for Off-line Analysis**

The GUI appears as shown below:

|                      | GSM Protocol Analysis Abis PCS1900<br>$ \Box$ $\times$  |       |                                                                                                    |     |                                                   |                |  |     |    |                        |    |    |            |    |                         |      |       |                                                                         |            |                                                                                                    |                |     |  |
|----------------------|---------------------------------------------------------|-------|----------------------------------------------------------------------------------------------------|-----|---------------------------------------------------|----------------|--|-----|----|------------------------|----|----|------------|----|-------------------------|------|-------|-------------------------------------------------------------------------|------------|----------------------------------------------------------------------------------------------------|----------------|-----|--|
| File                 |                                                         | View  | Capture                                                                                                    |     | Statistics Database Call Detail Records Configure |                |  |     |    |                        |    |    |            |    |                         | Help |       |                                                                         |            |                                                                                                    |                |     |  |
|                      |                                                         |       |                                                                                                    |     | 리                                                 |                |  |     |    |                        |    |    | HI W, W, I |    | $\overline{\text{set}}$ | ₩≋   |       |                                                                         |            | 국 <sub>공</sub>   <sub>해</sub>                                                                                          |                | 10. |  |
| Dev                  |                                                         | TS.   | Su                                                                                                    |     | Frame#                                            |                |  |     |    | <b>TIME</b> (Relative) |    |    | Len        |    |                         |      | Error |                                                                         |            |                                                                                                    |                |     |  |
|                      | $\overline{2}$                                          | 23    | $6 - 7$                                                                                                    |     |                                                   | $\mathbf{0}$   |  |     |    | 00:00:00.000000        |    |    | 47         |    |                         |      |       |                                                                         |            |                                                                                                    |                |     |  |
|                      | 2                                                       | 23    | $6 - 7$                                                                                                    |     |                                                   | 1              |  |     |    | 00:00:00.480000        |    |    | 47         |    |                         |      |       |                                                                         |            |                                                                                                    |                |     |  |
|                      | $\overline{2}$                                          | 23    | $6 - 7$                                                                                                    |     |                                                   | $\overline{2}$ |  |     |    | 00:00:00.960000        |    |    | 47         |    |                         |      |       |                                                                         |            |                                                                                                    |                |     |  |
|                      | $\overline{2}$                                          | 23    | $6 - 7$                                                                                                    |     |                                                   | 3              |  |     |    | 00:00:01.357000        |    |    | 46         |    |                         |      |       |                                                                         |            |                                                                                                    |                |     |  |
|                      | 1                                                       | 23    | $6-7$                                                                                                    |     |                                                   | 4              |  |     |    | 00:00:01.386000        |    |    | 6          |    |                         |      |       |                                                                         |            |                                                                                                    |                |     |  |
|                      | $\overline{2}$                                          | 23    | $6 - 7$                                                                                                    |     |                                                   | 5              |  |     |    | 00:00:01.440000        |    |    | 47         |    |                         |      |       |                                                                         |            |                                                                                                    |                |     |  |
|                      | $\overline{c}$                                          | 23    | $6 - 7$                                                                                                    |     |                                                   | 6              |  |     |    | 00:00:01.942500        |    |    | 47         |    |                         |      |       |                                                                         |            |                                                                                                    |                |     |  |
|                      | $\overline{c}$                                          | 23    | $6 - 7$                                                                                                    |     |                                                   | 7              |  |     |    | 00:00:02.400000        |    |    | 47         |    |                         |      |       |                                                                         |            |                                                                                                    |                |     |  |
| ◂                    | <b>SAPI</b><br>TEI<br>Ct1<br>P/F                        | T-bit | Modifier Function<br>DEDICATED CH. MGMT. MESG<br>Message Group<br>Message Type<br>Channel number<br>IE Identifier(Ch No)<br>Time Slot # |     |                                                   |                |  |     |    |                        |    |    |            |    |                         |      |       | $= 0000000$<br>0000001.<br>$000.00$ UI<br>$0$ (0)<br>$\ldots$ . 010 (2) | (0)<br>(1) | 11 Unnumbered<br>$\ldots \ldots 0$ Non-Traspai<br>0000100. Dedicated 0<br>00101000 MEASurement<br>00000001 Channel nur |                |     |  |
|                      |                                                         |       | Hex Dump of the Frame Data                                                                                                    |     |                                                   |                |  |     |    |                        |    |    |            |    |                         |      |       |                                                                         |            |                                                                                                    |                |     |  |
| nn.                  | -03.                                                    | 03    | 08                                                                                                    | 28. | 01 0A 1B E6                                       |                |  | 19. | 08 | 00                     | 1E |    | 38 FF      | 02 |                         |      |       |                                                                         | æ          |                                                                                                    | 8ÿ             |     |  |
| FF                   | FF                                                      |       | 20 04 04 0A 78 00 0B 00 12                                                                                                    |     |                                                   |                |  |     |    | 06                     | 15 | 7F | 3F.        | 02 |                         |      | ÿÿ    |                                                                         | x          |                                                                                                    | 17             |     |  |
| 57<br>$\blacksquare$ |                                                         |       | AF AA AA AA AA AA AA AA AA AA AA AA DE B9.                                                                                              |     |                                                   |                |  |     |    |                        |    |    |            |    |                         | Ы    |       |                                                                         |            |                                                                                                    | b <sup>1</sup> |     |  |
|                      | Off-line Viewing<br>C:\Program Files\GL Comn 926 Frames |       |                                                                                                    |     |                                                   |                |  |     |    |                        |    |    |            |    |                         |      |       |                                                                         |            |                                                                                                    |                |     |  |

**Figure 92: Offline Analysis**

(Intentional Blank Page)

# **Appendix A: Filter and Search Criteria**

The Filter/Search Criteria can be used both in real-time and offline analysis. It resembles a tree-like structure, which displays various layers defined by the protocol standard selection chosen in **View Menu > Protocol Standard Selection menu.** To set a view or search filter, select **View >Protocol Standard Selection> View Filter or View Search**.

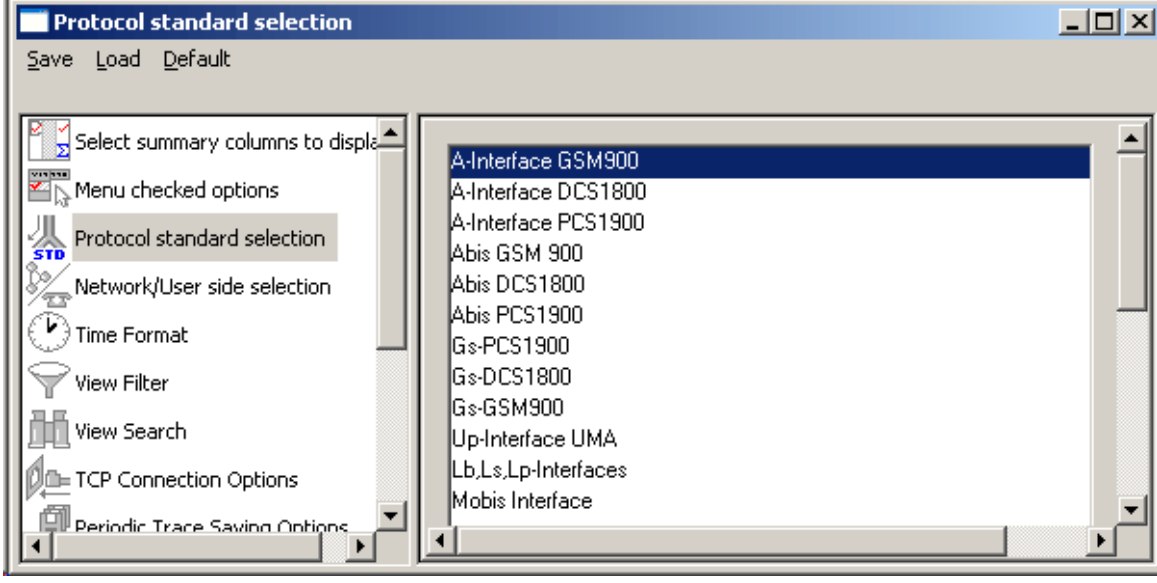

**Figure 93: Protocol Standard Selection**

# **Filter Selection for A Interface**

### **Data Link Layer**

#### **Frame Length(s)**

Select Frame Length(s) option as shown in the figure below to filter all frames having the specified length. Enter a specific value or a range in the **Frame Length N or Range Min-Max** entry field and click **Activate** to apply the settings.

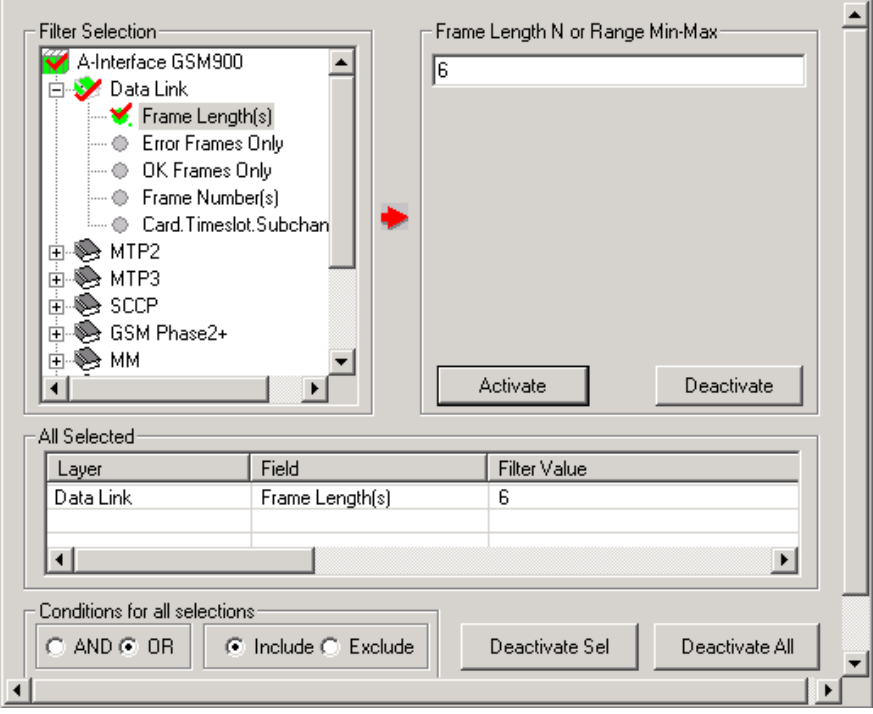

**Figure94: Frame Length**

#### **Error Frames Only**

Select **Error Frames Only** option to filter all the error frames. Enter the character **Y** in the **Y for Errored Frames only** entry field to capture erred frames and click **Activate** to apply the settings.

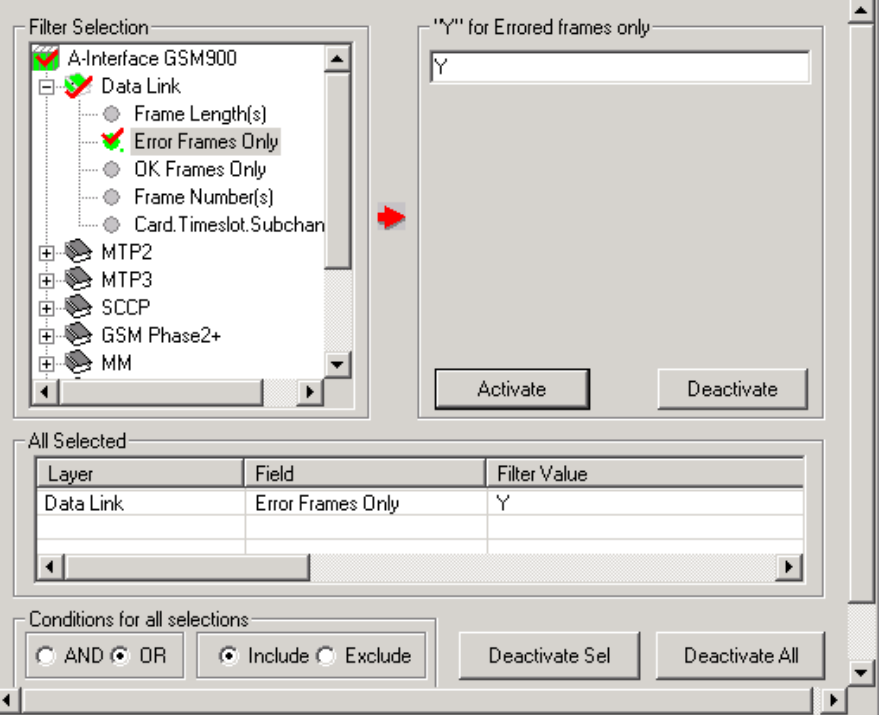

**Figure 95: Error Frames Only**

# **OK Frames Only**

Select **OK Frames Only** option to filter all frames that are error free. Enter the character **Y** in the **Y for OK frames only** entry field to capture error free frames and click **Activate** to apply the settings.

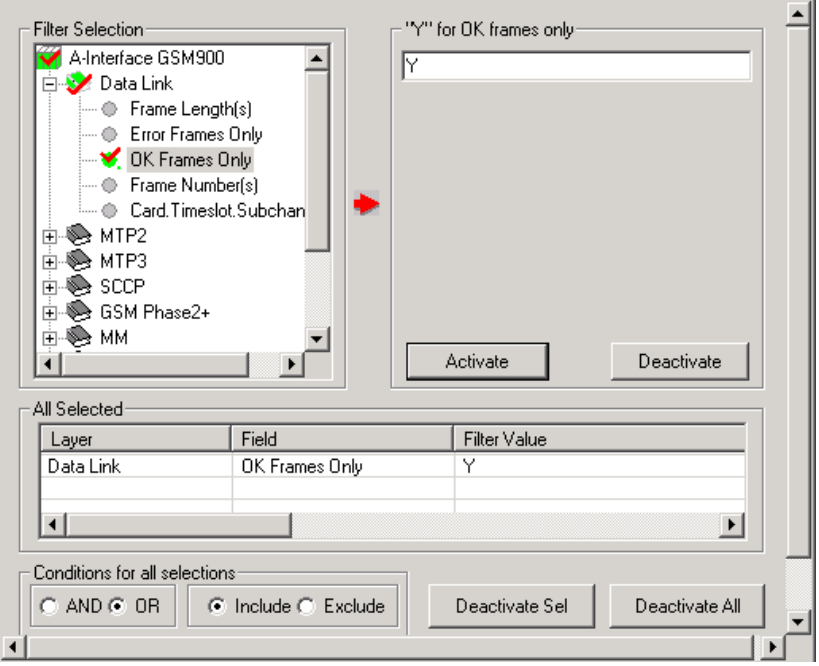

**Figure 96: OK Frames Only**

#### **Frame Number(s)**

Select **Frame Number(s)** option to filter all frames having the specified frame number. Enter a value or a range in the **Frame Numbers** entry field and click **Activate** to apply the settings.

Frame numbers can be any non-negative numbers and is limited only by the number of frames captured to the trace file.

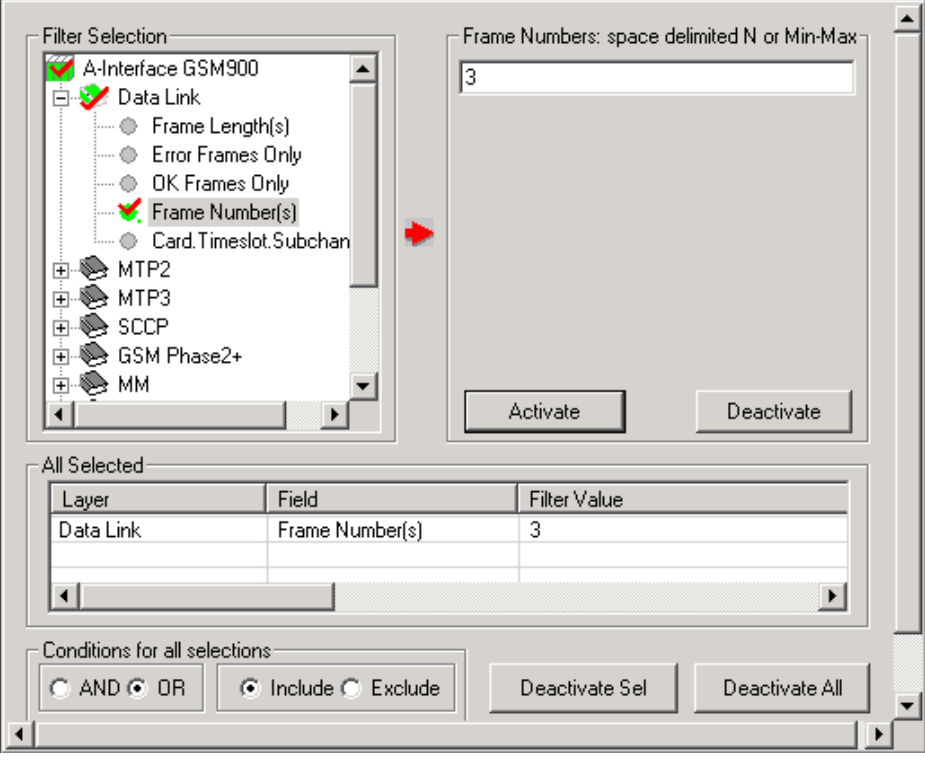

**Figure 97: Frame Number(s)**

# **Device Number**

Enter a port using the **Device Number** option as shown in the figure below and click **Activate** to filter/search for the frames captured on the specified port.

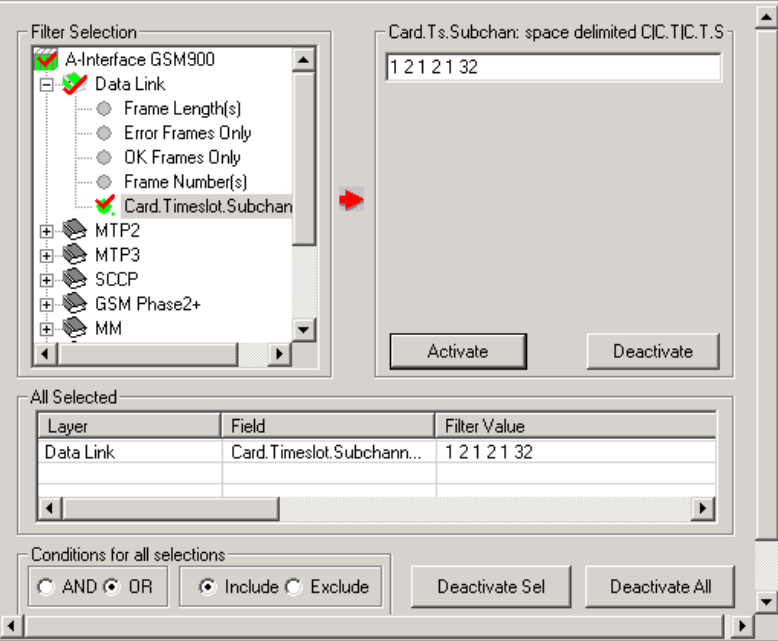

**Figure 98: Device Number**

# **MTP2 Layer**

# **BSN (Backward Sequence Number) and FSN (Forward Sequence Number)**

BSN and FSN, each of length 7-bit, are used to acknowledge the message signal units from the remote end of the signaling link. Enter the values in the range of 0-127 in the **BSN Value (or FSN value)** entry field as shown in the figure below to filter the frames with specific BSN values and click **Activate** to apply the settings.

For example, enter BSN value as 104 as shown in the figure below to filter the frames that have the value as 104.

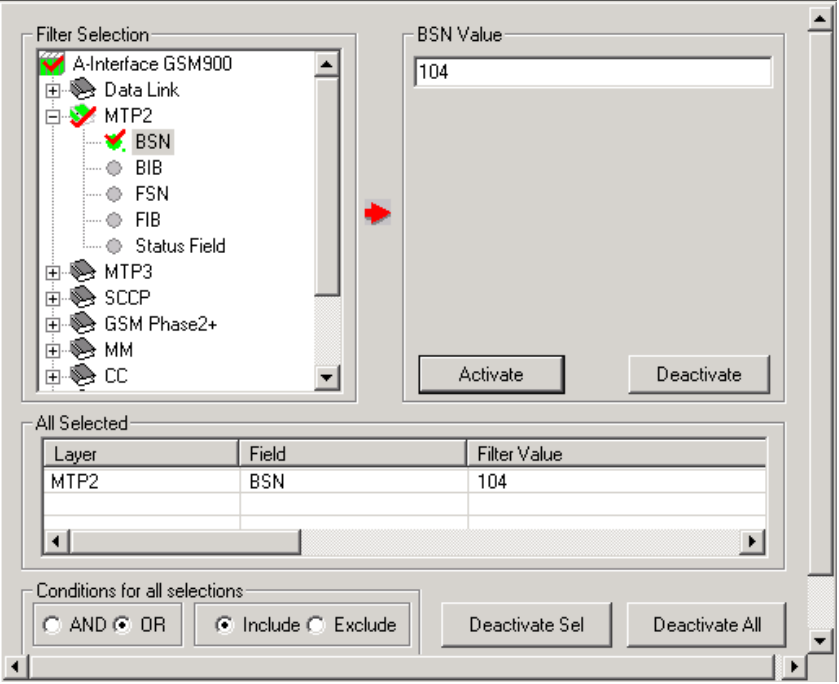

**Figure 99: BSN Option**

# **BIB (Backward Indicator Bit) and FIB (Forward Indicator Bit)**

BIB and FIB, each of length 8-bit, are used in the basic error control and acknowledgement functions. Enter the values in the range of 0-255 in the **BIB Value** (or **FIB Value**) entry field as shown in the figure below to filter the frames with specific BIB (or FIB) values and click **Activate** to apply the settings.

For example, enter BIB value as 1 as shown in the figure below to filter the frames that have the value as 1.

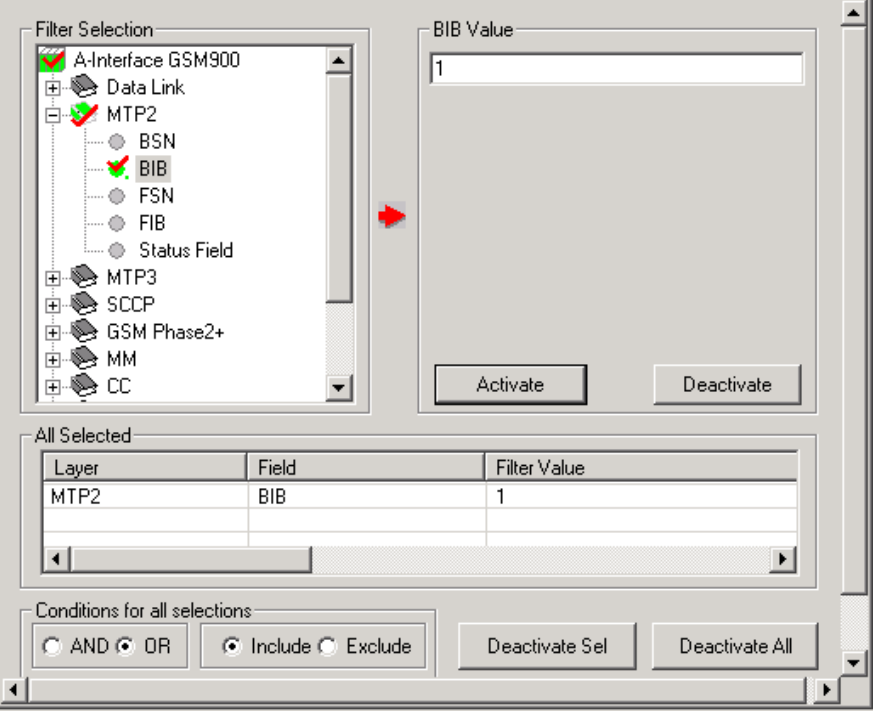

**Figure 100: BIB Option**

# **Status Field**

Select **Status Field** option to filter all frames having the specified **Status Field Value** such as, SIO (service information octet), SIB (system information block), SIP (session initiation protocol) and so on. Click **Activate** to apply the settings.

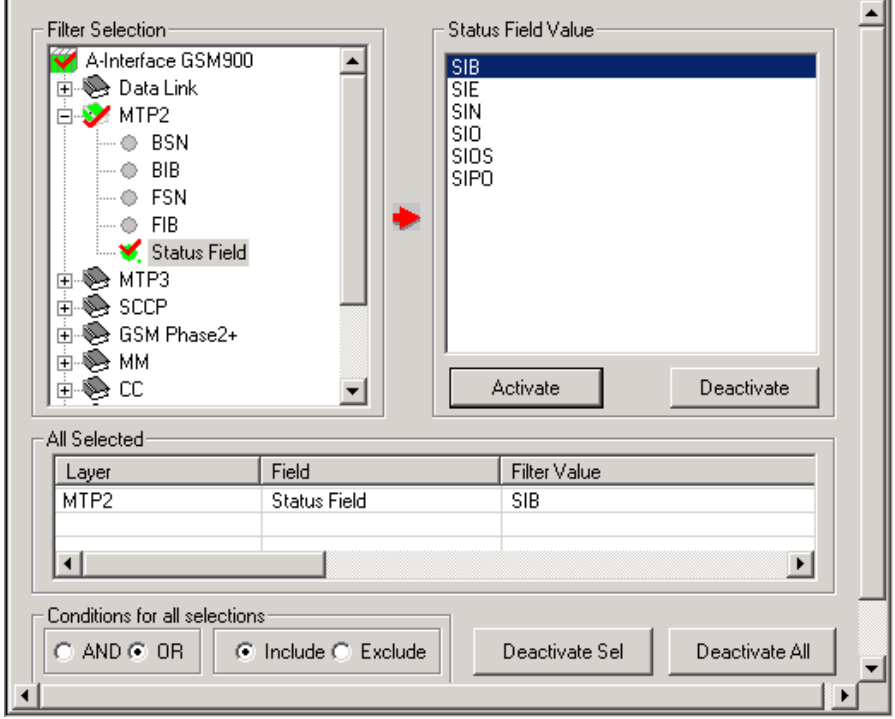

**Figure 101: Status Field Option**

# **MTP3 Layer**

# **SLC (Signalling Link Code)**

SLC Link code is a 4-bit code that identifies the link set carrying SS7 signaling information. The range of SLC is 0-15.

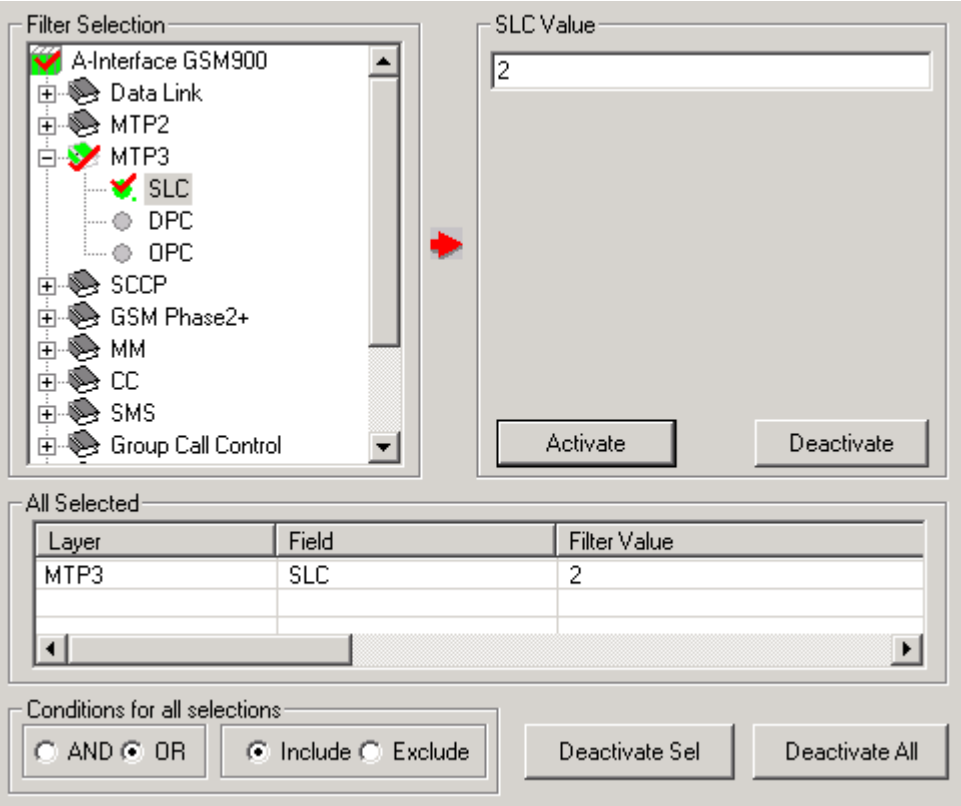

**Figure 102: SLC Option**

# **DPC (Destination Point Code)**

DPC represents a numeric address that uniquely identifies the receiving signalling point. The number of octets in a DPC can vary based on ANSI or ITU standards. For example, select DPC and enter the value in entry field as shown in the figure below to filter all frames having the specified DPC address.

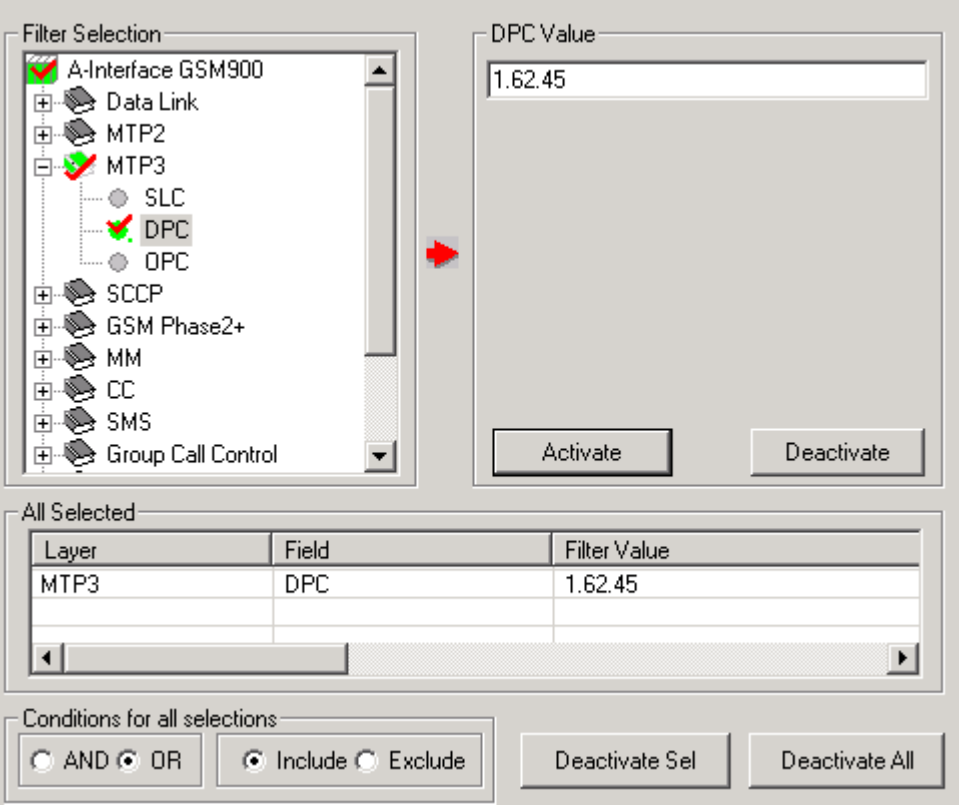

**Figure 103: DPC Option**

# **OPC (Originating point code)**

OPC represents a numeric address that uniquely identifies the sending signalling point. The number of octets in a DPC can vary based on ANSI or ITU standards. For example, select OPC and enter the value in entry field as shown in the figure below to filter all frames having the specified OPC address.

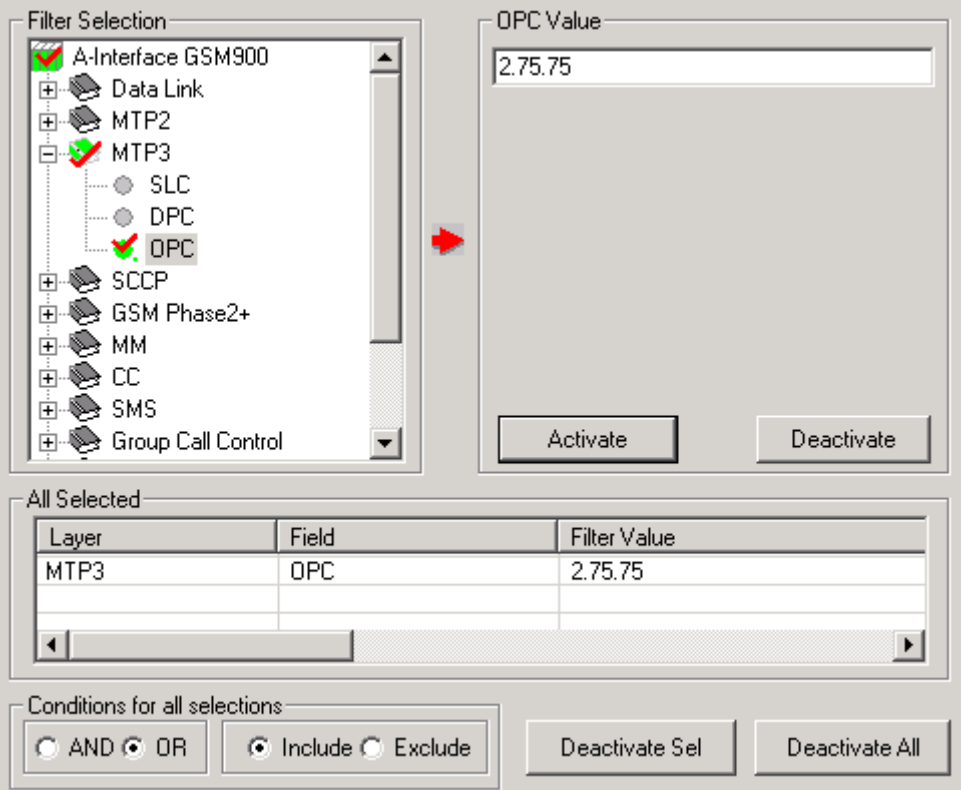

**Figure 104: OPC Option**

#### **SCCP (Signaling Connection Control Part) Layer**

**SCCP** uses subsystem numbers (**SSN**) to allow messages to be addressed to specific applications (called subsystems) at each signaling points. Select the specific message type and SSN values as shown in the figure below and click **Activate** to apply the settings.

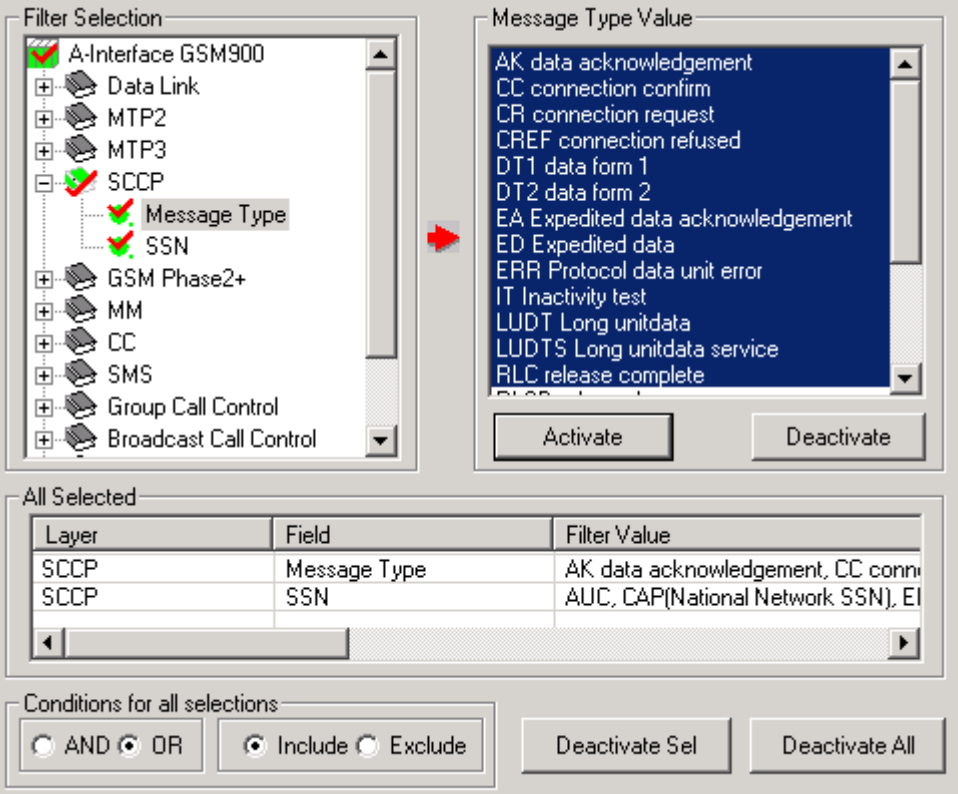

**Figure 105: Message Type**

#### **GSM Phase2+ Layer**

# **BSSMAP (Base Station Subsystem Management Application Part) Message Type**

This is used to convey general BSS (Base Station System) control information between the MSC (Mobile Switching Centre) and the BSS. Select the specific BSSMAP message type as shown in the figure below and click **Activate** to apply the settings.

| Filter Selection                                                                                                    |                     |                                                                                                    | BSSMAP-Message Type Value:  |                |  |  |  |  |
|----------------------------------------------------------------------------------------------------|---------------------|----------------------------------------------------------------------------------------------------|-----------------------------|----------------|--|--|--|--|
| A-Interface GSM900<br>Sed Data Link<br>S∋ MTP2<br>$\overline{+}$<br>S∋ MTP3<br>ஈ<br>SS SCCP∖<br>$\overline{\mathbf{H}}$<br>GSM Phase2+<br>BSSMAP-Message Typ<br>SS MM<br>ਜ<br>СC<br>$\overline{+}$<br>S.<br>ড়∌ SMS<br>$\overline{+}$<br><b>S</b> Group Call Control<br>$\overline{+}$<br><b>Broadcast Call Control</b><br>$\overline{+}$<br>All Selected |                     | ASSIGNMENT COMPLETE<br>ASSIGNMENT FAILURE<br>ASSIGNMENT REQUEST<br><b>BLOCK</b><br>BLOCKING ACKNOWLEDGE<br>BSS INVOKE TRACE<br>CHANGE CIRCUIT<br>CHANGE CIRCUIT ACK.<br>CIPHER MODE COMMAND<br>CIPHER MODE COMPLETE<br>CIPHER MODE REJECT<br>CIRCUIT GR BLOCK<br>CIBCLIIT GB BLOCK ACK<br>Deactivate<br>Activate |                             |                |  |  |  |  |
| Layer                                                                                                    | Field               |                                                                                                    | <b>Filter Value</b>         |                |  |  |  |  |
| GSM Phase2+                                                                                                    | BSSMAP-Message Type |                                                                                                    | ASSIGNMENT COMPLETE, ASSIGN |                |  |  |  |  |
|                                                                                                    |                     |                                                                                                    |                             |                |  |  |  |  |
| Conditions for all selections                                                                                                    |                     |                                                                                                    |                             |                |  |  |  |  |
| $C$ AND $C$ OR                                                                                                    | C Include C Exclude |                                                                                                    | Deactivate Sel              | Deactivate All |  |  |  |  |

**Figure 106: BSSMAP Message Type**

#### **MM Layer**

#### **Message Type**

Mobility Mgmt messages required to handle the procedures such as handover, Location Update etc of Mobile station with respect to circuit switched core network.

#### **TMSI**

Temporary mobile subscriber identity is a value used to identify the mobile subscriber across the radio interface. TMSI is the real identity of the MS and is not usually transmitted over radio interface.

For example, select **Message Type** option to filter all frames having the required message type from the **Message Type Value** pane to filter the frames and click **Activate** to apply the settings.

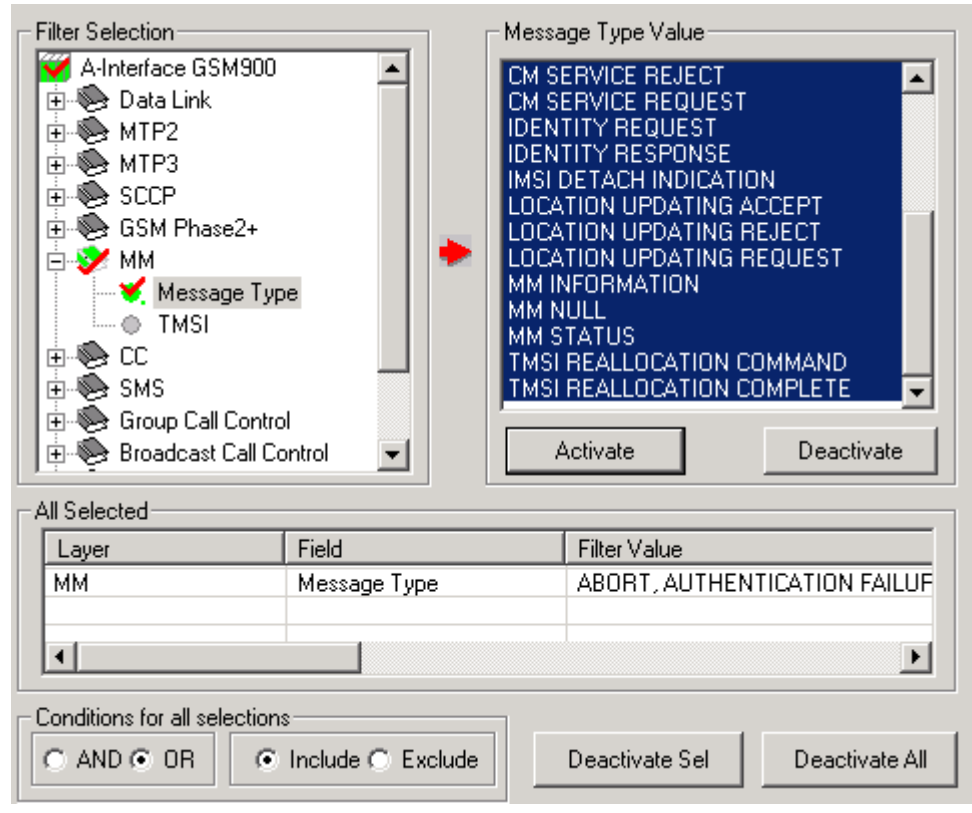

**Figure 107: Mobility Management Message Type**

#### **CC Layer**

#### **Message Type**

Call control message is used to actually setup the call between MS and circuit switched core network. Theses messages are transparently carried over IuCs interface.

Select a required message type frame from the **Message Type Value** pane to filter the frames and click **Activate** to apply the settings.

#### **Called Party/Called Sub Address**

Called party/Called Sub Address number identifies the called party and is present in CC messages.

#### **Calling Party/Connected/Redirecting#**

Calling party number identifies the calling party and is present in CC messages.

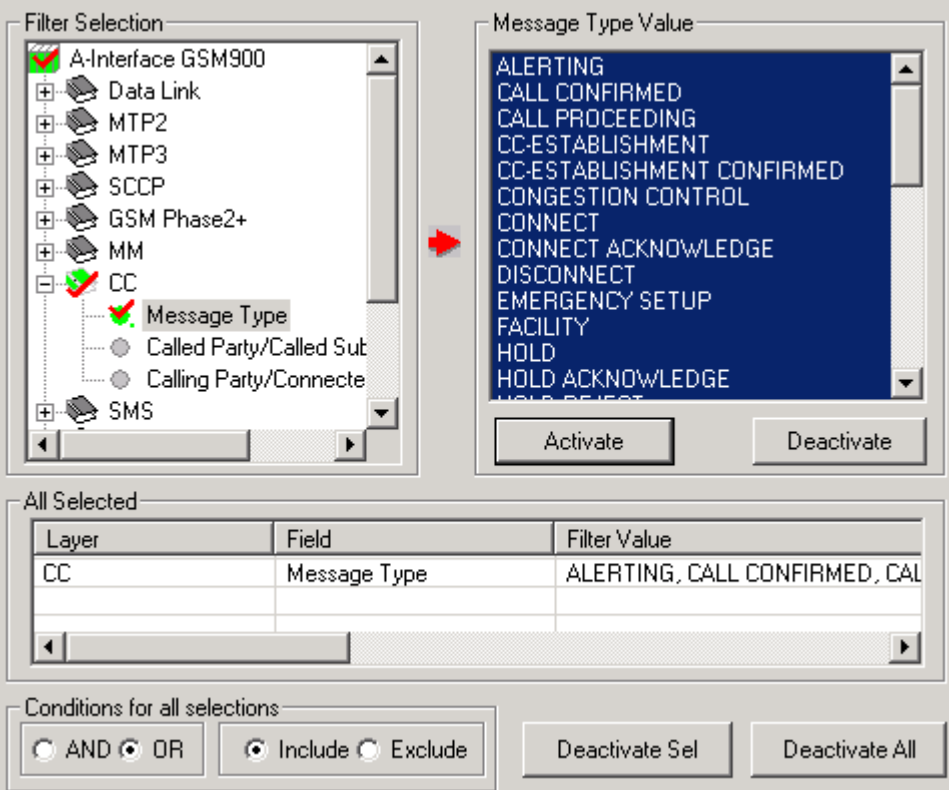

**Figure 108: Call Control Message Type**

#### **SMS Layer**

# **CP (Control plane) Message Type**

Control plane messages of SMS protocol are used before SMS data is transmitted.

Select **CP Message Type** option to filter all frames having the SMS type CP message. Select a required message type frame from the **CP Message Type Value** pane to filter the frames and click **Activate** to apply the settings.

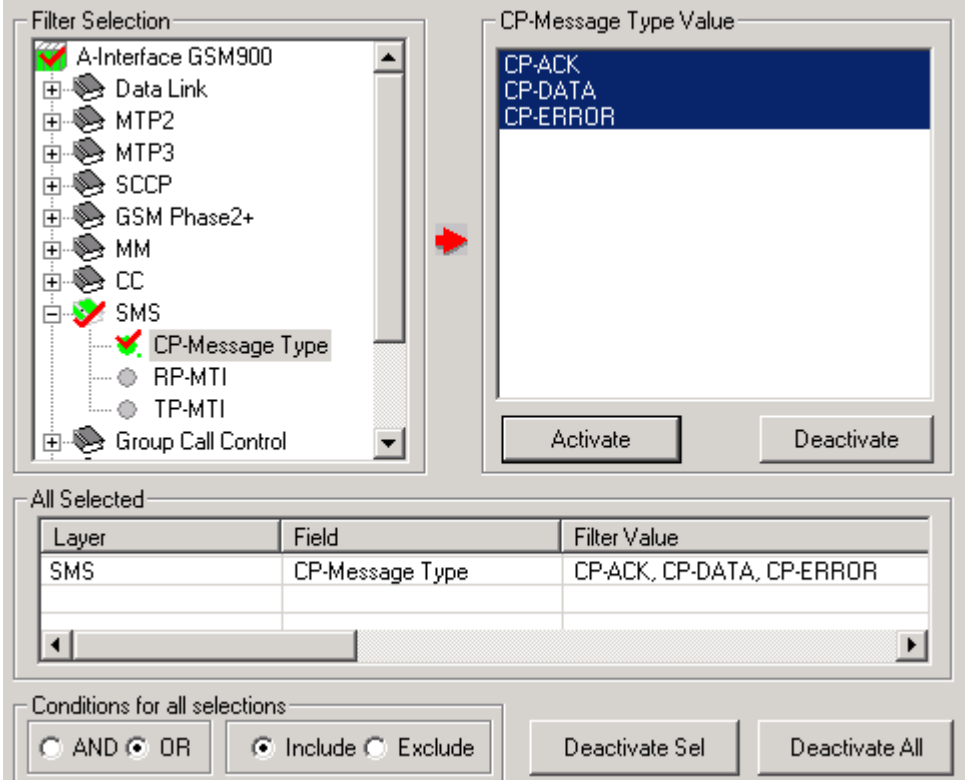

**Figure 109: CP Message Type**

#### **RP-MTI**

Relay plane messages of SMS protocol are exchanged before SMS data transfer and carries TP messages over it.

Select **RP-MTI** option to filter all frames having RP-MTI value. Select a required message type frame from the **RP-MTI Value** pane to filter the frames and click **Activate** to apply the settings.

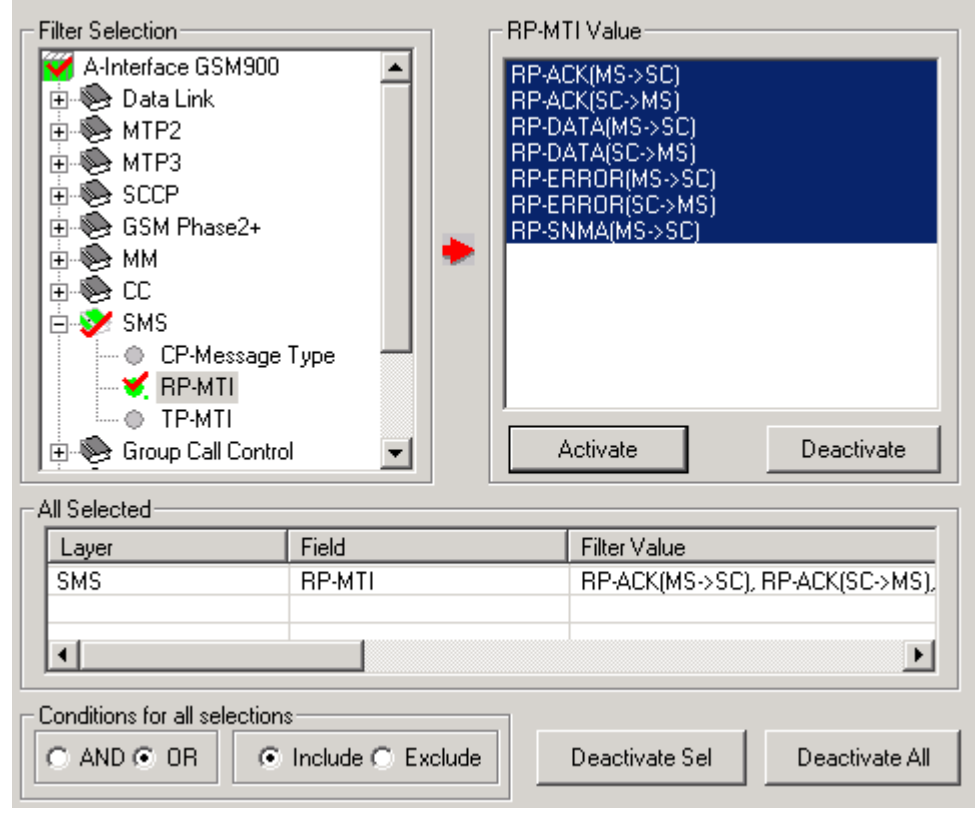

**Figure 110: RP-MTI**

#### **TP-MTI**

Transport plane messages of SMS protocol are responsible for actual transfer of SMS data over the network. These messages contain the actual user data (SMS data) in encoded (7 bit / 8 bit) format.

Select **TP-MTI** option to filter all frames having TP-MTI value. Select a required message type frame from the T**P-MTI Value** pane to filter the frames and click **Activate** to apply the settings.

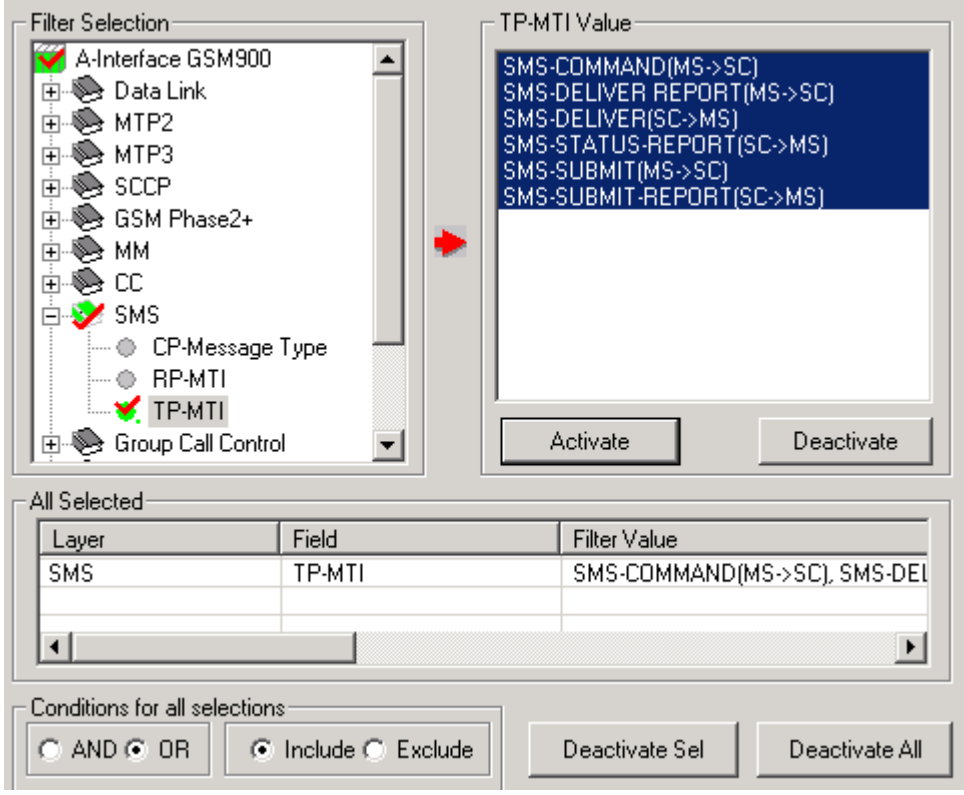

**Figure 111: TP-MTI**

#### **Group Call Control (GCC) Layer**

The Group Call Control (GCC) protocol is one of the Connection Management (CM) sublayer protocols used by the Voice Group Call Service (VGCS) on the radio interface within the 3GPP system.

# **GCC Protocol Discriminator**

The protocol discriminator specifies the message being transferred. Select the **GCC Protocol Discriminator Value** to be filtered out and click **Activate** button to apply the settings.

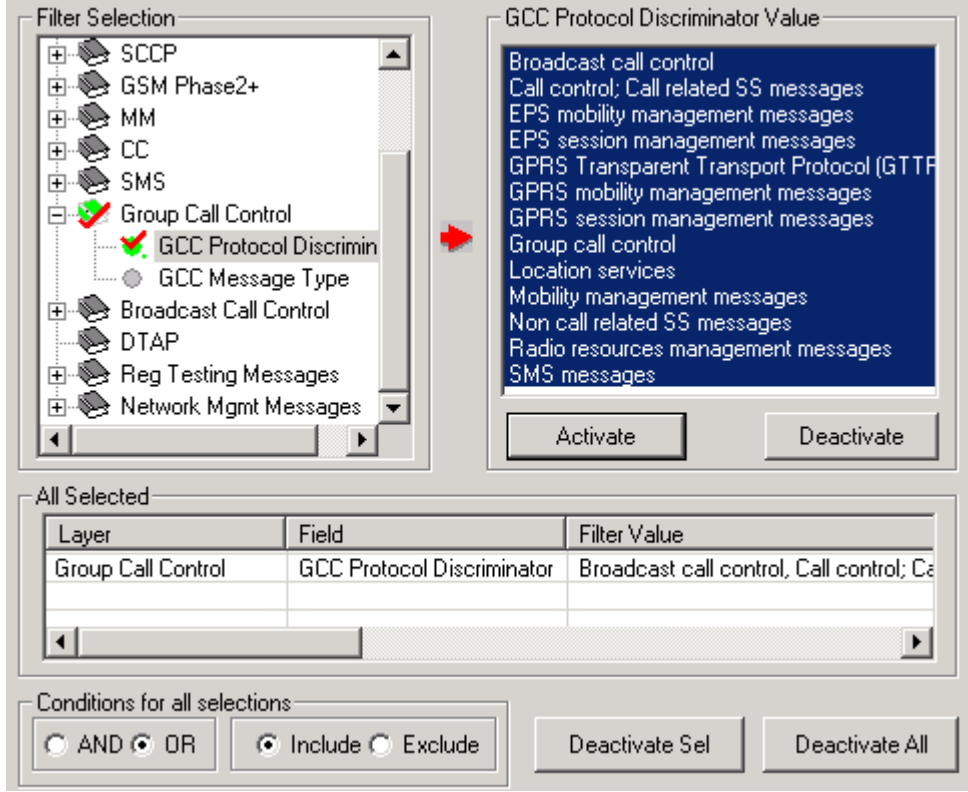

**Figure 112: GCC Protocol Discriminator**
# **GCC Message Type**

The message type defines the function of each GCC messages. Select the **GCC Message Type Value** to be filtered out and click **Activate** button to apply the settings.

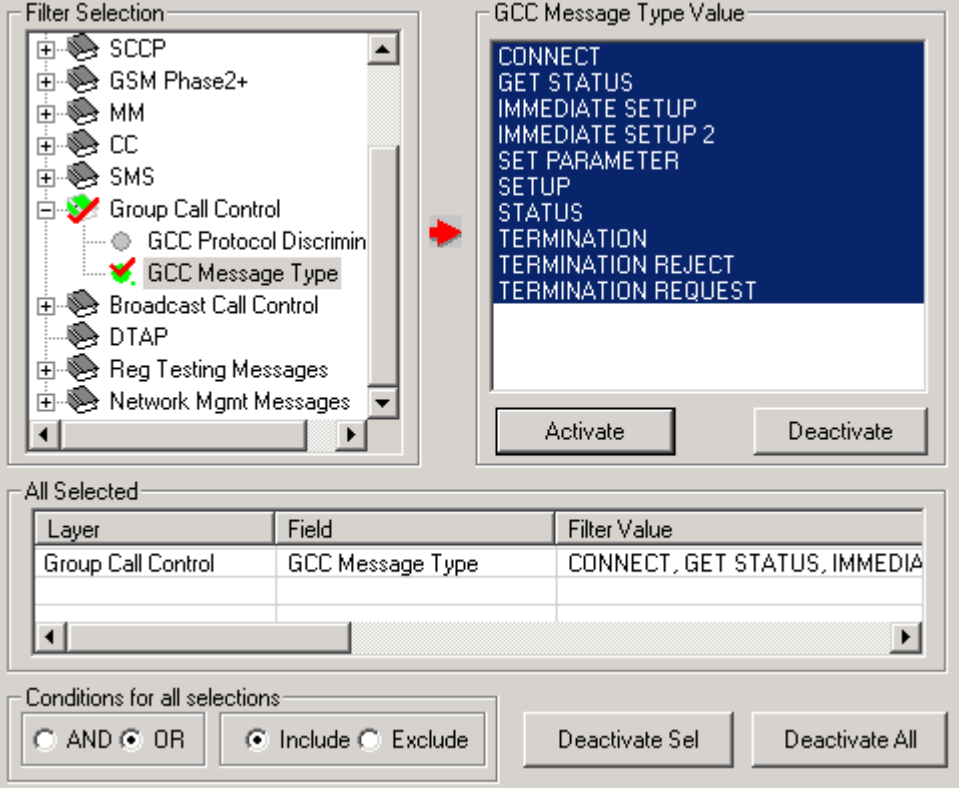

<span id="page-108-0"></span>**Figure 113: GCC Message Type**

#### **Broadcast Call Control (BCC) Layer**

The Broadcast Call Control (BCC) protocol is one of the Connection Management (CM) sublayer protocols used by the Voice Broadcast Service (VBS) on the radio interface within the 3GPP system.

#### **BCC Protocol Discriminator**

The protocol discriminator specifies the message being transferred. Select the **BCC Protocol Discriminator Value** to be filtered out and click **Activate** button to apply the settings.

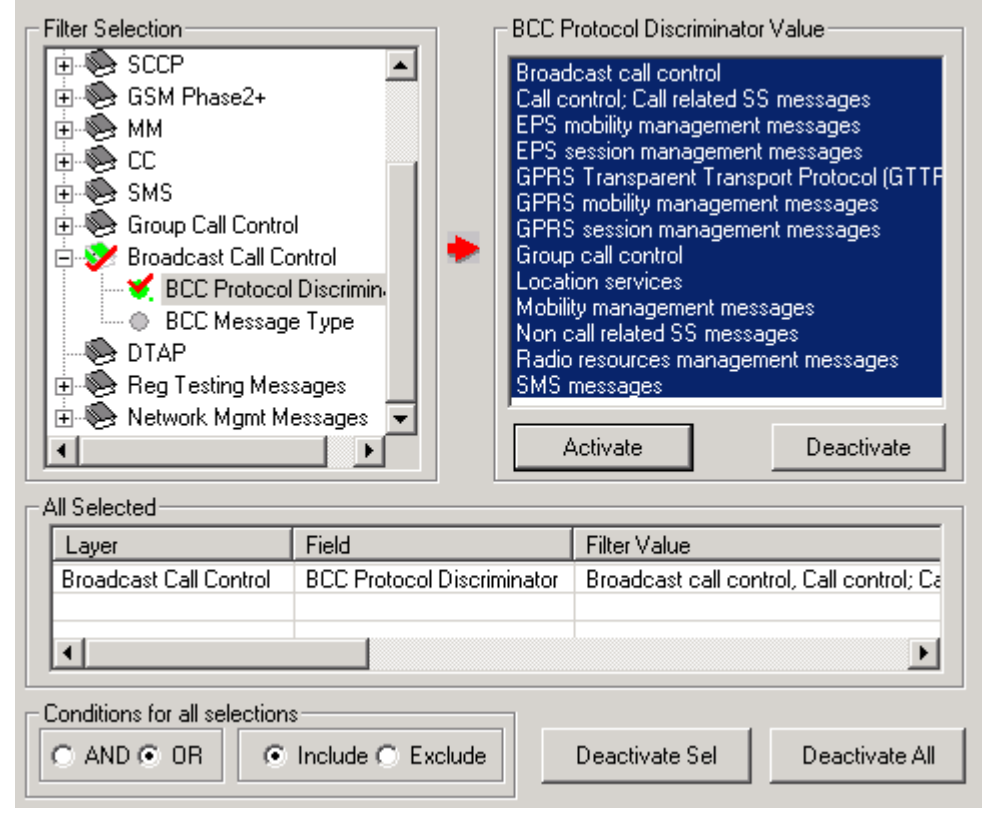

**Figure 114: BCC Protocol Discriminator**

### **BCC Message Type**

The message type defines the function of each GCC messages. Select the **BCC Message Type Value** to be filtered out and click **Activate** button to apply the settings.

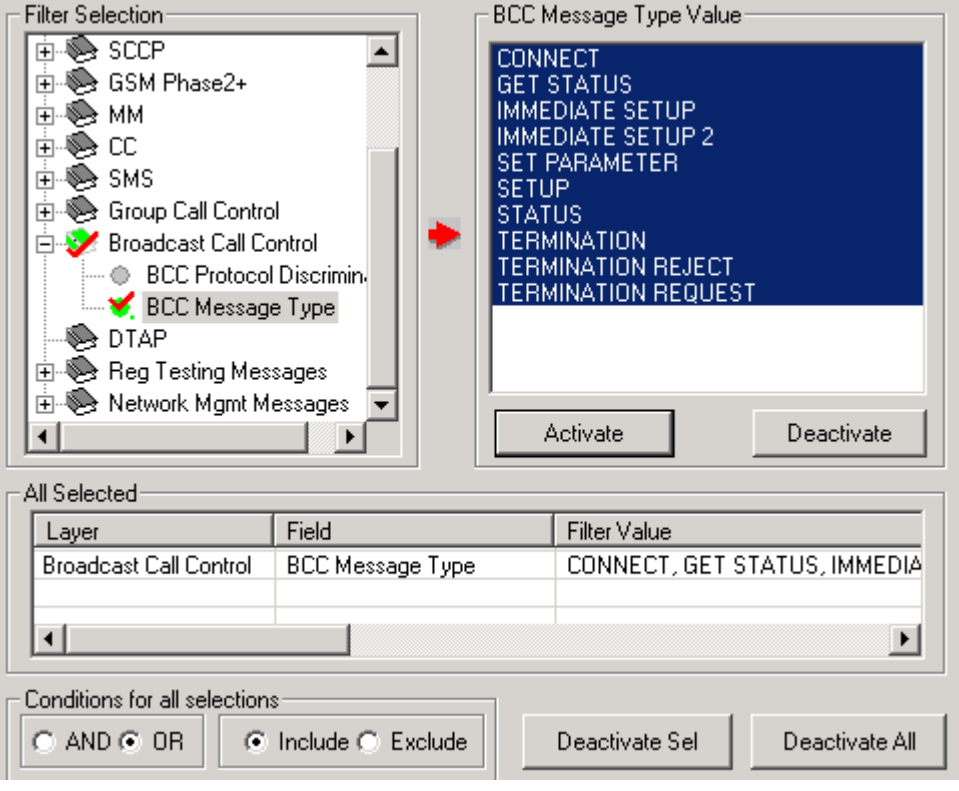

**Figure 115: BCC Message Type**

#### **Reg Test Messages**

Test Messages are used for checking the integrity of the link. A given pattern of octets is sent in SLTM message and if the same pattern is received in the SLTM Ack, the link functions properly.

Select **Reg Test Message** option to filter all frames having the specified Reg Test Message value, and click **Activate** to apply the settings.

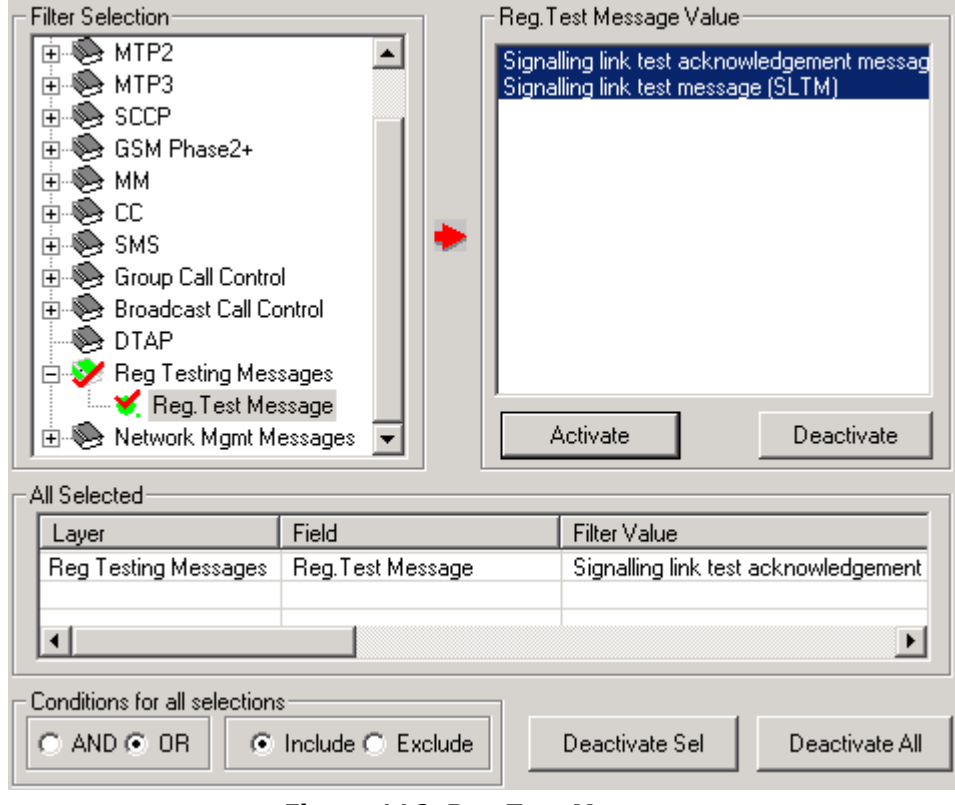

**Figure 116: Reg Test Message**

# **Network Mgmt Messages**

Network Mgmt messages are used by the network to manage the network, such as bringing a link or a group of link from idle to active state or vice versa, exchanging information about the status of a link, blocking/unblocking a link etc.

Select **Net Mgmt Message** option to filter all frames having the specified Net Mgmt Message value and click **Activate** to apply the settings.

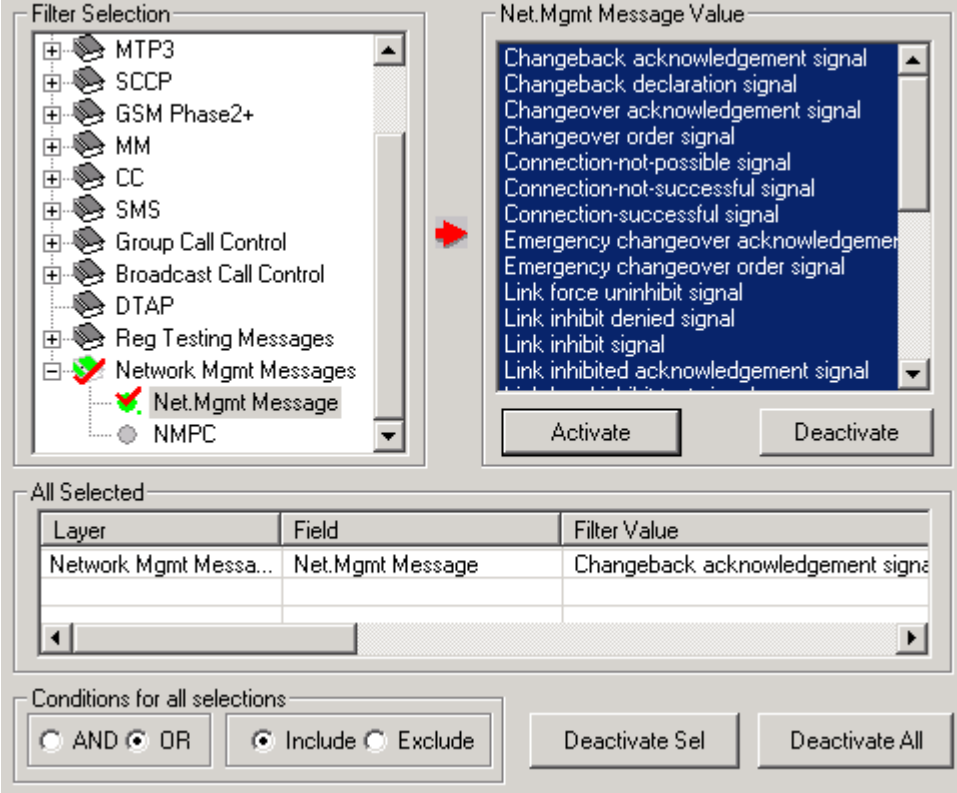

### **Figure 117: Net Mgmt Message**

**NMPC –** Enter the **NMPC Value** to filter/search the frames with the specified value and click **Activate** button to save the settings.

### **Filter Selection for Abis interface**

For information on setting filtering criteria on various parameters in Data Link layer, refer to Filter [Selection for A Interface protocol standard.](#page-94-0)

### <span id="page-113-0"></span>**LAPD Layer (Link Access Protocol-D channel)**

# **C/R Option**

The C/R bit indicates whether the frame contains a command or a response corresponding to the user/network. Select C/R value accordingly as shown in the figure below to filter frames.

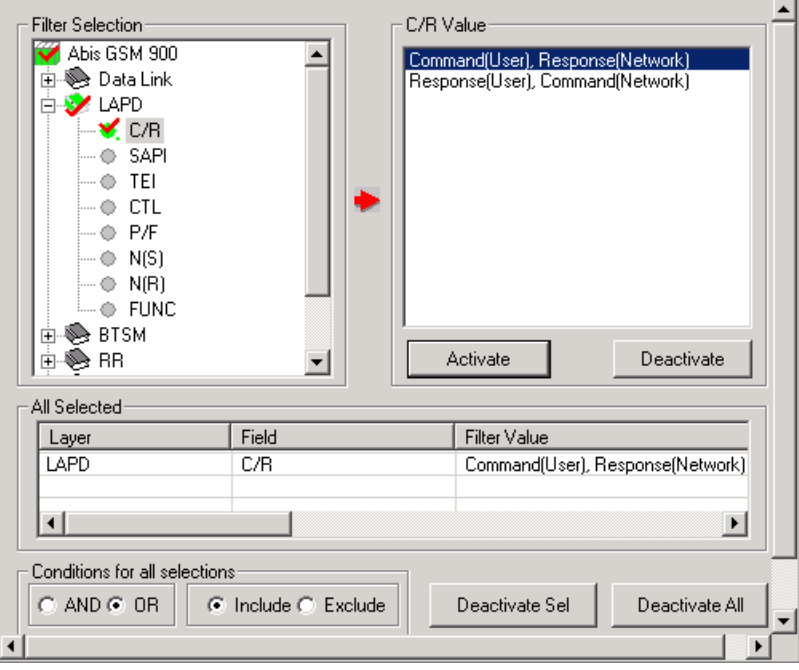

**Figure 118: C/R Option**

### **SAPI (Service Access Point Identifier)**

The Service Access Point Identifier is a 6-bit field that identifies the point where Layer 2 provides a service to Layer 3 in OSI. Enter the values in the range of 0-63 in the **SAPI Value** entry field as shown in the figure below.

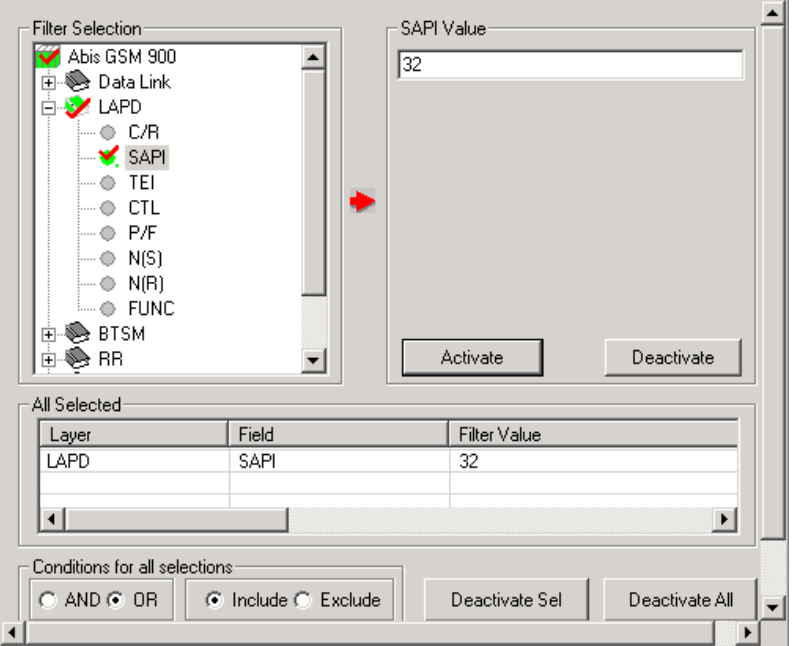

**Figure 119: SAPI**

## **TEI (Terminal Endpoint Identifier)**

The terminal end-point identifier (TEI) is a 7-bit field that identifies either a single terminal or multiple terminals. A TEI of all ones indicates a broadcast. Enter the values in the range of 0-127 in the **TEI Value** entry field as shown in the as shown in the figure below, to filter the frames belonging to different terminal end points.

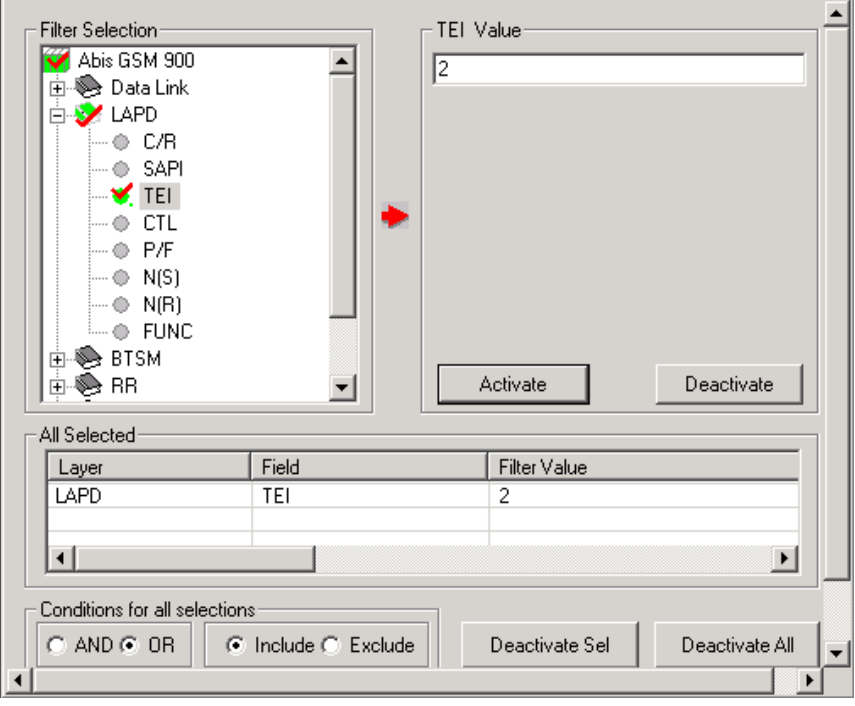

**Figure 120: TEI**

# **CTL (Control Information)**

Select CTL option as shown in the figure below, to filter frames with different control information (user information, supervisory, and unnumbered)

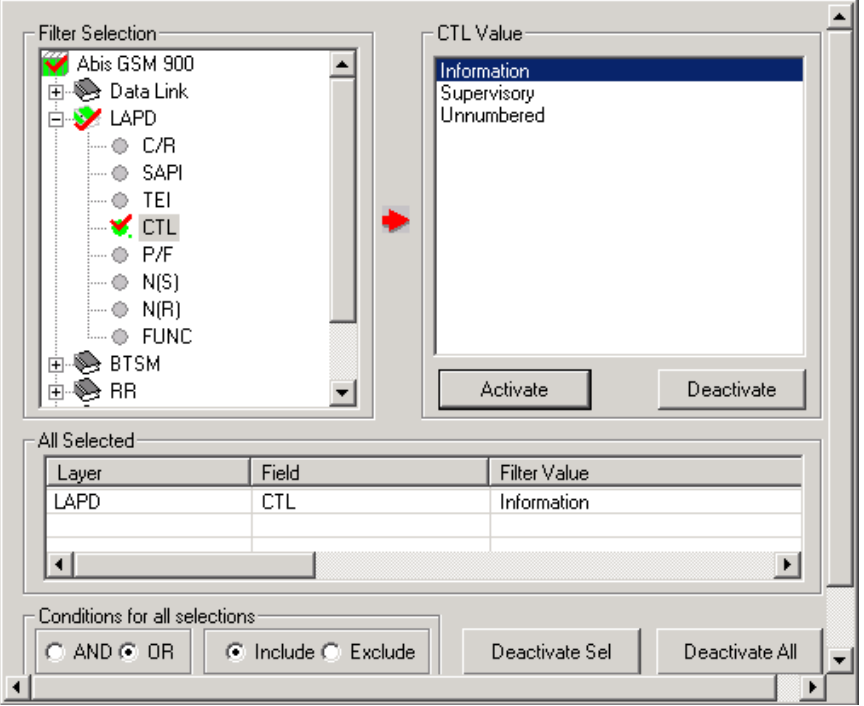

**Figure 121: CTL**

### **P/F Value (Poll/Final Bit)**

A '1' in this bit indicates a poll when frame is a command, and when the frame is a response, a '1' bit indicates that the current frame is the last frame in the response. Select Poll/Final option accordingly as shown in the figure below, to filter the frames with corresponding p/f value  $\Gamma$ J.

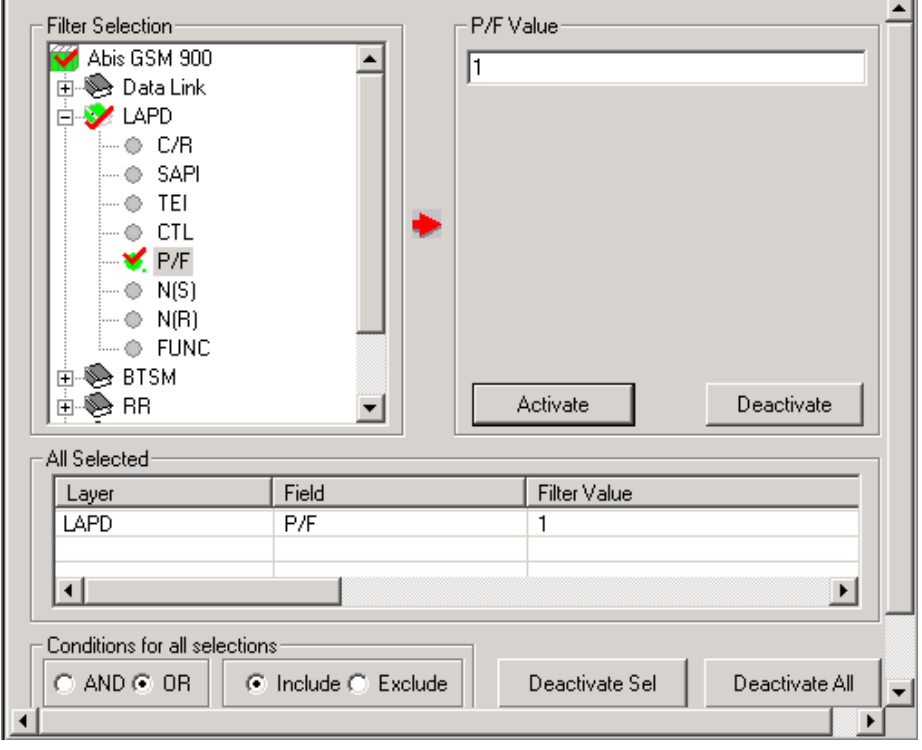

**Figure 122: P/F**

## **N (S) (Send sequence number)**

N (S) is a 7-bit field (0-63) that indicates the send sequence number. Enter the values in the **N(S) Value** entry field as shown in the figure below to filter the frames with a specific send sequence number.

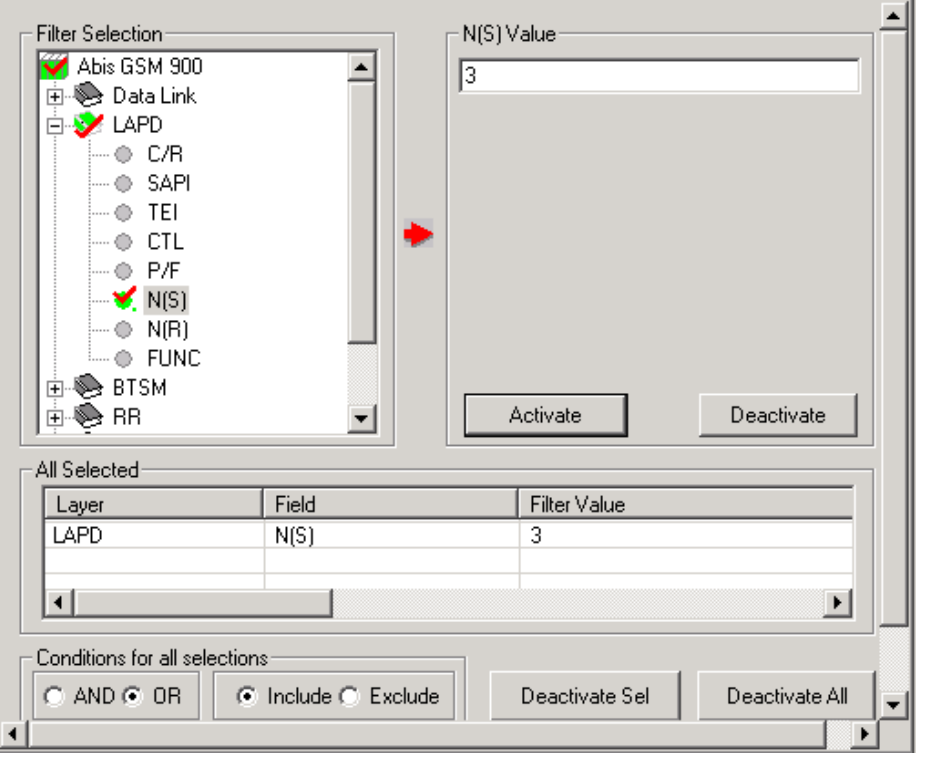

**Figure 123: N (S)**

## **N (R) (Received Sequence Number)**

N (R) is a 7-bit field (0-63) that indicates the number of the next information-frame expected by the node at the remote end. Enter the values in the **N(R) Value** entry field as shown in the figure below to filter the frames with specific receive sequence number.

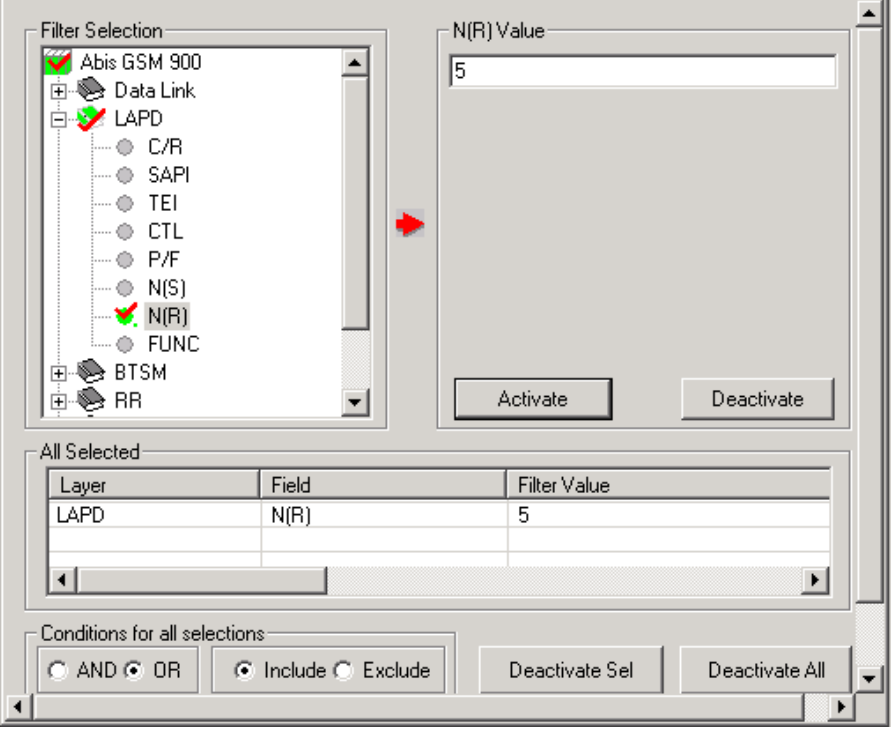

**Figure 124: N(R)**

# **Func (Functions)**

Select Func option to filter frames with different LAPD functions, as listed in the figure below. Click **Activate** to apply the settings.

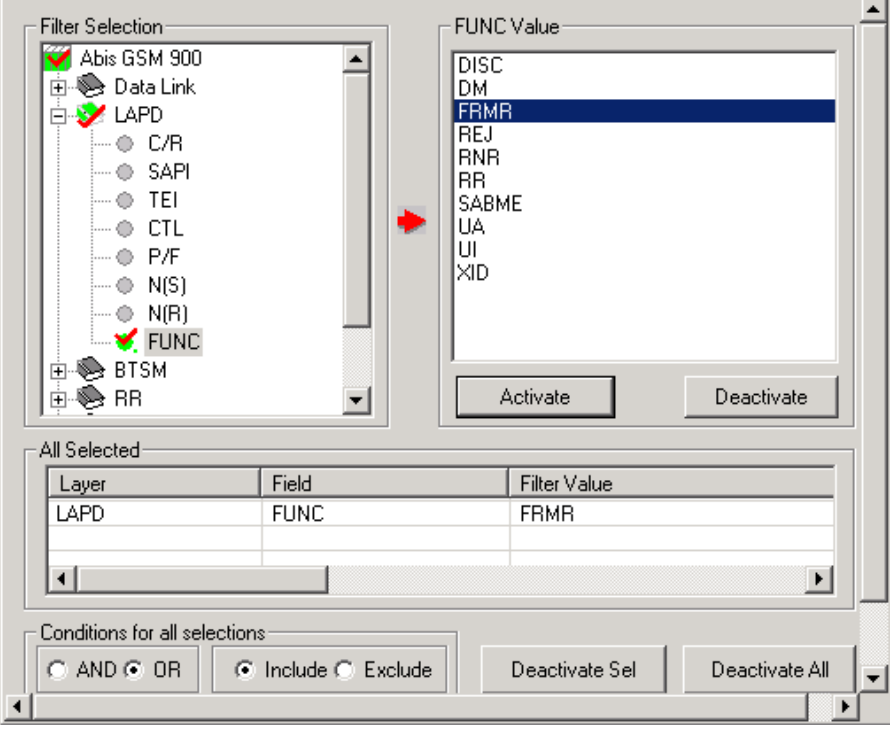

**Figure 125: FUNC**

#### **BTSM Layer**

### **BTSM Message**

Layer 3 messages are required to exchange Radio Resource mgmt messages to activate, maintain and release radio channel across Abis interfaces. It is also used to carry other DTAP messages such as MM /CC / SMS across the interface.

Select BTSM Message option to filter frames with different messages, as listed in the figure below. Click **Activate** to apply the settings.

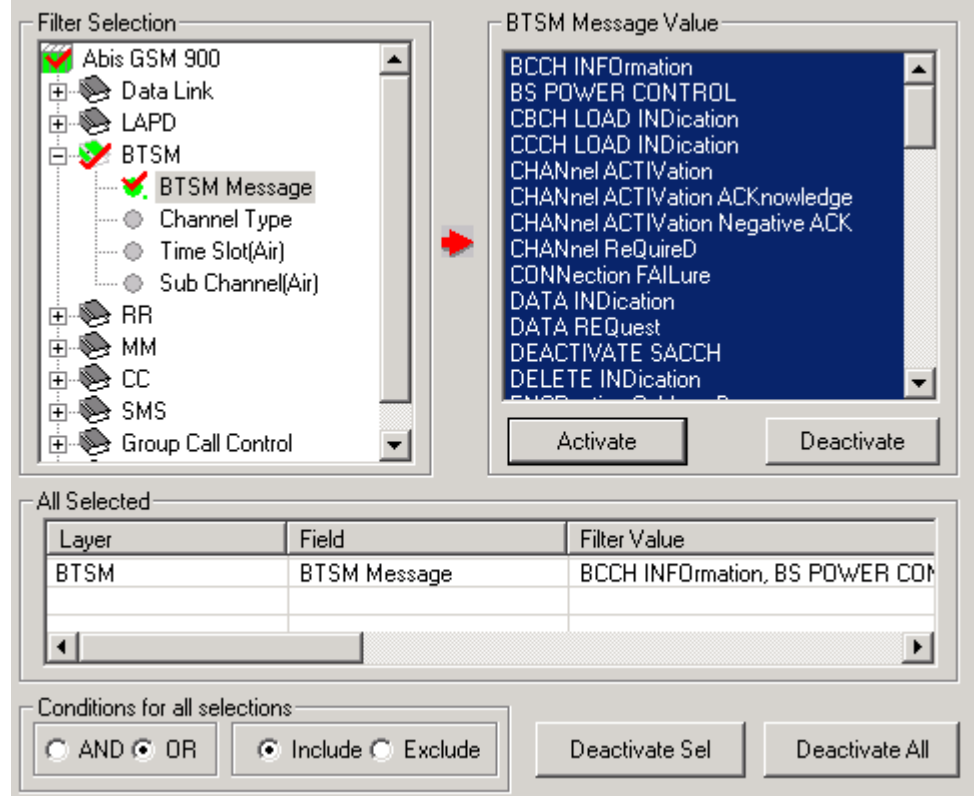

**Figure 126: BTSM Message**

### **Channel Type**

GSM signaling information is mapped to various GSM frame type such as Basic TDMA frame (8 channels), Multi Frame and Supper Frame etc. A super frame consists of 51 \* 26 TDMA frames which will have different logical channels and each channel is used for various purposes starting from carrying call signaling information, frame synchronization information, user traffic etc. Channel type indicates the type of channel being used for signaling SDCCH / BCH / SCH etc.

Select Channel Type to filter frames with different types, as listed in the figure below. Click **Activate** to apply the settings.

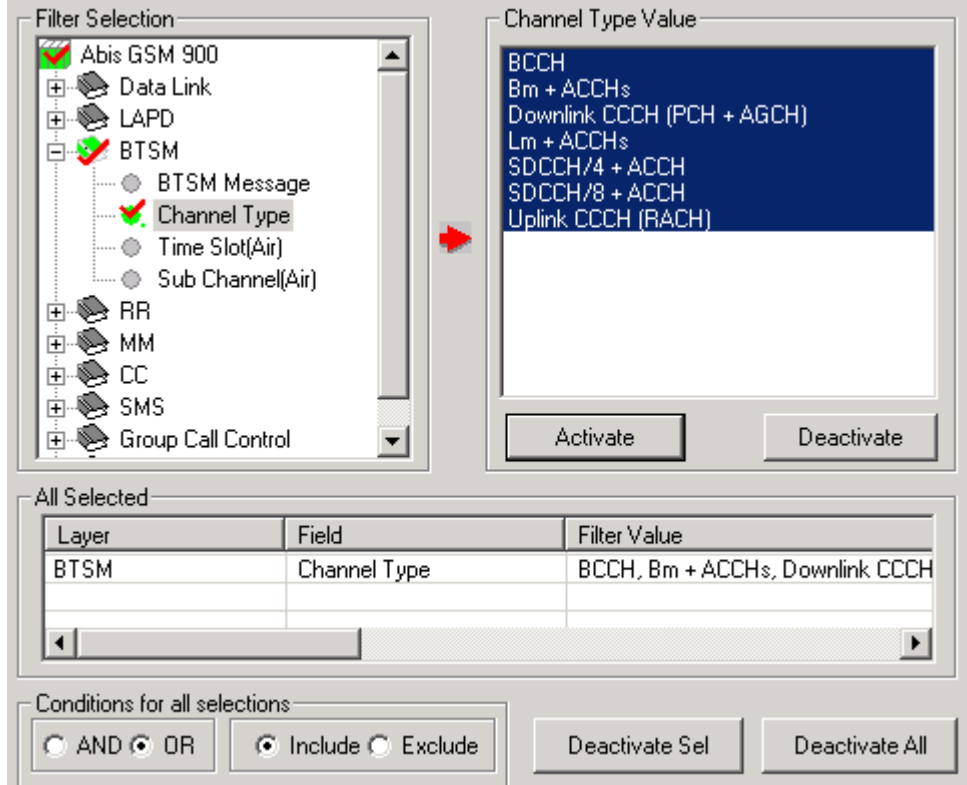

**Figure 127: Channel Type**

# **Time Slot (Air)**

Each logical channel of a TDMA frame represents one Time slot and each TDMA frame comprises of total eight time slots.

Enter the values in the **Time Slot (Air) Value** entry field as shown in the figure below to filter the frames with specific timeslot value.

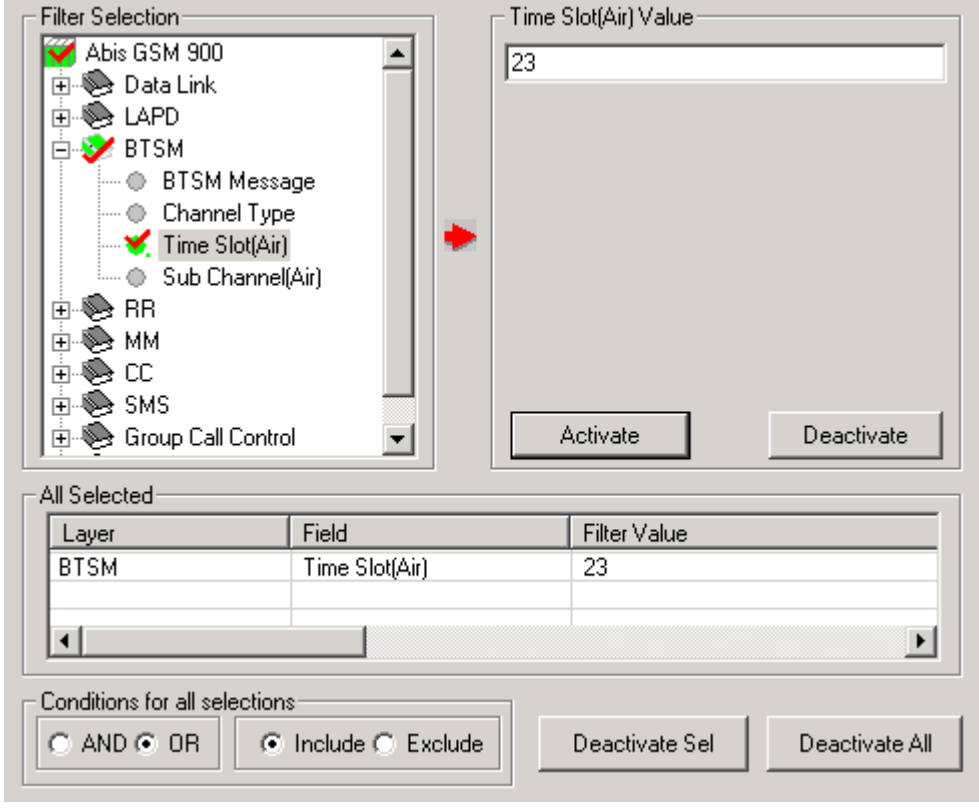

**Figure 128: Time Slot (Air)**

### **Sub Channel (Air)**

Each logical channel is further divided, and each fraction is known as sub channel.

Enter the values in the **Sub Channel (Air) Value** entry field as shown in the figure below to filter the frames with specific timeslot value.

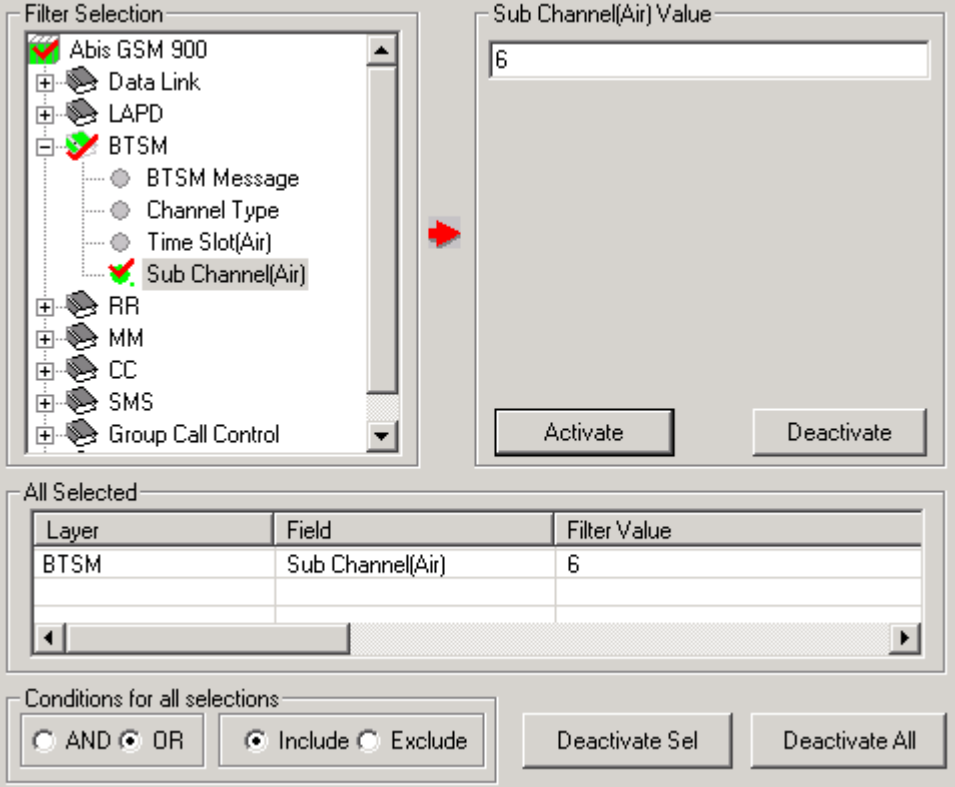

<span id="page-120-0"></span>**Figure 129: Sub Channel (Air)**

#### **RR Layer**

### **RR-Message**

Radio Resource mgmt messages required to activate, maintain and release radio channel across Abis interfaces.

# **Hopping Channel**

Gives information about type RF channel viz. single RF channel and RF Hopping channel

#### **Absolute RF Channel#**

This is an identifier for the channel

#### **Hopping Sequence**

A GSM phone served by a cell that is hopping over a set of frequencies, separate traffic channels hop over the allocated frequencies according to a hopping sequence number (HSN). The traffic channels with the same HSN hop over the same frequencies in the same order but are separated in time by a mobile allocation index offset (MAIO).

Select a RR message to filter the frames of RR types, as listed in the figure below. Click **Activate** to apply the settings.

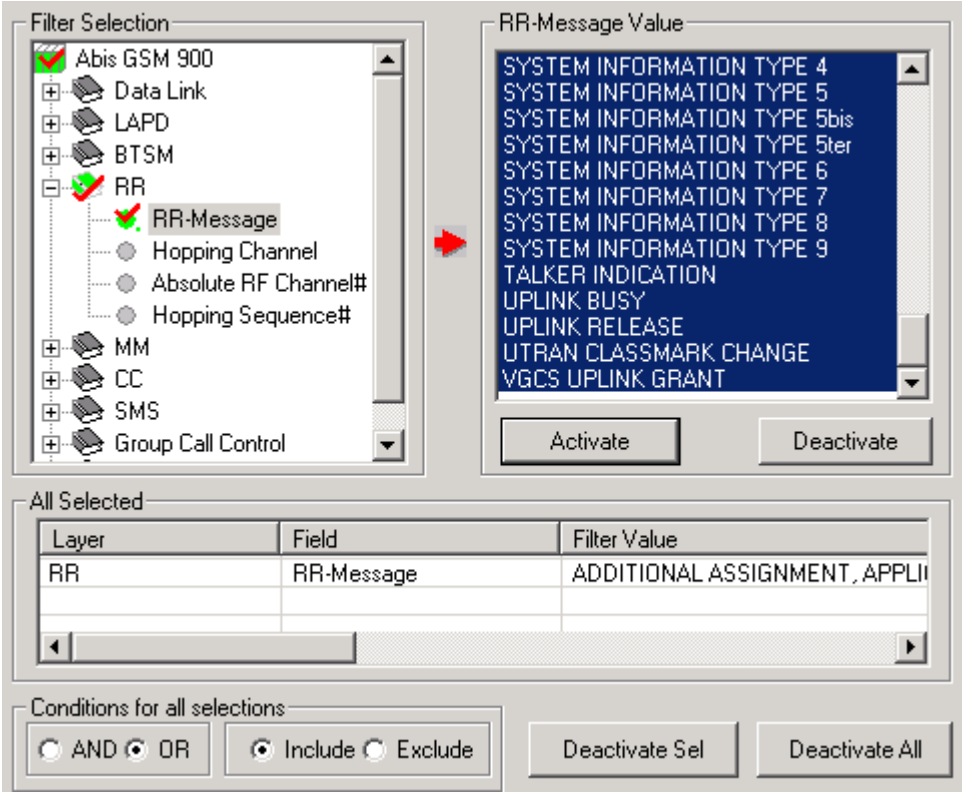

**Figure 130: RR Message**

### **MM Layer**

For more information on this refer to [MM Layer.](#page-102-0)

### **CC Layer**

For more information on this refer to

[CC Layer.](#page-103-0)

### **SMS Layer**

For more information on this refer to **SMS Layer.** 

### **Group Call Control (GCC) Layer**

For more information on this refer to [GCC Layer.](#page-106-0)

### **Broadcast Call Control (BCC) Layer**

For more information on this refer to **BCC Layer**.

### **Filter Selection for Gs-PCS interface**

Filter selection for Gs-PCS interface is similar to A-Interfaces. For more information on Data Link, MTP2, MTP3, SCCP, refer to section **Filter Selection for A Interface**.

### **BSSAP+(Base Station System Application Part Plus) Layer**

BSS Application Part plus is used to support signaling between the VLR (Visitor Location Register) and SGSN (Serving GPRS Support Node) on the Gs interface. Location information about the user may be exchanged between SGSN and MSC across the Gs interface.

### **Message Type**

Select a BSSAP message type value to filter the required type of frames, and click **Activate** to apply the settings.

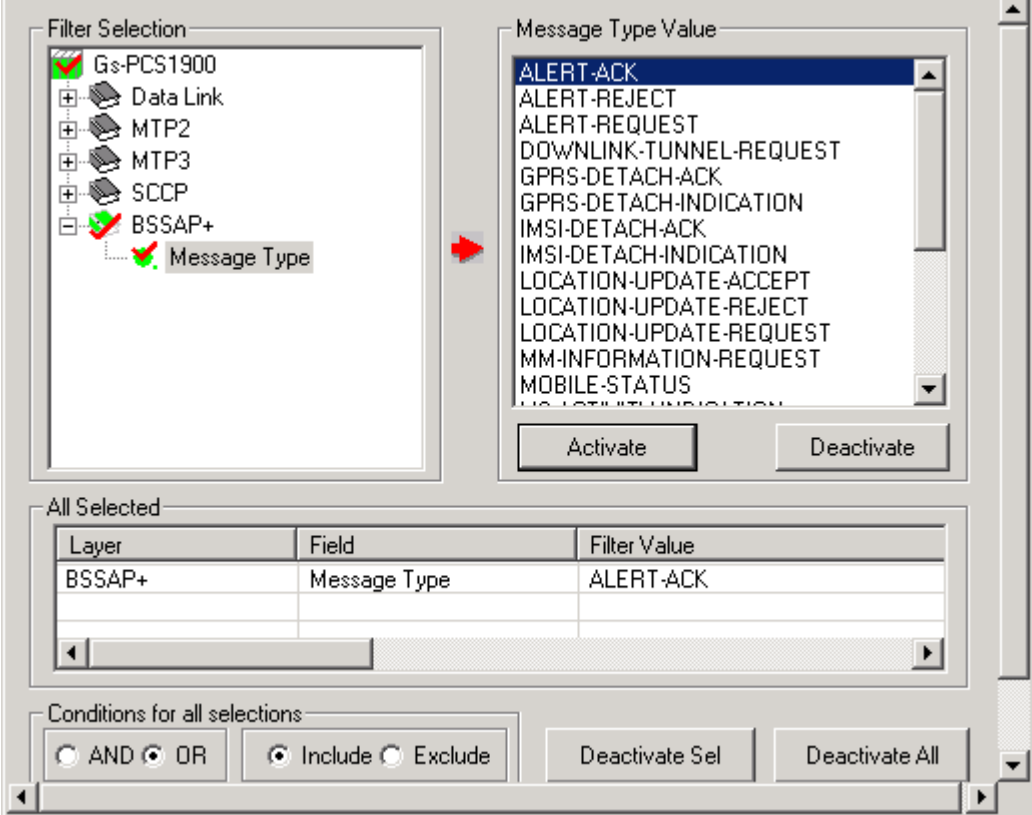

**Figure 131: BSSAP Message Type**

# **Filter Selection for Up Interface UMA (Unlicensed Mobile Access Protocol)**

### **Data Link Layer**

For information on setting filtering criteria on various parameters in [Data Link](#page-94-1) layer, refer to Data Link [Layer.](#page-94-1)

# **MAC (Medium Access Control) Layer**

**VLAN ID**- VLAN ID is the identification number of 12 bits that can allow the identification of (2^12 -2) VLANs. Enter the VLAN ID value in the entry field to filter the frames accordingly.

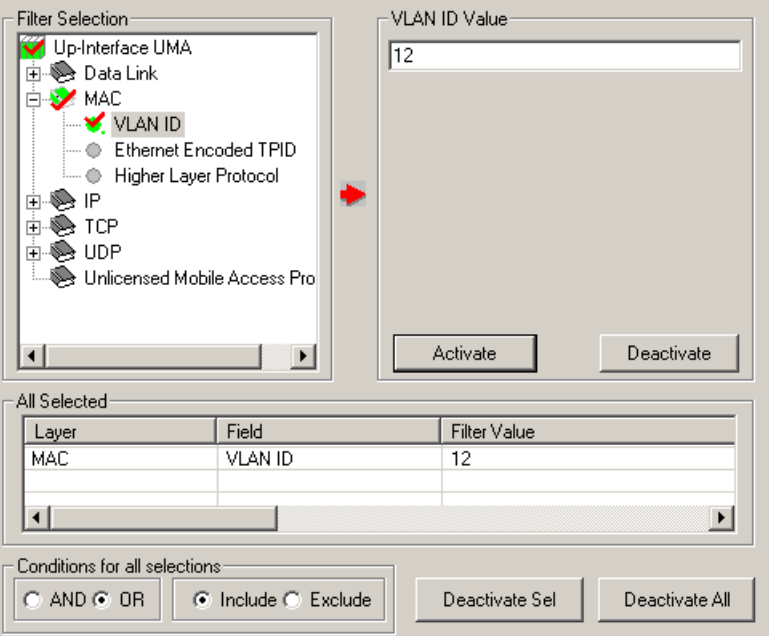

### **Figure 132: VLAN ID**

**Ethernet Encoded TPID**- TPID has a defined value of 8100 in hex. When a frame has the Ether type equal to 8100, this frame carries the tag IEEE 802.1Q / 802.1P as shown in the figure below. Select the required TPID value to filter the frames accordingly.

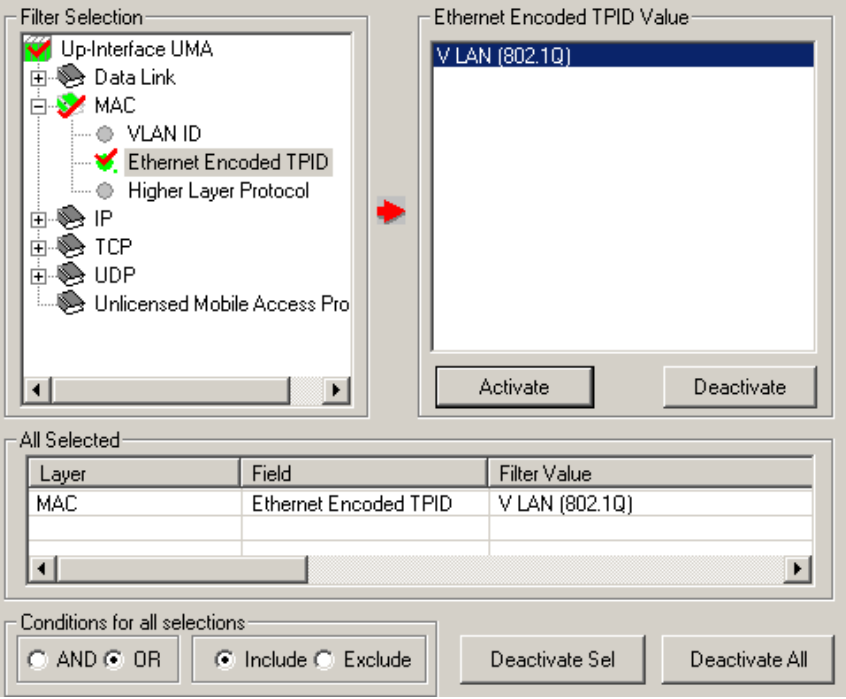

**Figure 133: Ethernet Encoded TPID**

**Higher Layer Protocol:** Select **Higher Layer Protocol** option to filter all frames in the specified layer such as IP, ARP, etc as shown in the figure below. Click **Activate** to apply the settings.

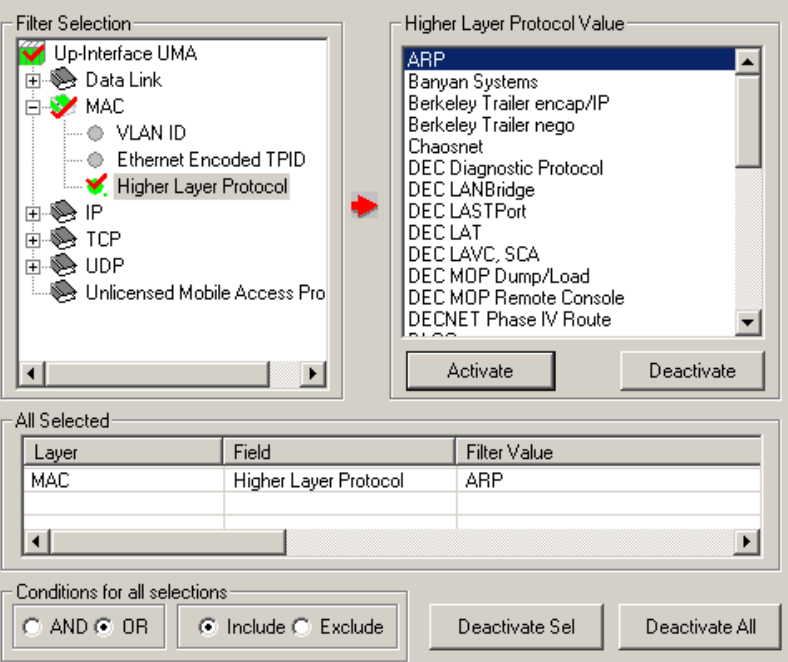

**Figure 134: Higher Layer Protocol**

### **IP (Internet Protocol) Layer**

**Source IP Address** –This is the address of a source node that uniquely identifies the source computer while participating in LAN/WAN communication.

**Destination IP Address-** This is the address of a destination node that uniquely identifies the source computer while participating in LAN/WAN communication. For example, select source IP address as shown in the figure below to filter the frames those have source IP address value as 192.168.1.83. Similarly, select destination IP address to filter the frames those have source IP address value as 172.17.1.18. Click **Activate** to apply the settings.

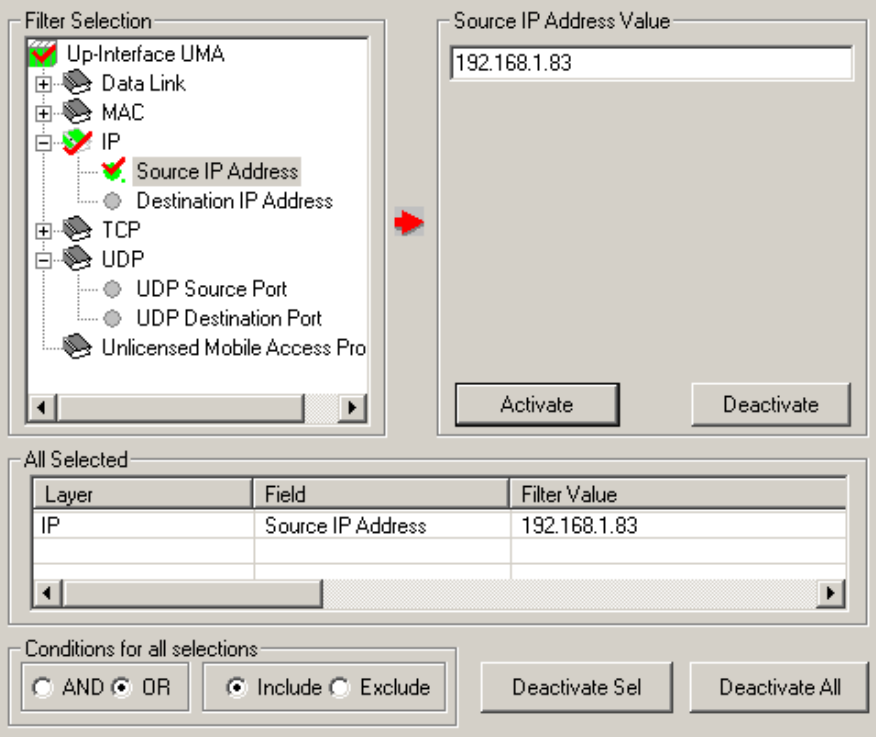

**Figure 135: IP Layer - Source Port**

### **TCP (Transport Control Protocol) Layer**

**TCP Source Port –** This is a 16-bit unassigned port number assigned to the sending application called TCP source port.

**TCP Destination Port** -This is a 16-bit unassigned port number assigned to the receiving application called TCP destination port. Select **TCP Source Port** option and enter the port value (say 2050) to filter the frames through this port of sending application. Similarly, select **TCP Destination Port** and enter the port value to filter the frames through this port of receiving application. Click **Activate** to apply the settings.

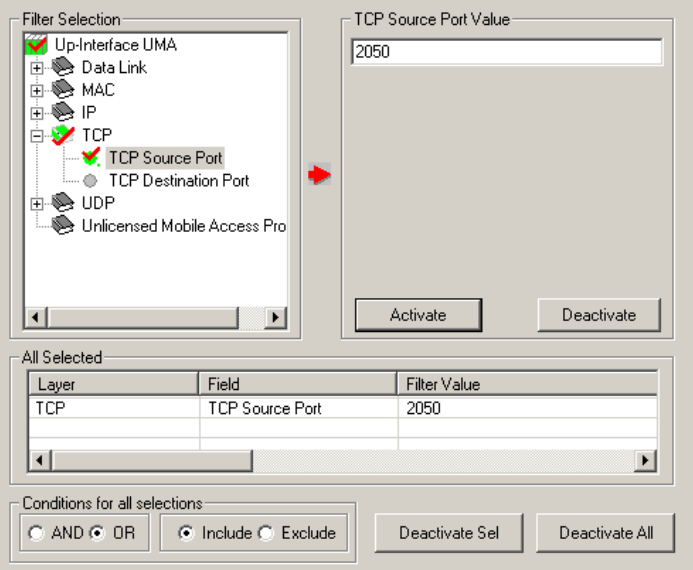

**Figure 136: TCP Layer - Source Port**

### **UDP (User Datagram Protocol) Layer**

**UDP Source Port -** The source port is the virtual 16-bit port number assigned by the local computer when it transmits data to a remote machine. This is typically a number above 1023.

**UDP Destination Port -** The destination port is also a 16-bit port number, usually a 'well known port number' such as 69 for trivial file transfer protocol, or 53 for DNS. When used with a source port, this allows a remote machine to recognize a data connection. For example, select **UDP Source Port** as shown in the figure below and enter the port value (say 1023) to filter the frames with specific UDP source port number. Similarly, select **UDP Destination Port** and enter the port value to filter the frames with specific destination port number. Click **Activate** to apply the settings.

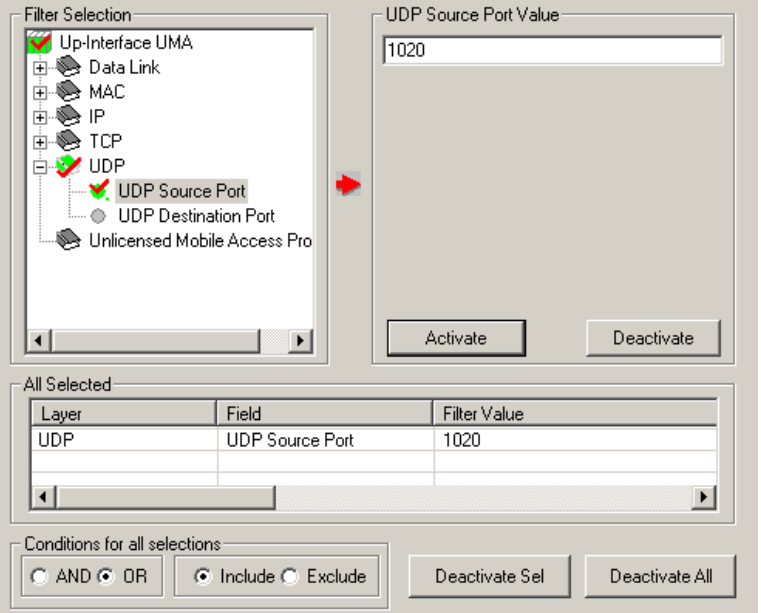

**Figure 137: UDP Layer - Source Port**

### **Filter Selection for Lb, Ls, Lp-Interfaces**

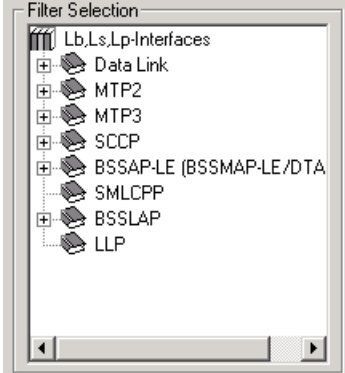

**Figure 138: Filter Selection for Lb, Ls, Lp Interface**

### **Data Link Layer**

For information on setting filtering criteria on various parameters in [Data Link](#page-94-1) layer, refer to Data Link [Layer](#page-94-1)

### **MTP2 Layer**

For information on setting filtering criteria on various parameters in [MTP2 Layer](#page-96-0), refer to MTP2 Layer

### **MTP3 Layer**

For information on setting filtering criteria on various parameters in MTP3 Layer, refer to [MTP3 Layer](#page-98-0)

### **SCCP (Signaling Connection Control Part) Layer**

For information on setting filtering criteria on various parameters in SCCP Layer, refer to [SCCP Layer](#page-99-0)

## **BSSAP-LE (BSSMAP-LE/DTAP-LE) - Base Station System Application Part Layer**

**BSSAP-LE** is an extension to **BSSAP (Base Station System Application Part)** that contains messages and parameters specific in the support of LCS (Location Services). The following subsets of **BSSAP-LE** are defined as **BSSMAP-LE (Base Station System Mobile Application Part - LCS Extension)** and **DTAP-LE (Direct Transfer Application Part - LCS Extension).**

### **Message Type**

Select a BSSAP-LE message type value to filter the required type of frames, and click **Activate** to apply the settings.

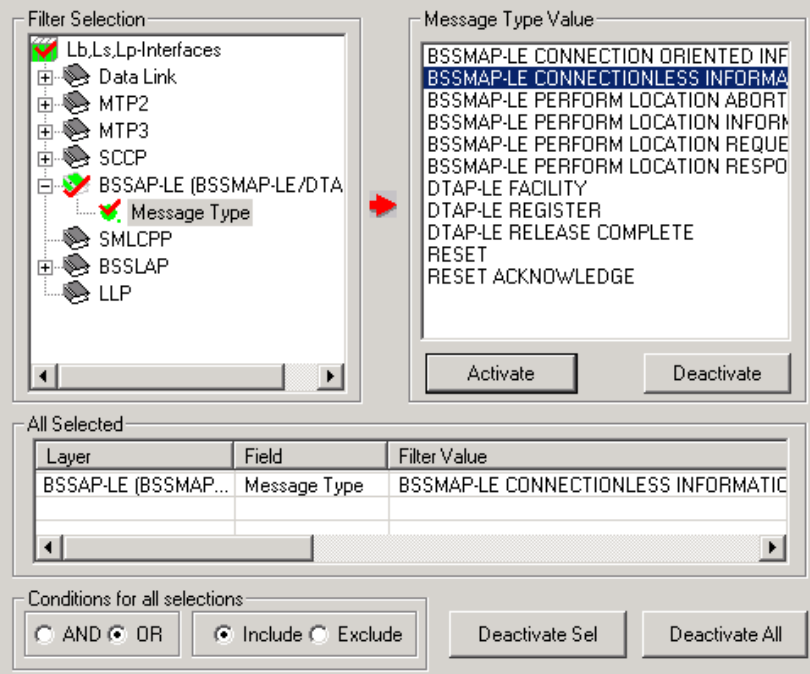

**Figure 139: BSSAP-LE Message Type**

#### **SMLCPP**

Serving Mobile Location Center Peer-to-Peer Protocol (SMLCPP) is a transport protocol for the communication between the Serving Mobile Location Centers (SMLCs).

### **BSSLAP**

The BSS LCS Assistance Protocol (BSSLAP) and the BSSAP LCS Extension (BSSAP-LE) support LCS functions (e.g., positioning measurements, assistant measurements) and is independent of lower protocol layers. The BSSLAP layer may be absent if its functions are supported in the BSSAP-LE layer.

# **Message Type**

Select a BSSLAP message type value to filter the required type of frames, and click **Activate** to apply the settings.

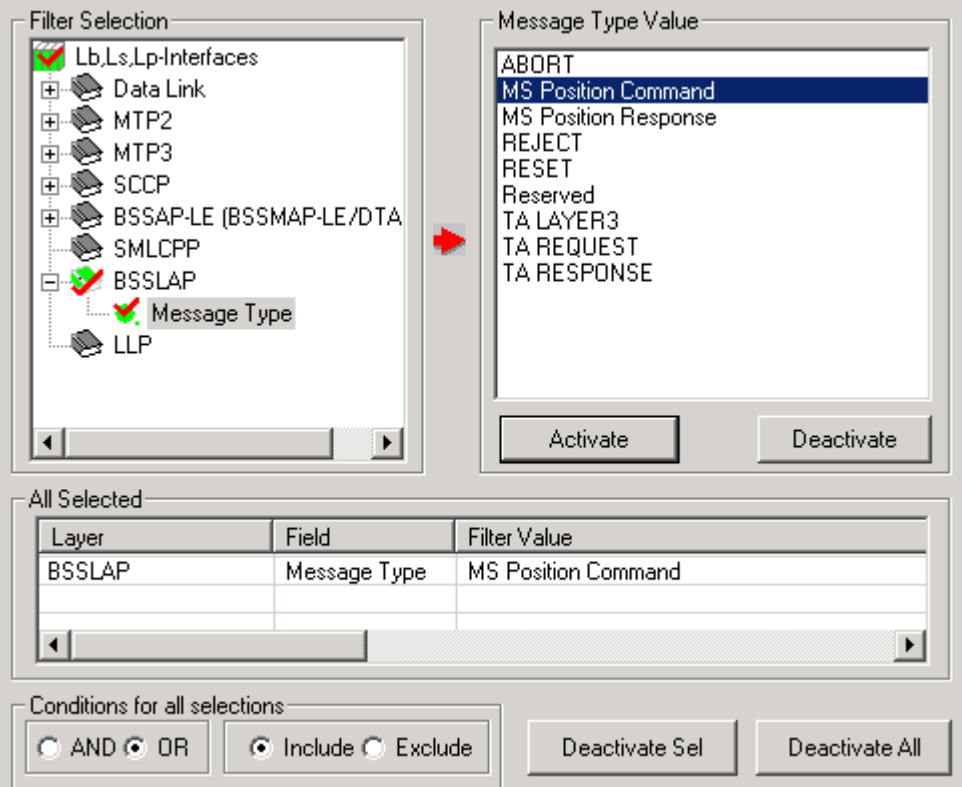

**Figure 140: BSSLAP Message Type**

# **Filter Selection for Mobis-Interfaces**

### **Data Link Layer**

For information on setting filtering criteria on various parameters in [Data Link](#page-94-1) layer, refer to Data Link [Layer.](#page-94-1)

# **LAPD Layer**

For information on setting filtering criteria on various parameters in LAPD layer, refer to [LAPD Layer.](#page-113-0)

#### **Mobis Layer**

Mobis supports 2 packet header types - – Compact and Executive.

This layer allows users to filter the captured file based on the protocol message types and interface message types corresponding to the packet headers types – Compact and Executive.

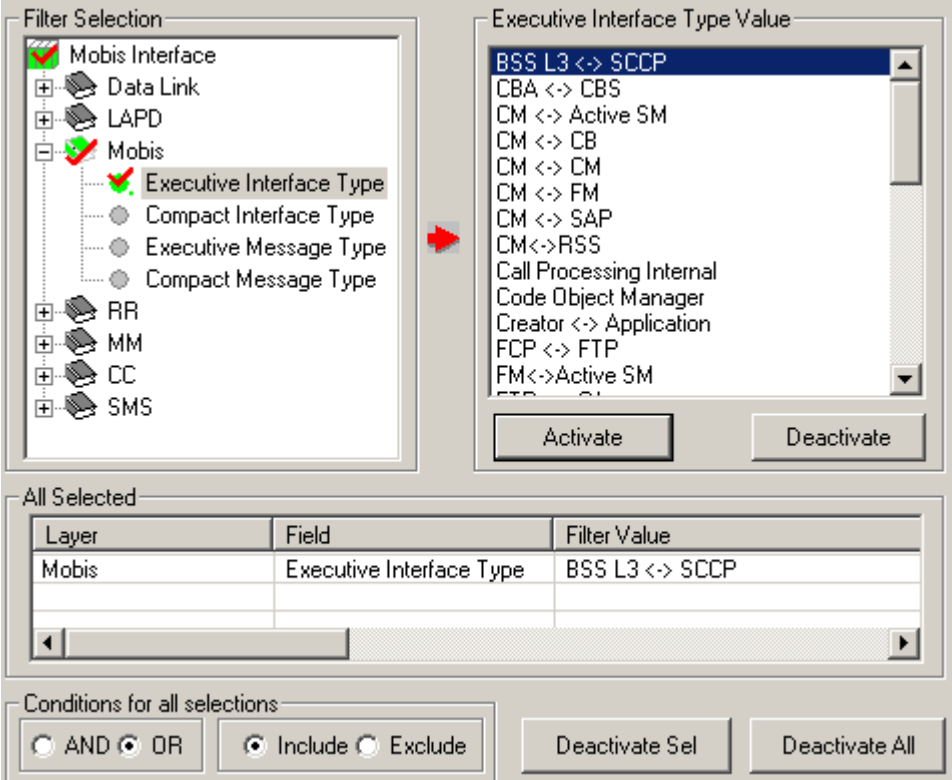

**Figure 141: Mobis Message & Interface Types**

### **RR Layer**

For information on this refer to [RR Layer.](#page-120-0)

### **MM Layer**

For more information on this refer to [MM Layer.](#page-102-0)

### **CC Layer**

For more information on this refer to [CC Layer](#page-103-0)

### **SMS Layer**

For more information on this refer to [SMS Layer.](#page-103-1)

### **Group Call Control (GCC) Layer**

For more information on this refer to [GCC Layer.](#page-106-0)

### **Broadcast Call Control (BCC) Layer**

For more information on this refer to [BCC Layer.](#page-108-0)